# **Registrarme en SASPI y Solicitar Beca**

Sistema de Acreditación y Seguimiento de Proyectos de Investigación "SASPI"

> Secretaría General de Cienciay Tecnología

Universidad Nacional de Misiones

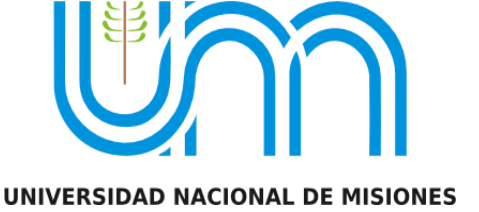

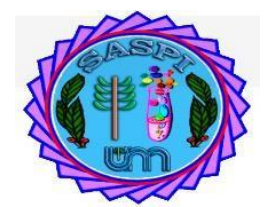

# Índice

# Contenido

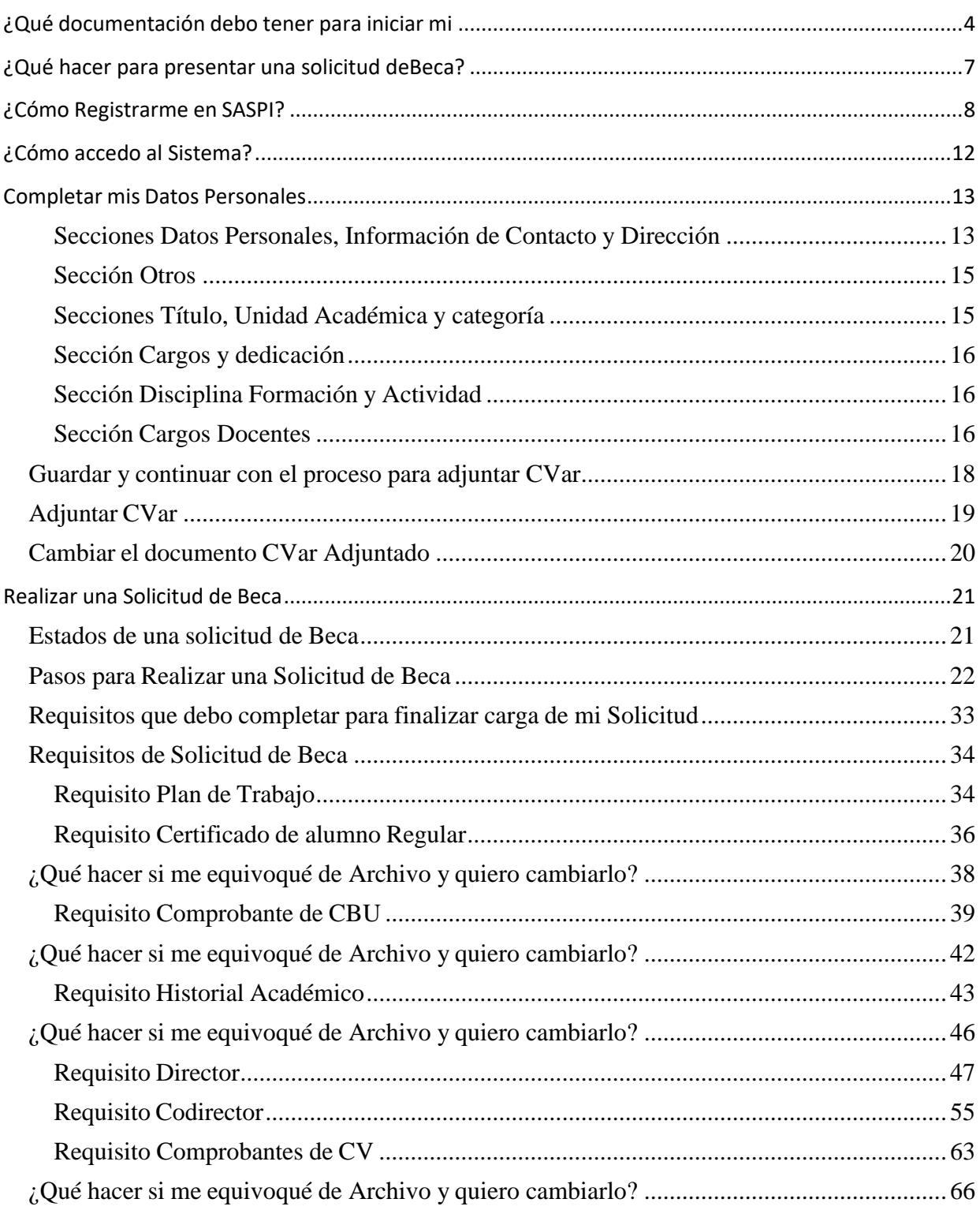

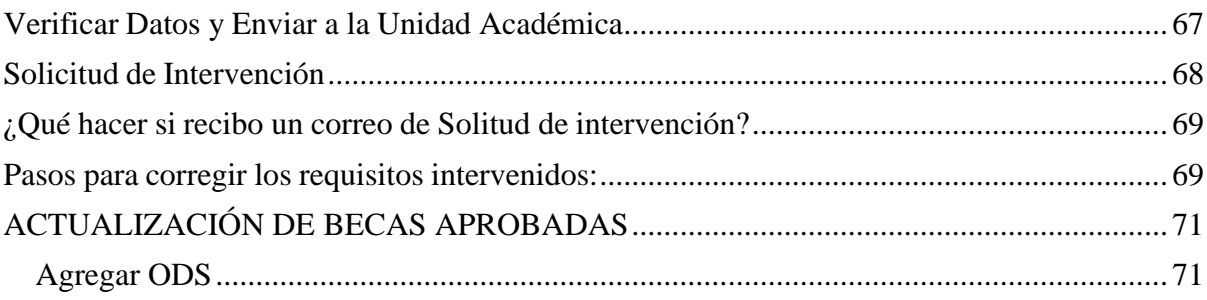

# <span id="page-3-0"></span>**¿Qué documentación debo tener para iniciar mi solicitud de beca?**

### **Curriculum en CVar**

Lo principal es tener mi curriculum cargado en CVar, lo puedo hacer ingresando a <http://cvar.sicytar.mincyt.gob.ar/auth/index.jsp>

#### **¿Por qué debo tener curriculum en CVar?**

La beca que pretendo solicitar es de Estímulo a la Iniciación en Ciencia y Tecnología, lo que permite introducirse en la investigación científica-tecnológica. La Universidad Nacional de Misiones tiene convenio con el Ministerio de Ciencia, Tecnología e Innovación de la Nación. El cual establece el uso de CVar como currículum único y válido para todos los docentes y alumnos investigadores.

Al tener Cvar puedo vincularlo con otros sistemas, por ejemplo "*SASPI"* donde voy a iniciar mi solicitud.

#### **NO es un requisito excluyente es la edad.**

#### **También es necesario que tenga los siguientes documentos**

*Todos deben ser pdf, excepto archivo zip con los Comprobantes de Curriculum*

#### **1. Plan de trabajo**

- Tengo que escribir según el formato establecido mi plan de trabajo (en la carpeta de Drive se llama *Formulario Becas 2021.docx*).
- Tengo que saber el Código y Titulo del proyecto de investigación donde voy a ejecutarmi plan de trabajo

#### **2. Directores**

- Tengo que tener identificado al Director y a mi Codirector (este último no es obligatorio).
- Cuando selecciono un director o codirector en el sistema, este le envía una solicitud. Es muy importante que ellos ingresen al sistema SASPI y acepten la solicitud de dirección. *Hasta que no acepten, la Facultad no podrá enviar a evaluar la solicitud de beca.*

#### **3. Mi historia académica con aplazos.**

 $\lambda$ Dónde lo consigo? -> Tengo que ingresar el SIU Guaraní de mi Facultad, ir al menúReportes y seleccionar la opción Historia académica. Tengo la opción de generar en Excel o Pdf. Elijo generarlo en PDF.

#### **4. Mi Certificado de alumno regular**

● ¿Dónde lo consigo? -> Tengo que ingresar el SIU Guaraní de mi Facultad, ir al menúTrámites y seleccionar la opción Solicitud de Certificados. Selecciono la opción de Certificado de Alumno Regular y hacer clic el botón "Emitir Certificado".

#### **5. Comprobantes de CV**

● Los comprobantes de CV no son más que los certificados de los cursos, talleres, congresos a los que asistí o en los que diserté. Si tengo un documento legal (resolucióno disposición) que acredite esa actividad también es válido. Todos estos comprobantes, que deben ser pdf, tengo que guardarlos una Carpeta llamada Comprobantes de CV y comprimirla en un archivo con extensión .zip. Algo muy importante a tener en cuenta es el tamaño de este archivo zip, el cual no puede

superarlos 10 megabytes. Mi archivo zip pesa más de 10mb ¿Cómo hago para reducir su tamaño? Podemos identificar los archivos pdf con más peso y comprimirlos. ¿Cómo

lo hago? Puedo ingresar al aplicativo online

[www.ilovepdf.com/es/comprimir\\_pdf,](http://www.ilovepdf.com/es/comprimir_pdf)adjunto el pdf que es muy pesado y lo comprimo y descargo.

- **6. Comprobante de CBU:**
	- Si tengo cuenta bancaria *"únicamente del Banco Patagonia"*, debo adjuntar en pdf el comprobante de CBU, lo puedo generar desde el HomeBanking o desde el cajero. Si lo genero desde el cajero, tengo que escanearlo y guardarlo en pdf (hay que asegurarse de que sea legible el número de CBU). Es muy importante que la cuenta esté a mi nombre, no puedo presentar la de un amigo o familiar y debe ser del Banco Patagonia. Si no tengo cuenta bancaria, debo seguir los pasos del documento *"Pasos a seguir para poder percibir el estipendio correspondiente a la Beca EICyT-UNaM2021"*, que se encuentra en la carpeta del Drive.

**Una vez que junté toda esta documentación y pude cargar mi curriculum en CVar. Tengo queregistrarme en el sistema SASPI.**

# <span id="page-6-0"></span>**¿Qué hacer para presentar una solicitud de Beca?**

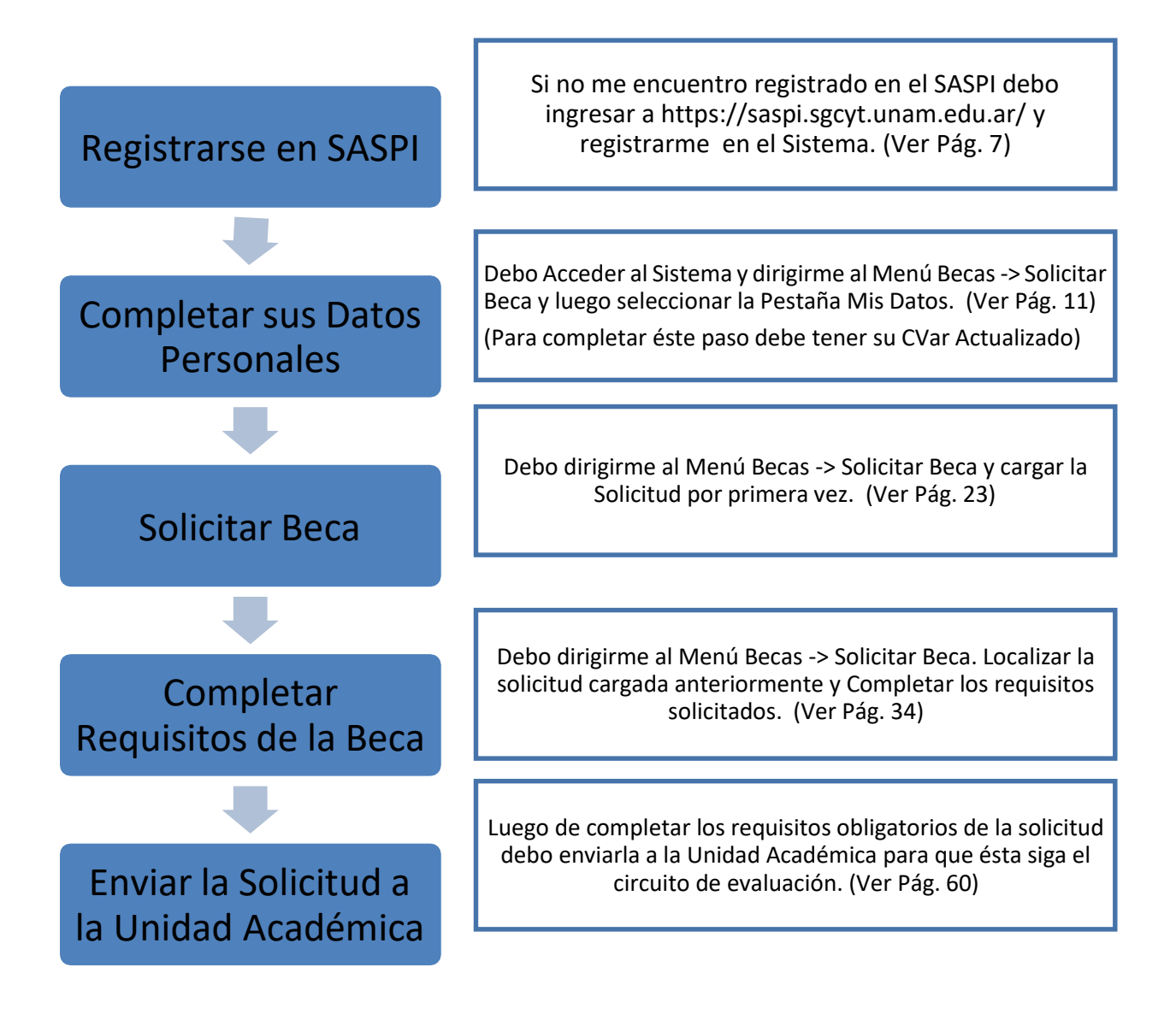

# <span id="page-7-0"></span>**¿Cómo Registrarme en SASPI?**

Para registrarse como usuario en SASPI debo ingresar a la URL: <https://saspi.sgcyt.unam.edu.ar/> y hacer clic en el botón Registrarme como se resalta en laFigura: Registro en el Sistema.

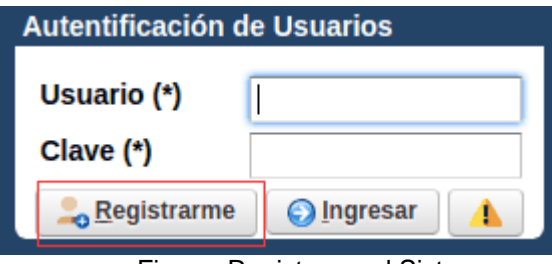

Figura: Registro en el Sistema

El Sistema visualizará la pantalla de Registro como se puede ver a modo de ejemplo en laFigura: Pantalla de Registro de SASPI.

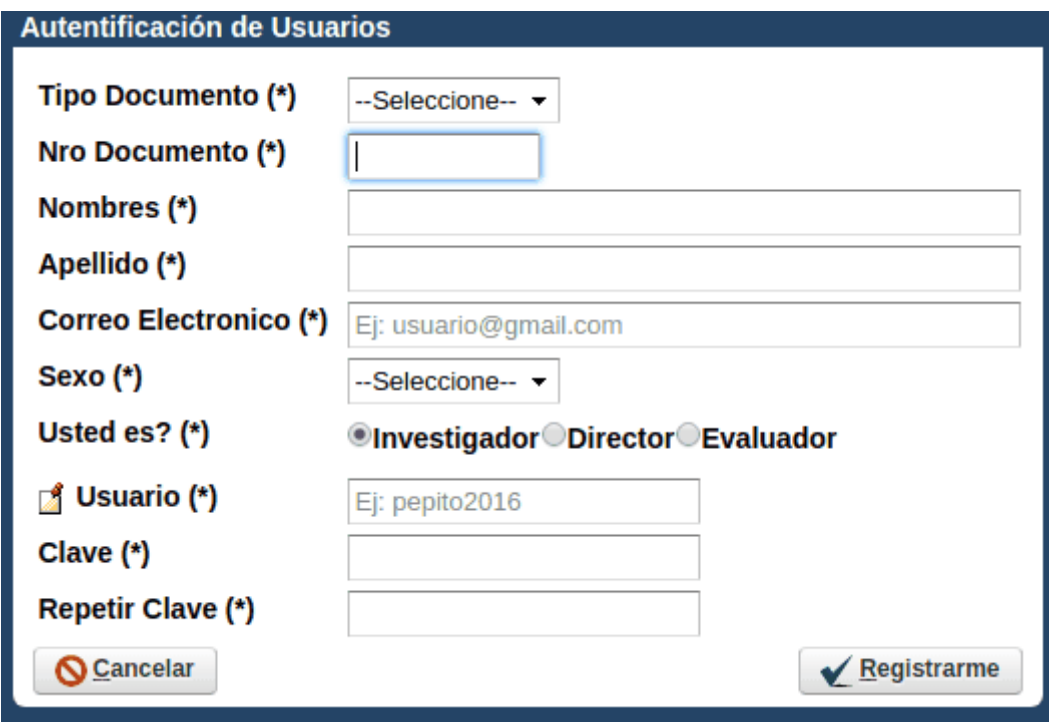

Figura: Pantalla de Registro de SASPI

En la Pantalla de Registro debo completar los siguientes campos:

- Tipo de Documento: de la lista desplegable debo seleccionar mi tipo de documento.
- Número de Documento: debo ingresar mi Número de documento.
- Nombres: debo Ingresar mi/s nombre/s.
- Apellido: debo ingresar mi apellido.
- Correo Electrónico: debo ingresar mi correo electrónico, por el medio del cual deahora en adelante la UA se comunicará conmigo.
- Sexo: Seleccionar de la lista desplegable mi Sexo.
- ¿Usted es?: debo tildar la opción INVESTIGADOR.
- Usuario: debo ingresar mi nombre de usuario con el cual voy a ingresar al

sistemade ahora en adelante.

● Clave: debo ingresar una clave de acceso.

● Repetir Clave: debo repetir la clave de acceso.

Al cargar todos los datos para el Registro, como se muestra a modo de ejemplo en la "Figura: Ejemplo de Datos completos para el Registro".

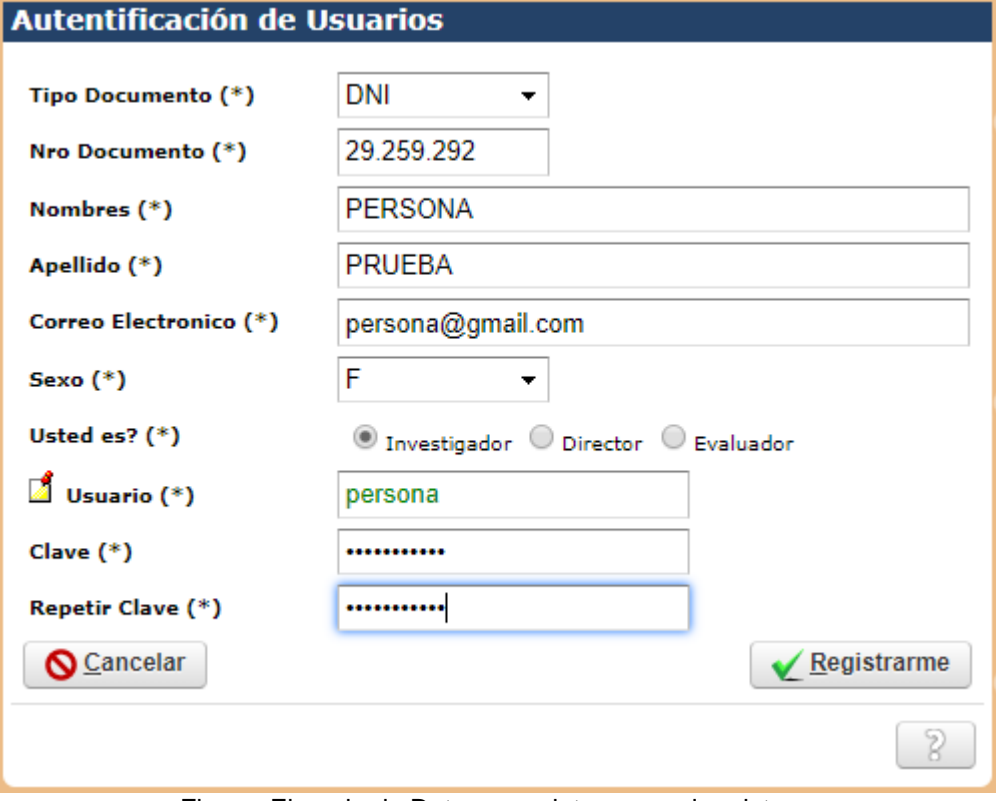

Figura: Ejemplo de Datos completos para el registro

Paso seguido debo hacer clic en el botón Registrarme como se resalta en la "Figura: BotónRegistrarme", el sistema verifica los datos ingresados y si son correctos se visualiza el mensaje de Información que se creó correctamente el usuario como se muestra en la "Figura: Mensaje de información de creación de Usuario"

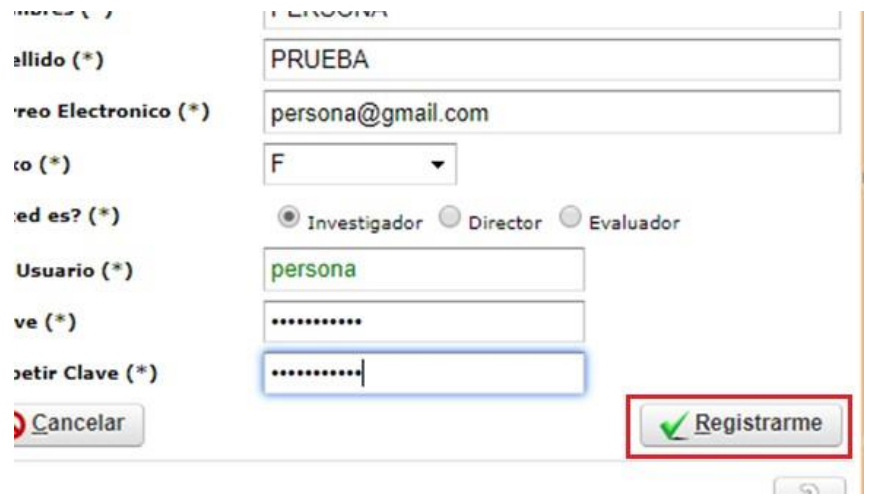

Figura: Botón Registrarme

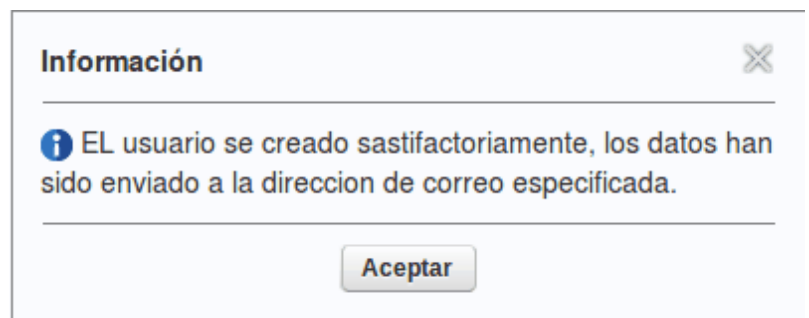

Figura: Mensaje de información de creación de Usuario

# <span id="page-11-0"></span>**¿Cómo accedo al Sistema?**

Para acceder al sistema debo ingresar a la URL<https://saspi.sgcyt.unam.edu.ar/> y luego ingresar mi Usuario y contraseña como puedo ver a modo de ejemplo en la Figura: Autenticación de Usuarios delSASPI

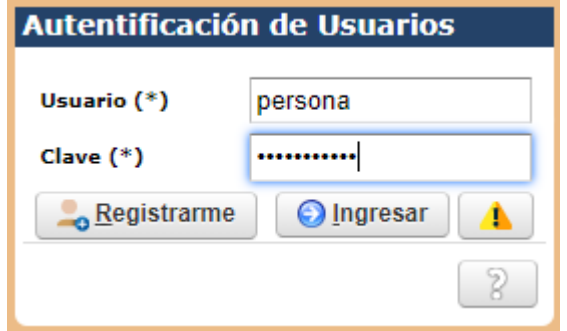

Figura: Autenticación de Usuarios del SASPI

# <span id="page-12-0"></span>**Completar mis Datos Personales**

Debe ingresar a Mis Proyectos y seleccionar la pestaña Mis Datos se pueden editar los datos personales del usuario logueado en el SASPI como se puede visualizar en la Figura: Pestaña Mis Datos - Menú Mis Proyectos.

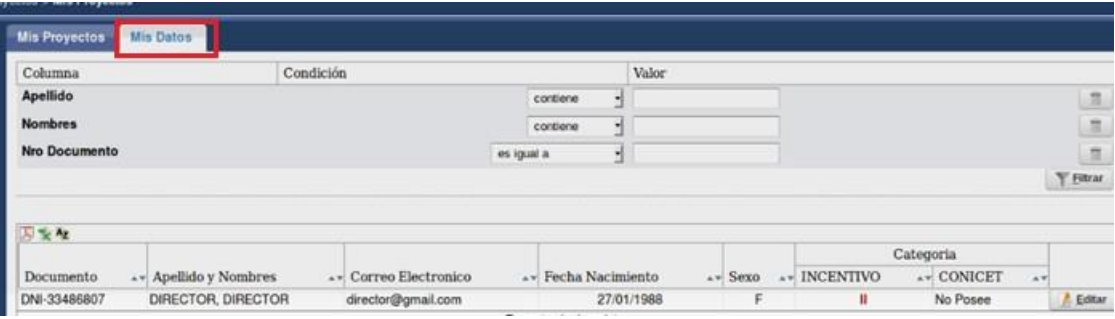

Figura: Pestaña Mis Datos - Menú Mis Proyectos

Al hacer clic en el botón editar (Figura: Botón Editar de Mis Datos) se visualiza la pantalla de Ediciónde Datos Personales donde debe actualizar las diferentes secciones que la componen.

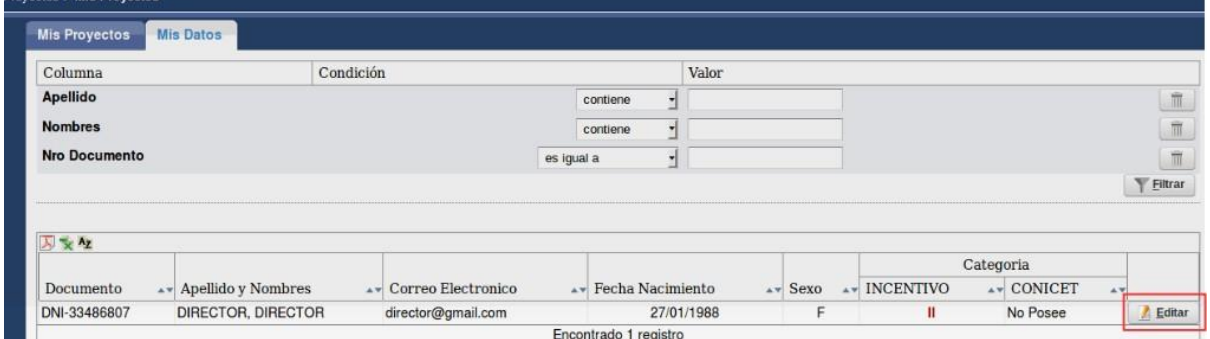

Figura: Botón Editar de Mis Datos

# <span id="page-12-1"></span>*Secciones Datos Personales, Información de Contacto y Dirección*

Debe completar los datos solicitados en las 3 primeras secciones, como se visualiza a modo de ejemplo en la Figura: Pantalla de Datos Personales, Información de Contacto y Dirección.

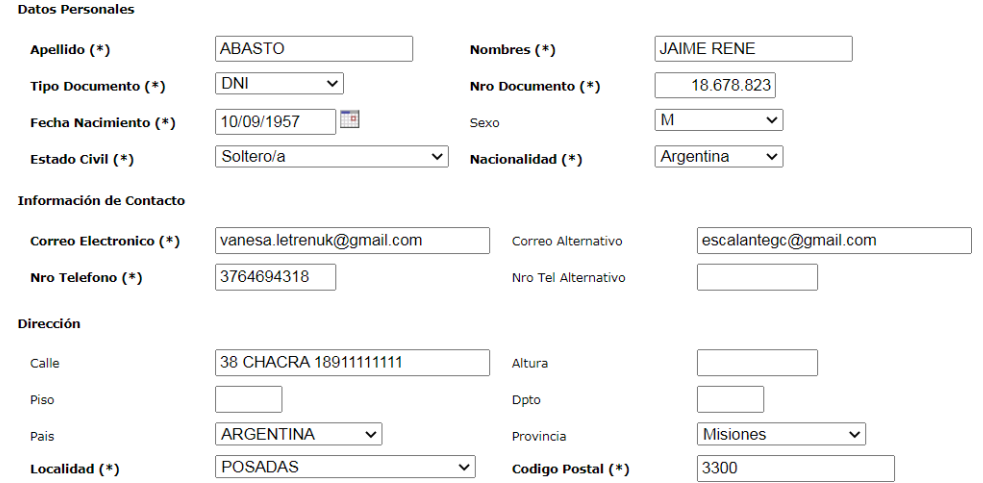

Figura: Pantalla de Datos Personales, Información de Contacto y Dirección

# <span id="page-14-0"></span>*Sección Otros*

En la sección "otros" debe ingresar su CUIL y seleccionar que SI para luego poder adjuntar su CVar. Como se resalta en la *Figura: Sección Otros*

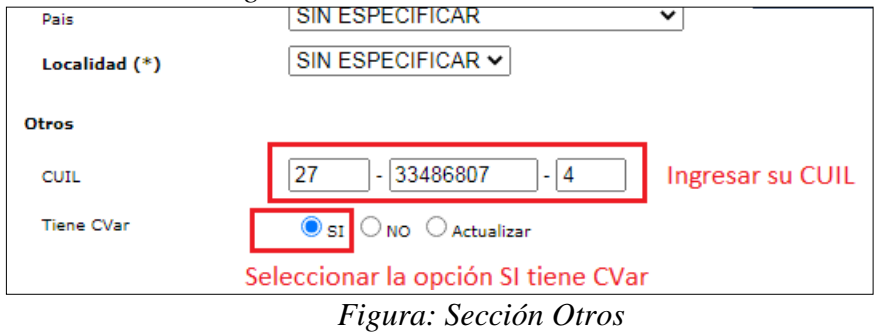

### <span id="page-14-1"></span>*Secciones Título, Unidad Académica y categoría*

Debe completar la sección de Títulos, Unidad Académica a la que pertenece y la categoría como se puede ver a modo de ejemplo en la Figura: Secciones Titulo, Unidad Académica y Categoría.

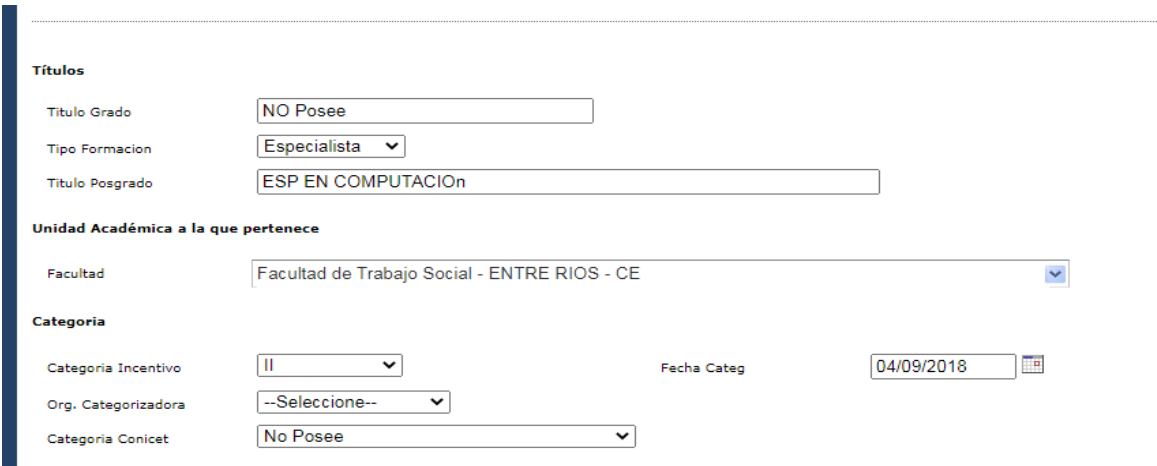

Figura: Secciones Título, Unidad Académica y Categoría

Aclaración: El campo «Categoría Incentivo» debe estar completo ya que por medio de éste se realizael control en las búsquedas de los integrantes y sus roles dentro de un proyecto. *En el caso de no poseer categoría debe seleccionar S/C* (Figura: Campo Categoría de Incentivo).

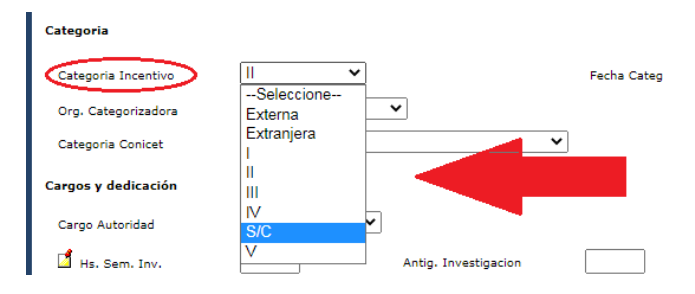

#### *Figura: Campo Categoría de Incentivo*

# <span id="page-15-0"></span>*Sección Cargos y dedicación*

En la sección Cargos y Dedicación debe especificar el cargo como Autoridad, si es que lo posee, la dedicación de éste cargo, y además especificar la dependencia a cargo (si es autoridad), las horas semanales dedicadas a la investigación y la antigüedad. Como se visualiza a modo de ejemplo en la Figura: Sección Cargos y Dedicación en Mis Datos.

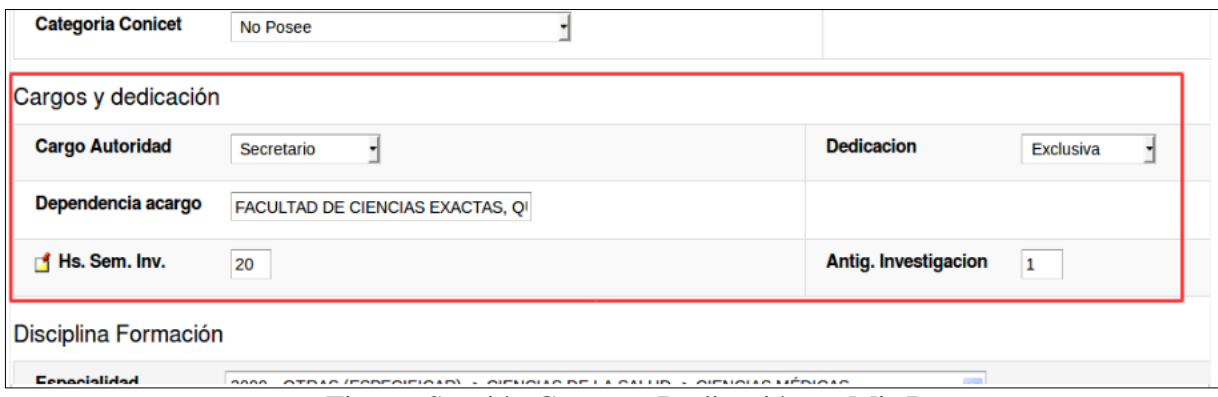

Figura: Sección Cargos y Dedicación en Mis Datos

# <span id="page-15-1"></span>*Sección Disciplina Formación y Actividad*

En las secciones Disciplina Formación y Disciplina Actividad debe cargar su especialidad, mediantela lista desplegable puede ingresar letras y se irá filtrando la búsqueda o presionar la tecla \* (asterisco) y se visualizará toda la lista. Al seleccionar alguna especialidad que solicite Especificar se visualizaráun campo debajo donde debe especificar la especialidad, como se visualiza a modo de ejemplo en laFigura: Secciones Disciplina Formación y Disciplina Actividad en Mis Datos.

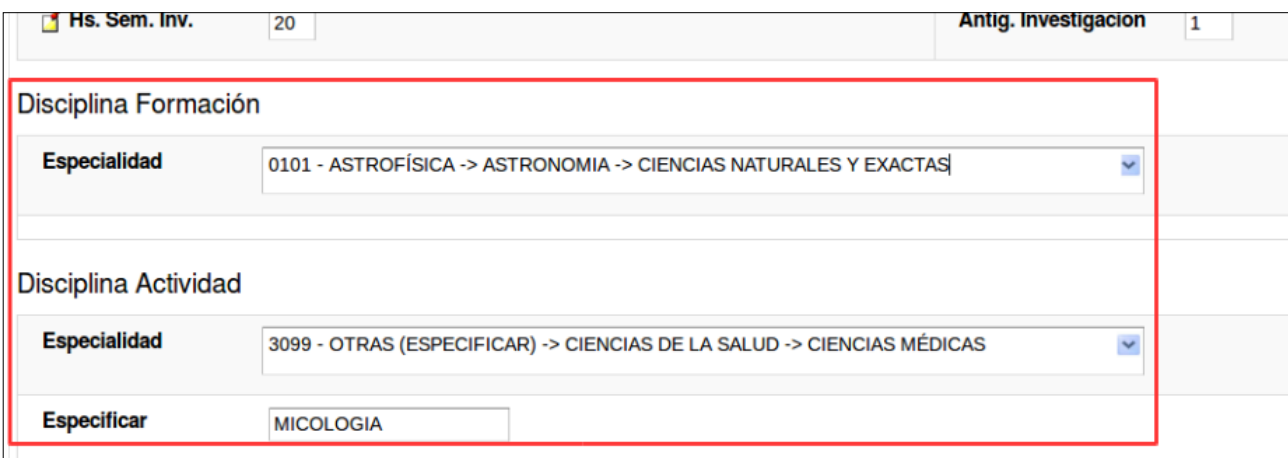

Figura: Secciones Disciplina Formación y Disciplina Actividad en Mis Datos

# <span id="page-15-2"></span>*Sección Cargos Docentes*

Y en la última sección se visualizan los datos correspondientes a los cargos Docentes que posee el investigador. Para realizar la carga de un cargo debe presionar el botón agregar (Figura: botón Agregar cargo docente), esto inserta una nueva fila para especificar su cargo docente, la dedicación que posee, el modo de obtención, las horas semanales que dedica a la investigación, la fecha de

obtención, alguna observación si la tuviera, como se visualiza a modo de ejemplo en la Figura: ejemplo de Cargos Docentes en Pantalla Mis Datos.

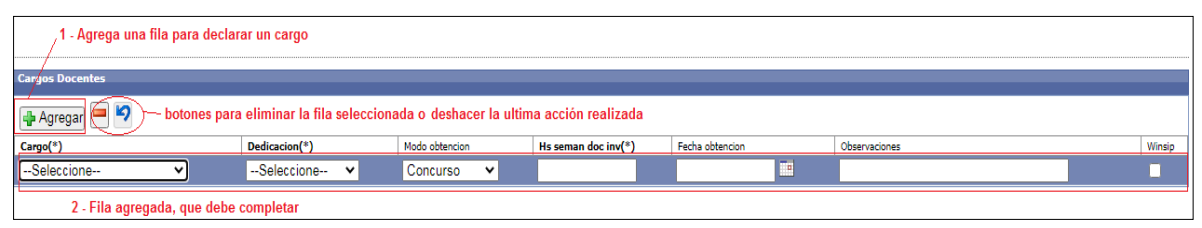

Figura: botón Agregar cargo docente

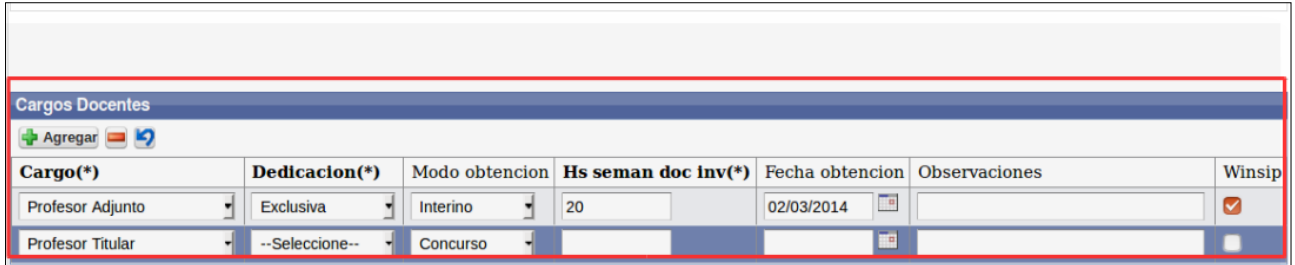

Figura: ejemplo de Cargos Docentes en Pantalla Mis Datos

# <span id="page-17-0"></span>**Guardar y continuar con el proceso para adjuntar CVar**

Luego de Verificar todos los datos de la pantalla debe proceder a guardar y continuar el proceso paraadjuntar el CVar haciendo clic en el botón Guardar y Continuar como se señala en la Figura: Botón Guardar y Continuar de Mis Datos.

| <b>Cargos Docentes</b>    |              |                           |                       |                     |                                     |               |        |
|---------------------------|--------------|---------------------------|-----------------------|---------------------|-------------------------------------|---------------|--------|
| Agregar (C)               |              |                           |                       |                     |                                     |               |        |
| $Cargo(*)$                |              | Dedicacion(*)             | Modo obtencion        | Hs seman doc inv(*) | Fecha obtencion                     | Observaciones | Winsip |
| Honorario                 | ۰            | ۰<br>No declarada         | $\ddot{}$<br>Interino | 2.039               | $\overline{\Box}{}^0$<br>05/05/2016 |               | ☑      |
| Profesor Titular Consulto | $\mathbf{v}$ | Exclusiva<br>$\mathbf{r}$ | Interino<br>×.        | 19                  | E<br>03/10/2017                     |               |        |
| Ayudante de Primera       | $\mathbf{v}$ | Exclusiva<br>۰            | Otro<br>$\cdot$       | 40                  | $\overline{110}$<br>03/09/2018      |               | c      |

Figura: Botón Guardar y Continuar de Mis Datos.

Al hacer clic en el botón Guardar y Continuar se visualiza el mensaje de confirmación de guardado, como se puede ver en la Figura: Mensaje Información de guardado de datos.

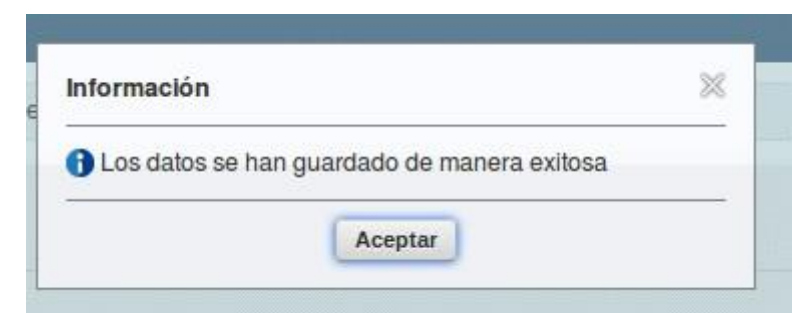

Figura: Mensaje Información de guardado de datos.

# <span id="page-18-0"></span>**Adjunta r CVar**

Luego de hacer clic en el botón Aceptar del mensaje de confirmación de guardado correcto (Figura: Mensaje de Información de guardado de datos) se visualiza la pantalla donde debe adjuntar el CVar.Para adjuntar su CVar debe hacer clic en el botón Seleccionar Archivo, luego localizar su CVar en formato pdf, hacer clic ene l botón abrir y por último en el botón Guardar como puede ver resaltado en la Figura: Adjuntar CVar.

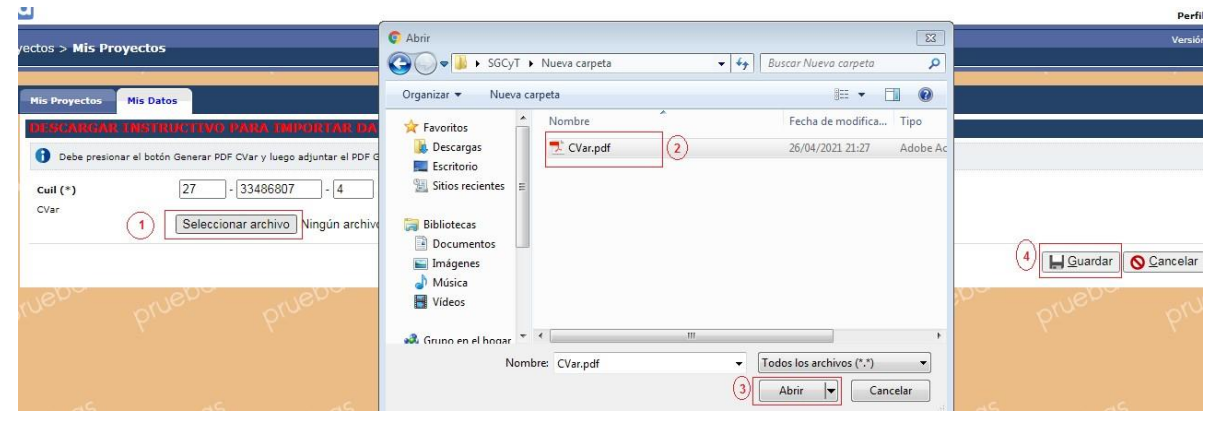

Figura: Adjuntar CVar

# <span id="page-19-0"></span>**Cambiar el documento CVar Adjuntado**

Para cambiar el documento adjuntado en el campo CVar debe:

1) Tildar la opción la opción Cambiar el archivo.

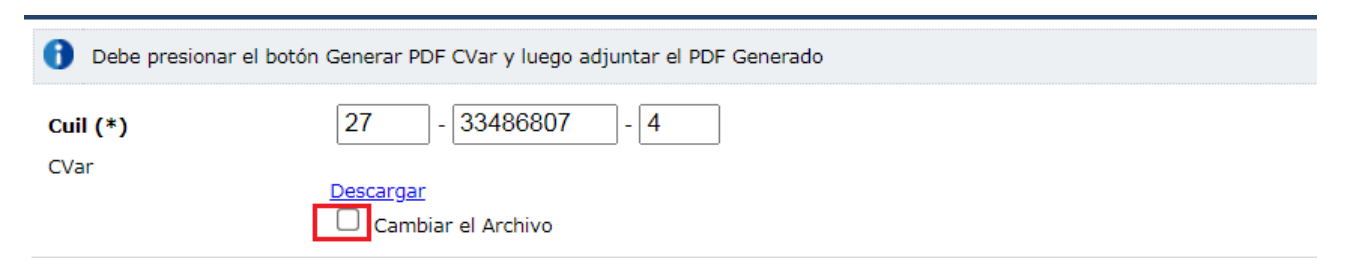

2) Se habilita el botón de Seleccionar archivo

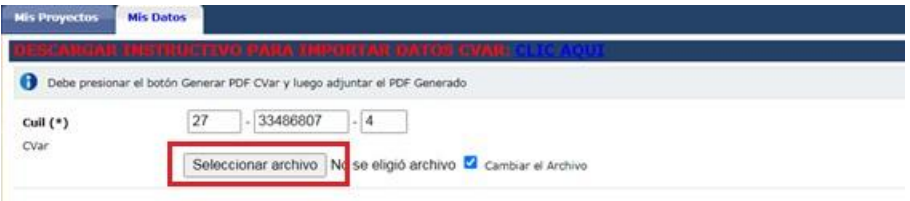

3) Luego debe adjuntar su CVar en formato pdf.

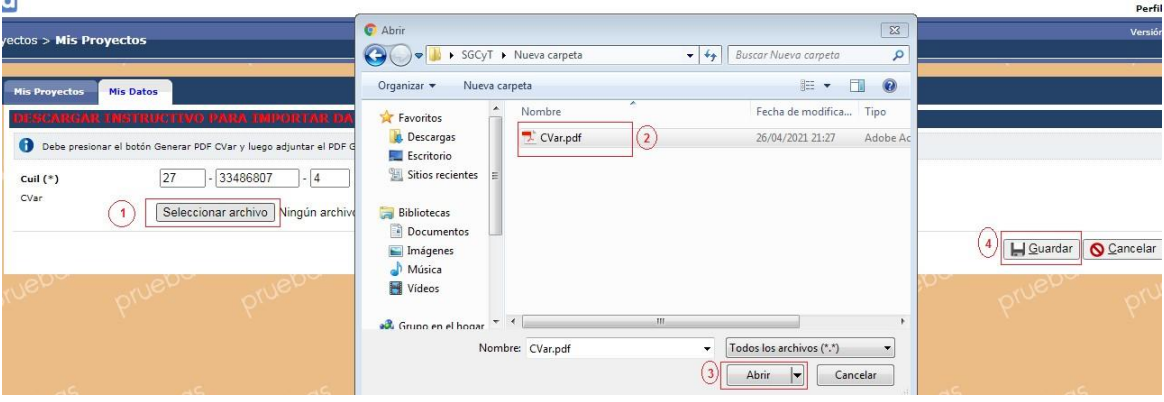

# <span id="page-20-0"></span>**Realizar una Solicitud de Beca**

Debo hacer clic en el Menú Becas y luego en Solicitar Beca como se muestra resaltado en la "Figura: Menú Becas -> Solicitar Beca".

|       |  |  |                | Inicio Proyectos Programas Trabajos y Tesis Becas Informes Lugar de Investigacion Mi Cuenta |  |  | <b>PIOTROSKI</b> N |
|-------|--|--|----------------|---------------------------------------------------------------------------------------------|--|--|--------------------|
| nicio |  |  | Solicitar Beca |                                                                                             |  |  |                    |
|       |  |  |                |                                                                                             |  |  |                    |

"Figura: Menú Becas -> Solicitar Beca"

# **Estados de una solicitud de Beca**

<span id="page-20-1"></span>Los estados por los que pasa una solicitud y las acciones que se pueden realizar en cada instancia son:

- Solicitando Beca: Si mi solicitud está en estado, tengo que terminar la carga cuanto antes todala documentación y enviarla.
- Verificando Solicitud: Si mi solicitud se encuentra en este estado, quiere decir que el personalde mi Facultad está verificando la información que presenté. Si alguno de los documentos quepresente está mal, ellos me van a informar y habilitar para poder corregir.
- Evaluando Solicitud: Si mi solicitud está en esta etapa, quiere decir que la documentación que presente es correcta. Y que ahora están en manos de los evaluadores.
- Solicitud Evaluada: Si mi solicitud está en este estado significa que ya fue evaluada y que elpersonal de mi Facultad está revisando estas evaluaciones.
- Aprobada: Si mi solicitud está en esta etapa. ¡Felicidades te otorgaron la beca!

### <span id="page-21-0"></span>**Pasos para Realizar una Solicitud de Beca**

#### **Paso 1: (Nueva Solicitud)**

Debo ingresar al Menú Becas (Figura: Menú Becas – Solicitar Beca).

|                | <b>Inicio</b> |  |                | Proyectos Programas Trabajos y Tesis   Becas   Informes Lugar de Investigacion Mi Cuenta |  |
|----------------|---------------|--|----------------|------------------------------------------------------------------------------------------|--|
| S <sub>a</sub> |               |  | Solicitar Beca |                                                                                          |  |
|                |               |  |                |                                                                                          |  |

Figura: Menú Becas – Solicitar Beca

Para realizar la carga de una nueva Solicitud debo hacer clic en el botón Nueva Solicitud, como se resalta en la Figura: Botón Nueva Solicitud de Pantalla Solicitar Beca, que lo llevará a la pantalla decarga de la Solicitud de la Beca para que pueda completar las diferentes secciones.

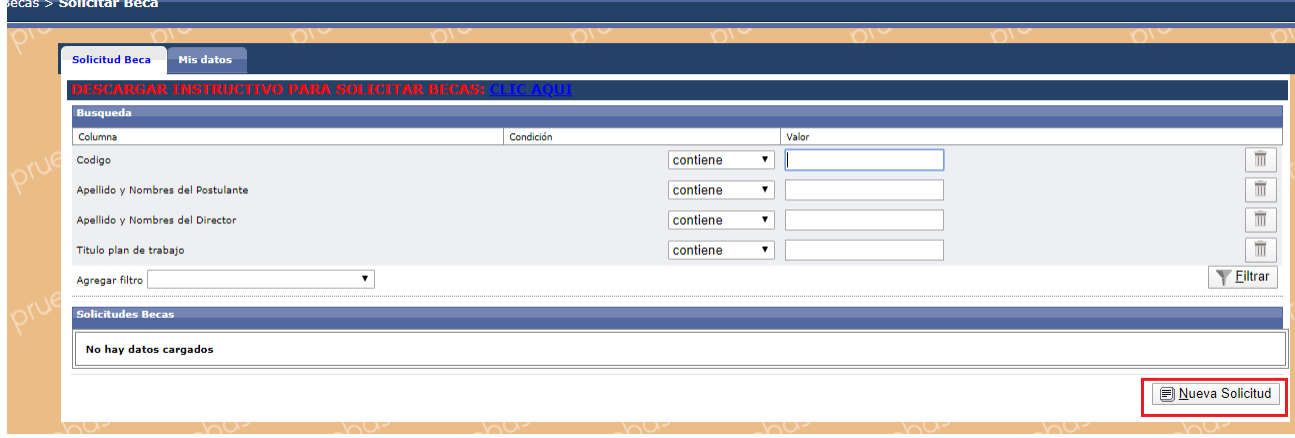

Figura: Botón Nueva Solicitud de Pantalla Solicitar Beca

### **Paso 2: (Completar Sección "Convocatoria, Tipo de Beca y Unidad Académica")**

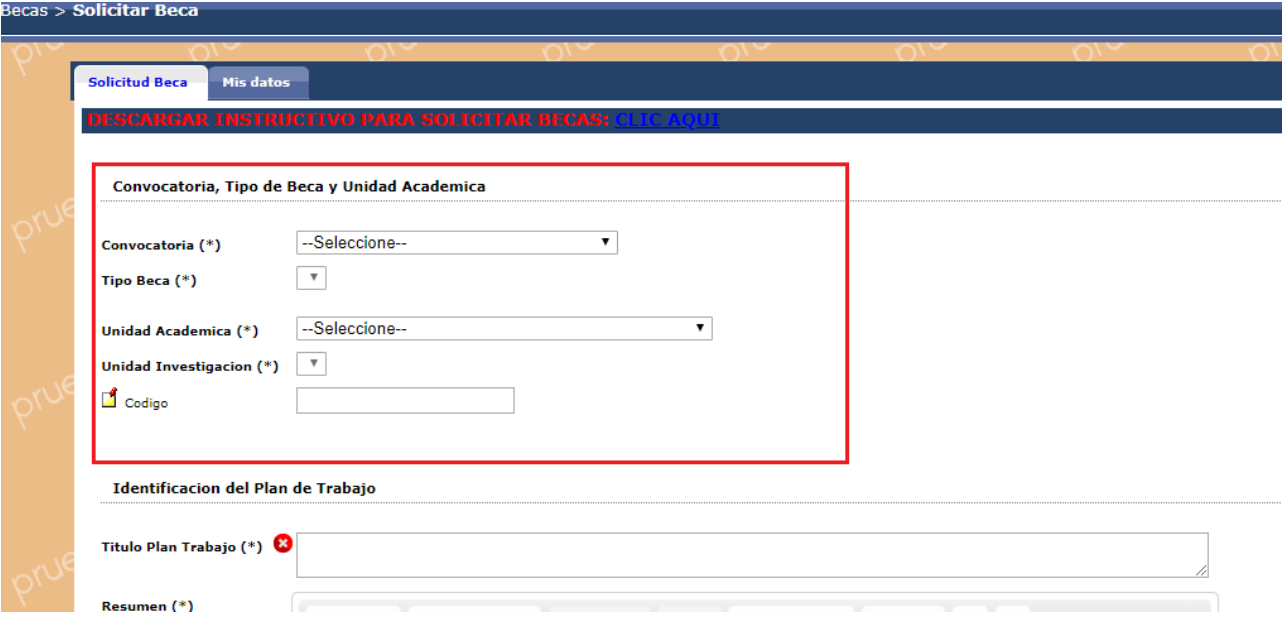

Figura: Sección Convocatoria, Tipo de Beca y Unidad Académica de Solicitud de Beca

En ésta sección (Figura: Sección Convocatoria, Tipo de Beca y Unidad Académica de Solicitud deBeca) debo completar los siguientes campos:

> Convocatoria: debo seleccionar de la lista desplegable la convocatoria de Becas en la cualdesea presentar su solicitud (Figura: Campo Convocatoria en pantalla Solicitud de Beca).

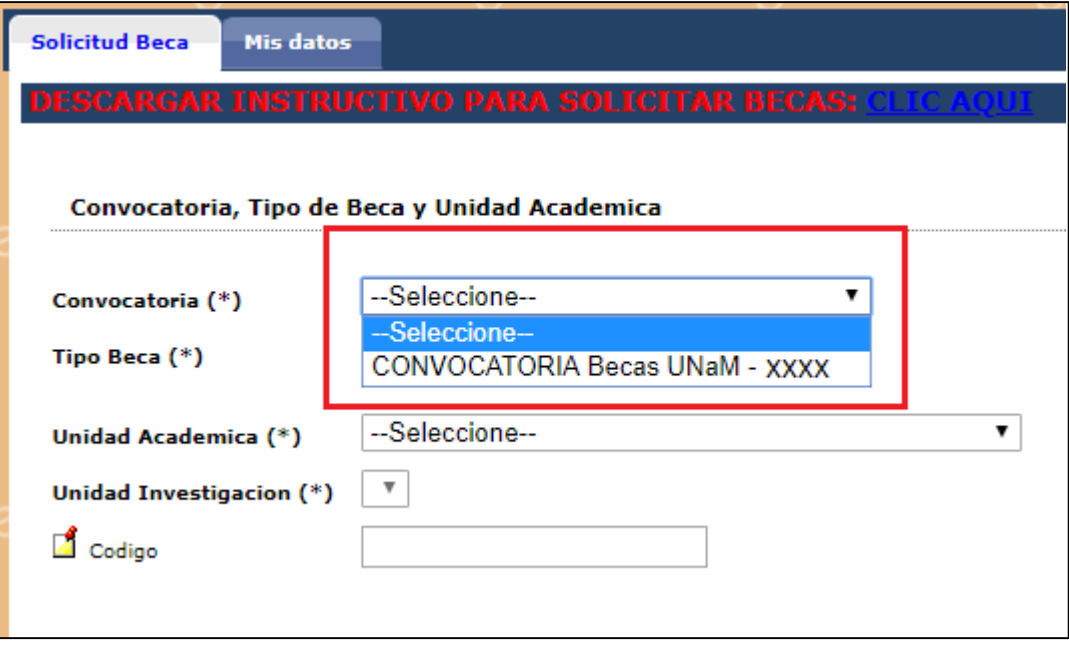

Figura: Campo Convocatoria en pantalla Solicitud de Beca

● Tipo de Beca: debo seleccionar de la lista desplegable el tipo de Beca que está por solicitar(Figura: Campo Tipo de Beca en la pantalla Solicitar Beca)

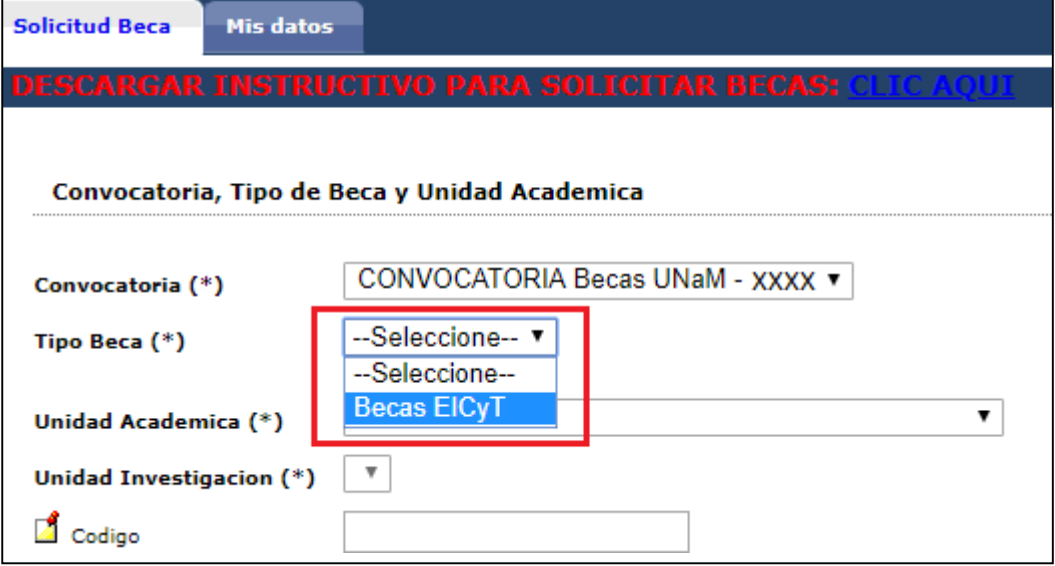

Figura: Campo Tipo de Beca en la pantalla Solicitar Beca

● Unidad Académica: debo seleccionar de la lista desplegable la Unidad Académica a la

quepertenece (Figura: Campo Unidad Académica de Solicitar Beca).

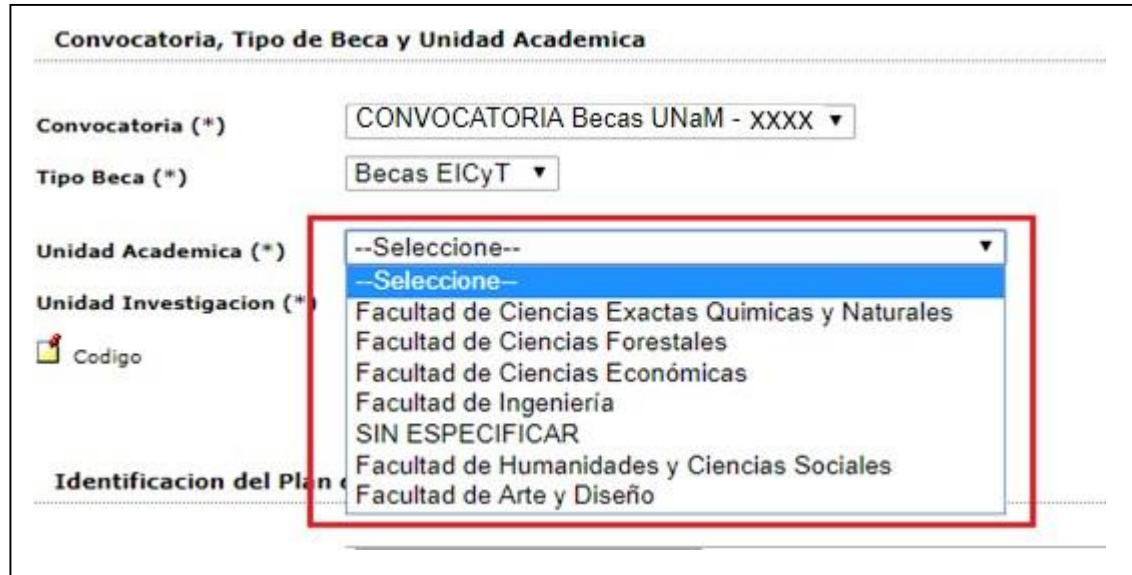

Figura: Campo Unidad Académica de Solicitar Beca.

● Unidad de Investigación: debo seleccionar la Unidad de Investigación de la Unidad Académica seleccionada anteriormente (Figura: Unidad de Investigación Solicitar Beca).

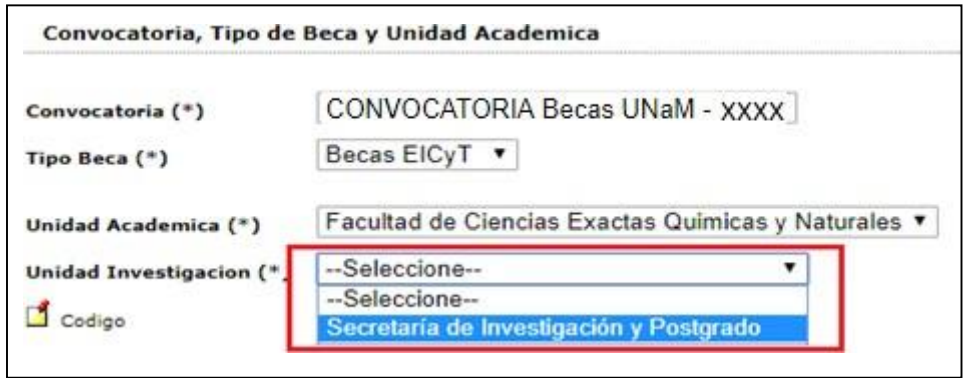

Figura: Unidad de Investigación Solicitar Beca

● Código: Es el código de la Solicitud, es asignado por el sistema automáticamente (Figura:Campo Código en Carga de Solicitud de Beca).

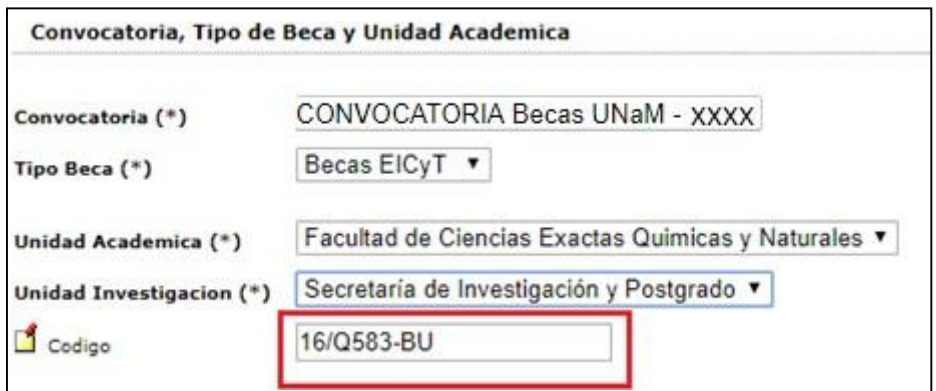

Figura: Campo Código en Carga de Solicitud de Beca

#### **Paso 3: (Sección "Identificación del Plan de trabajo")**

En ésta sección debo completar (Figura: Ejemplo de "Sección Identificación del Plan de Trabajo"):

- Título Plan de Trabajo: debo Ingresar el Título de su Plan de Trabajo.
- Resumen del Proyecto: Completar con el Resumen de su Plan de Trabajo a desarrollar.
- Palabras claves: Las palabras claves deben ingresarse separadas por una coma (,) o por unguion medio (-).

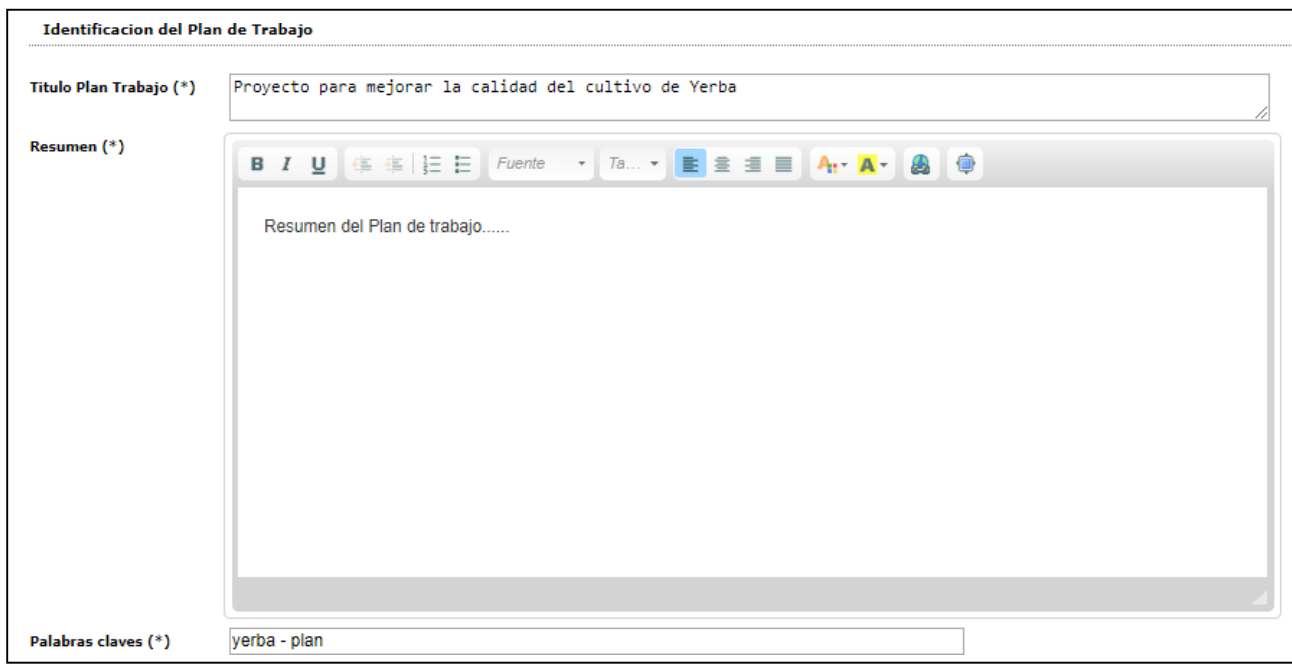

#### Figura: Ejemplo de "Sección Identificación del Plan de Trabajo"

#### **Paso 4: (Sección "Plan de Trabajo")**

La siguiente sección que se visualiza es la de Plan de Trabajo que se resalta en la Figura: Sección Plan de Trabajo en Pantalla Solicitar Beca. En esta sección debo descargar el modelo del documento con el formato a seguir para confeccionar el plan de trabajo. Para descargar el documento debo hacerclic en descargar formulario como se resalta en la Figura: Link de Descarga de Modelo para Confeccionar el plan de trabajo.

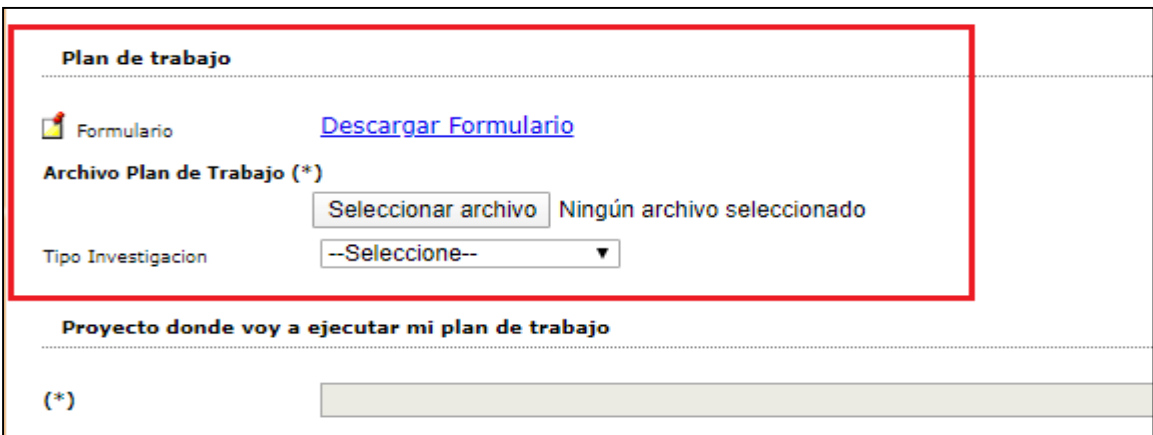

Figura: Sección Plan de Trabajo en Pantalla Solicitar Beca

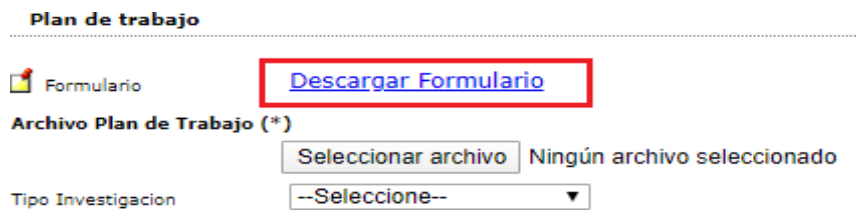

Figura: Link de Descarga de Modelo para Confeccionar el plan de trabajo

Una vez descargado el modelo debo elaborar Plan de Trabajo, guardarlo en formato .pdf en un lugarque recuerde para luego adjuntar al sistema.

Para subir el plan de trabajo al sistema debo hacer clic en el botón Seleccionar Archivo, buscar el plan de trabajo guardado anteriormente, seleccionarlo y hacer clic en el botón Abrir como se resalta en la Figura: Adjuntar Plan de Trabajo a Solicitar Beca.

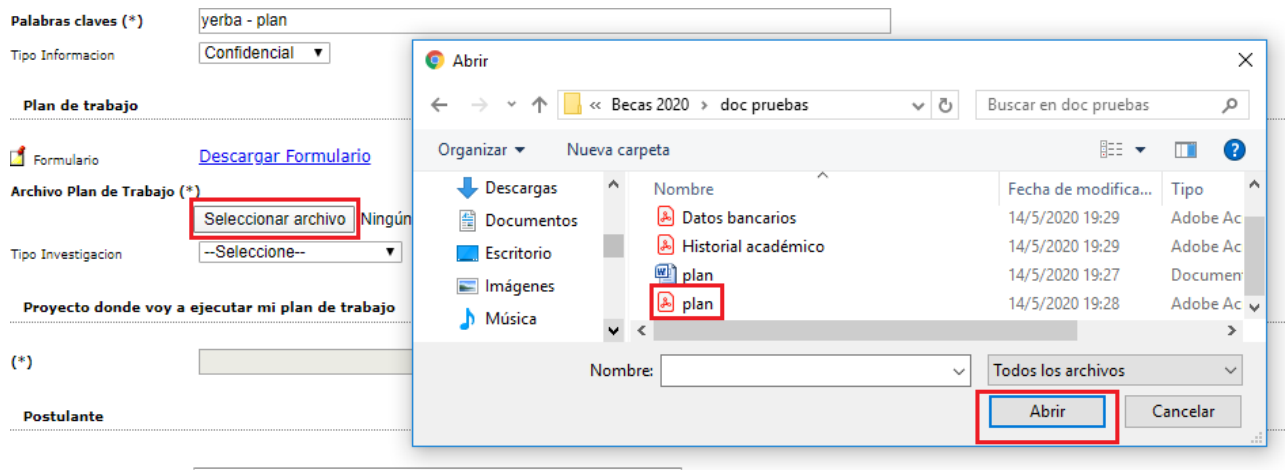

Figura: Adjuntar Plan de Trabajo a Solicitar Beca.

En el campo Tipo de Investigación puede especificar de manera opcional si es una investigación aplicada, básica o un desarrollo experimental, como se puede visualizar a modo de ejemplo en la Figura: Campo Tipo de Investigación en Solicitar Beca.

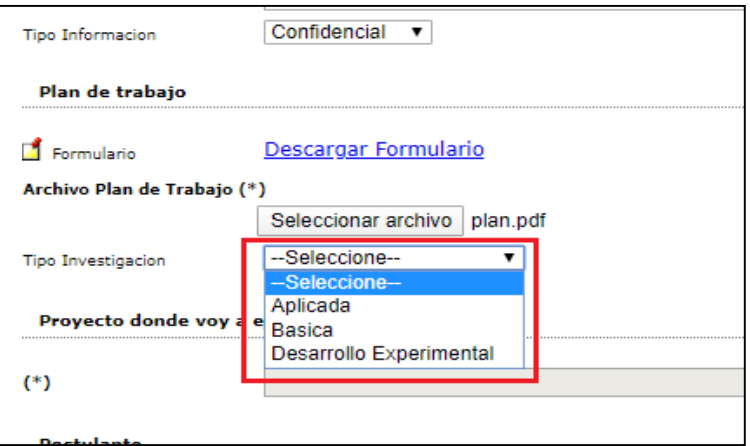

Figura: Campo Tipo de Investigación en Solicitar Beca

### **Paso 5: (Completar Sección "Proyecto donde voy a ejecutar mi plan de trabajo")**

En esta sección (Figura: Sección Proyecto donde voy a ejecutar mi plan de trabajo en solicitar beca)debo seleccionar el Proyecto de Investigación donde ejecutará el plan de trabajo

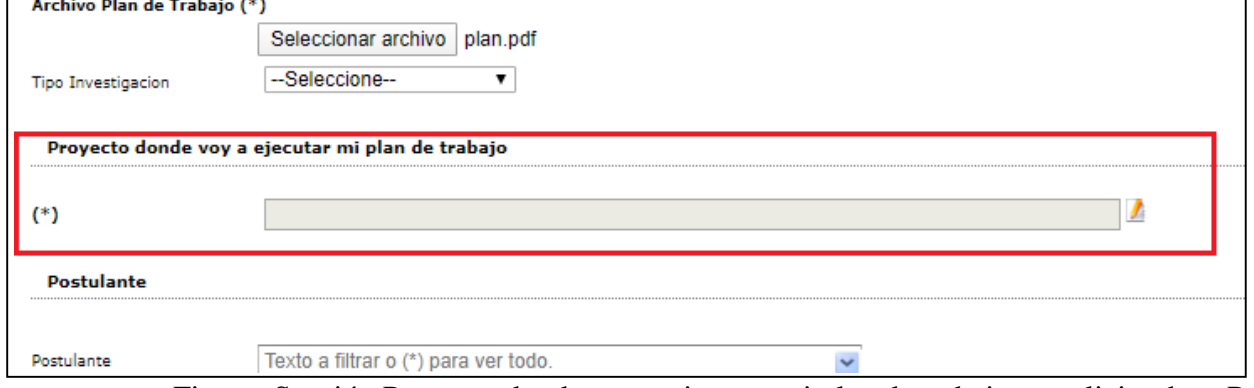

Figura: Sección Proyecto donde voy a ejecutar mi plan de trabajo en solicitar becaPara

agregar el proyecto en el cual ejecutará su plan de trabajo debo:

1. Hacer clic en el botón de selección de la sección como se puede ver resaltado en la Figura: botón selección de la sección Proyecto donde se ejecutará el plan de trabajo.

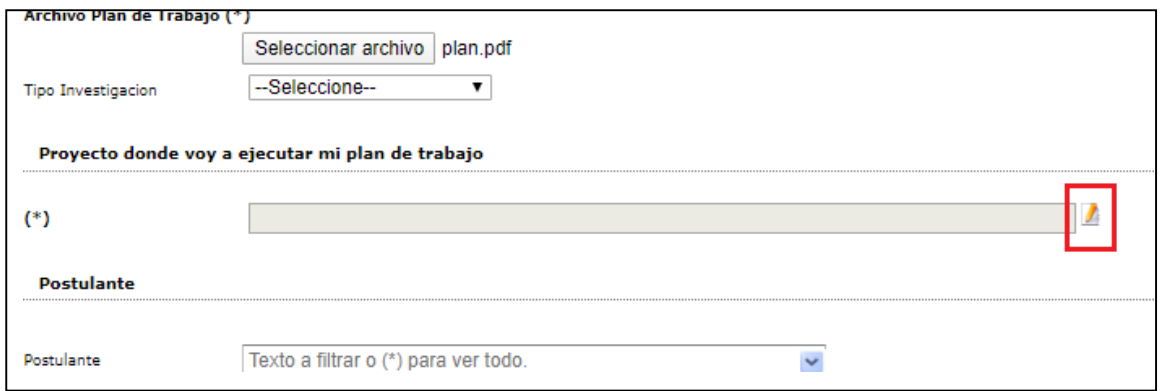

Figura: botón selección de la sección Proyecto donde se ejecutará el plan de trabajo

2. En la ventana emergente debo localizar el proyecto deseado. Puede hacerlo mediante los filtros y una vez localizada debo hacer clic en el botón de selección situado a la derecha de laactividad, como se resalta en la Figura: Filtros y botón selección de Proyecto en

ventana emergente.

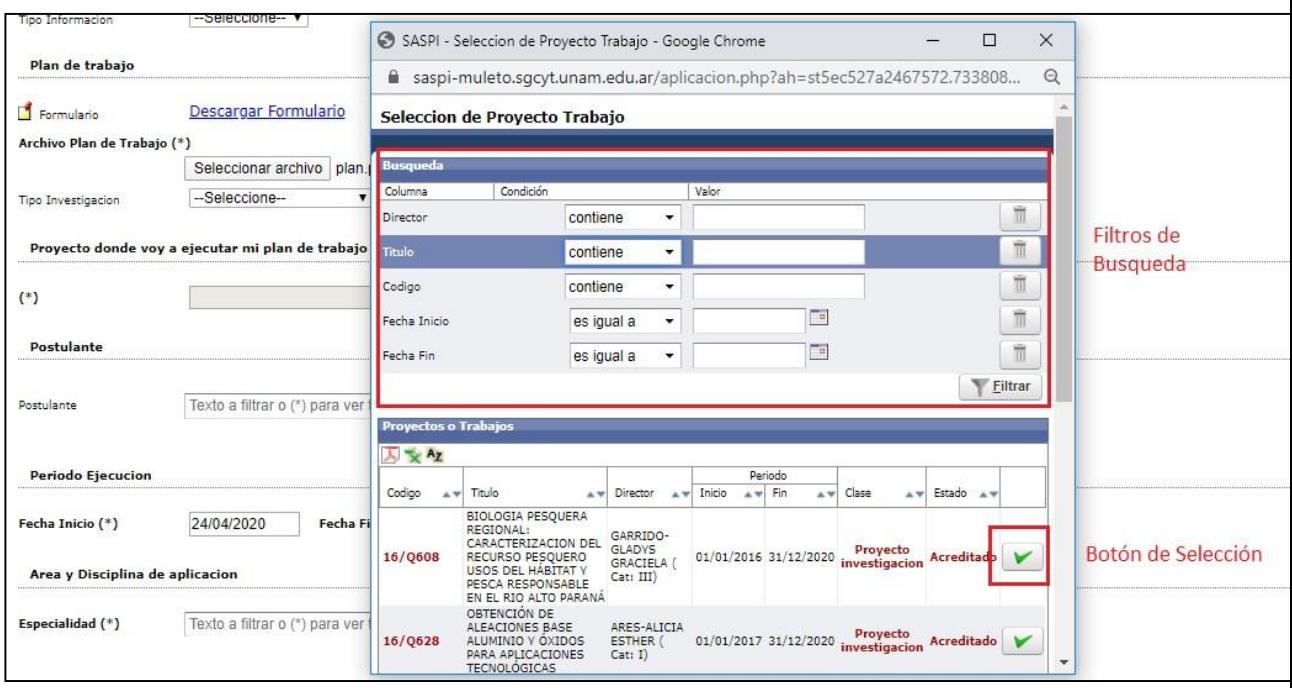

Figura: Filtros y botón selección de Proyecto en ventana emergente

3. Al seleccionar un Proyecto se puede ver completo el campo Proyecto como puede ver a modode ejemplo en la "Figura: Campo de Proyecto donde ejecutar Plan de trabajo completo".

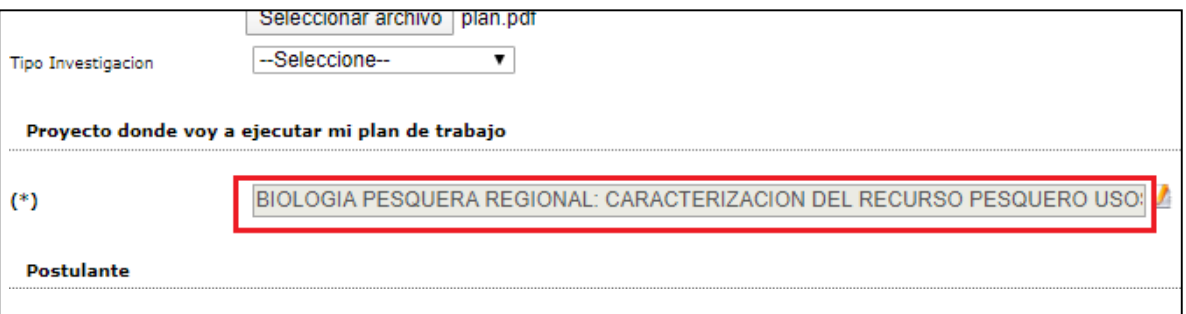

Figura: Campo de Proyecto donde ejecutar Plan de trabajo completo.

Nota: Si deseo sustituir el Proyecto seleccionado debo realizar el paso 2 y 3 nuevamente.

#### **Paso 6: (Sección "Postulante" y Sección "Periodo")**

Las secciones "Postulante" y "Periodo de Ejecución" son completadas automáticamente por el sistema:

En la sección Postulante figura la persona que se encuentra logueado en el sistema, es decir la que está solicitando la Beca como se puede ver a modo de ejemplo en la Figura: Sección Postulante de Solicitar Beca.

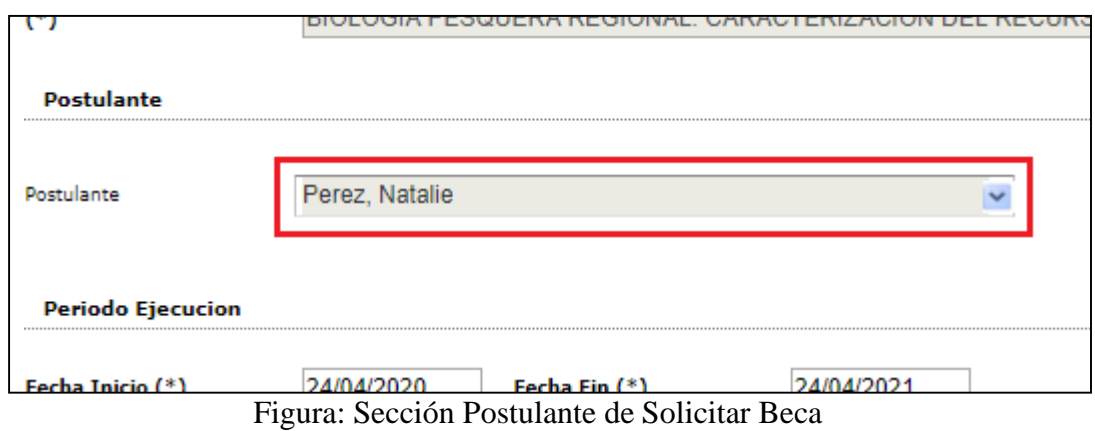

En la sección Periodo de Ejecución figura el periodo en que se ejecutará el plan de trabajo como sepuede ver a modo de ejemplo en la Figura: Sección Postulante de Solicitar Beca.

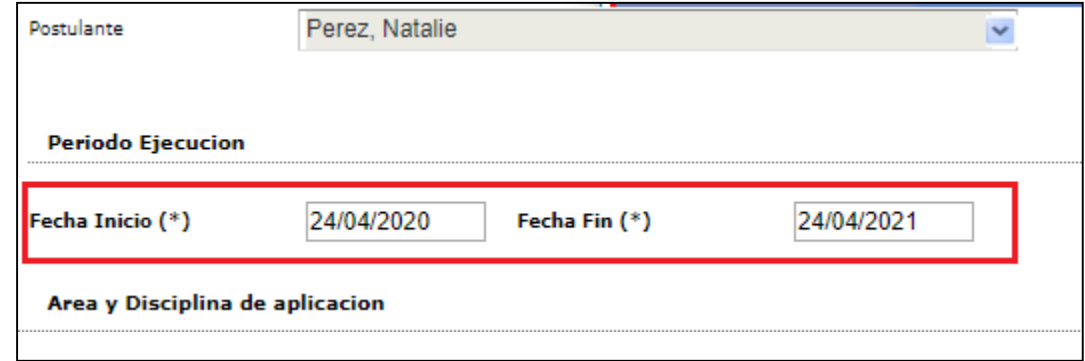

Figura: Sección Postulante de Solicitar Beca

#### **Paso 7: (Completar Sección "Área y Disciplina de Aplicación")**

En la sección Área y Disciplina de Aplicación (Figura: Campo Especialidad de la Sección Área yDisciplina de aplicación) debo completar la Especialidad.

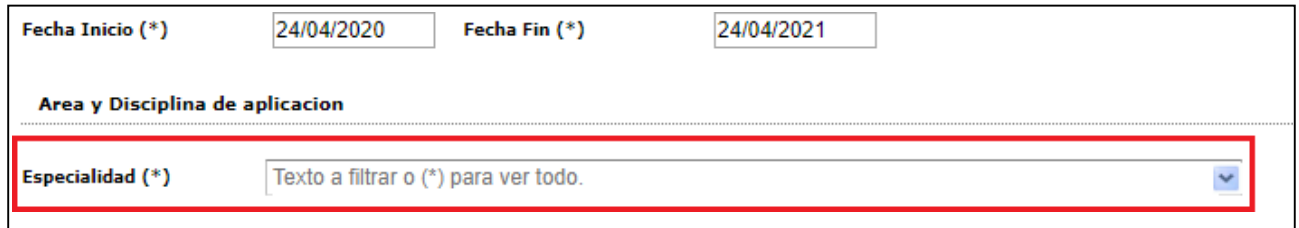

Figura: Campo Especialidad de la Sección Área y Disciplina de aplicación

Debo seleccionar de la lista su especialidad. Para realizar la selección puede escribir la especialidad que desea buscar como se muestra a modo de ejemplo en la Figura: Ingreso de caracteres en campo Especialidad o presionar el botón \* (Asterisco) y se desplegará la lista conlas Especialidades cargadas como se muestra a modo de ejemplo en la Figura: Lista desplegablede Especialidades cargadas en el campo Especialidad.

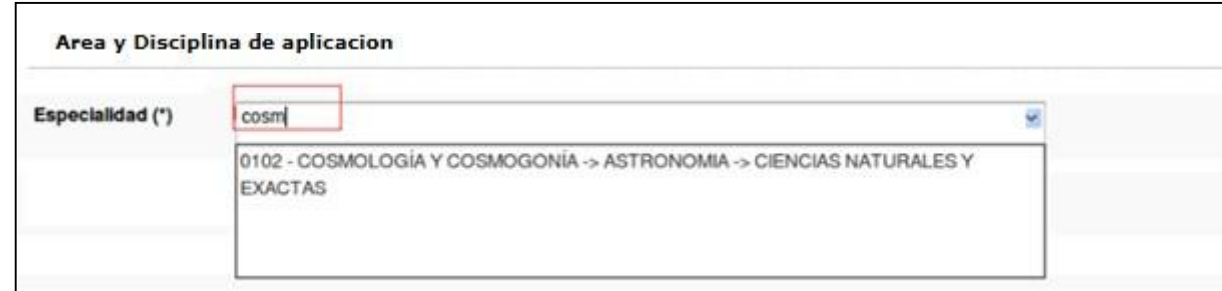

#### Figura: Ingreso de caracteres en campo Especialidad

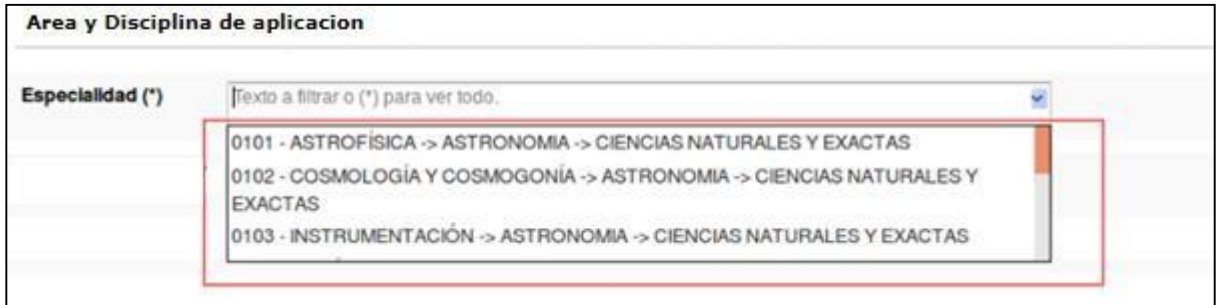

Figura: Lista desplegable de Especialidades cargadas en el campo Especialidad

#### **Paso 8: Guardar el Solicitud**

Para finalizar el proceso de carga de la Solicitud debo hacer clic en el botón Guardar, como se resaltaen la Figura: Botón Guardar de Pantalla Cargar de Solicitud.

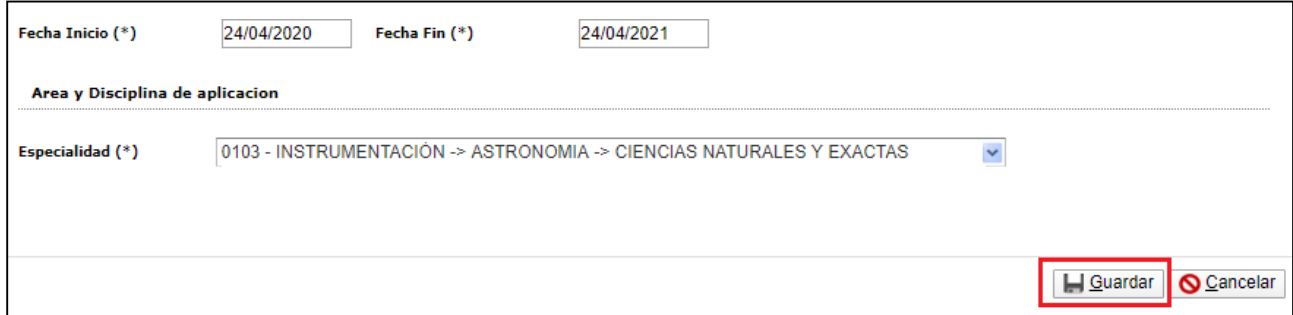

Figura: Botón Guardar de Pantalla Cargar de Solicitud

Una vez guardada correctamente la Solicitud el sistema emite un mensaje de notificación de guardadocomo se puede visualizar en la Figura: Mensaje de Confirmación de Guardado.

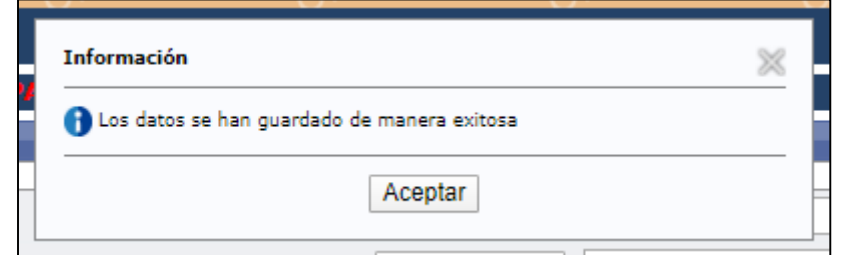

Figura: Mensaje de Confirmación de Guardado

Al hacer clic en el botón Aceptar del Mensaje el Sistema lo envía a la pantalla de Solicitudes de Beca, donde se puede visualizar la Solicitud cargada recientemente, con el estado Solicitando Beca,como se puede ver en la Figura: Solicitud de Beca cargada recientemente.

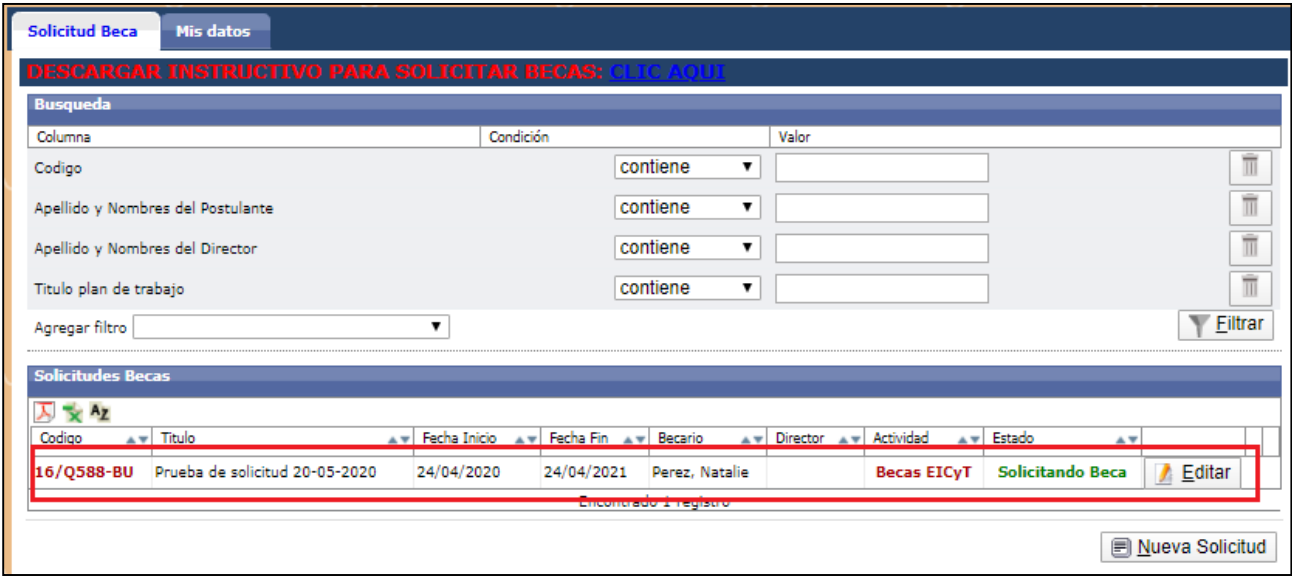

Figura: Solicitud de Beca cargada recientemente

# <span id="page-32-0"></span>**Requisitos que debo completar para finalizar carga de mi Solicitud**

Para completar la carga de la Solicitud que registró anteriormente y poder enviarla a la Facultad debo*completar requisitos*. Debo hacer clic en el botón Editar como se puede ver en la Figura: Botón Editardel Requisitos de Solicitud presentada.

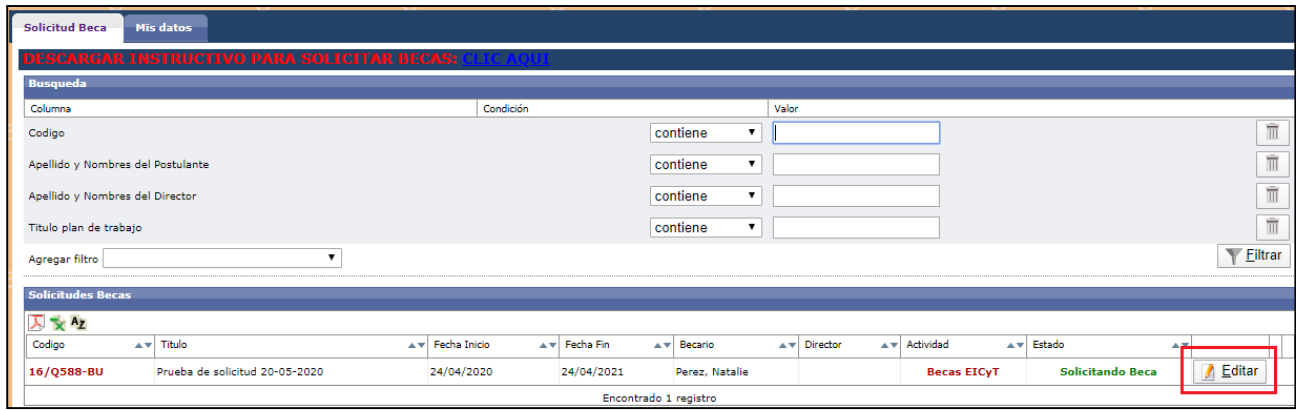

Figura: Botón Editar del requisito de Solicitud presentada.

Para completar el envío de una Solicitud completarse todos los requisitos obligatorios, el sistema informa en la columna Completo si el requisito fue completado y en la columna Obligatorio si éste requisito tiene carácter obligatorio o es opcional, como se resalta en la Figura: Columnas Completo y Obligatorio en Requisitos de Carga de Solicitud de Beca.

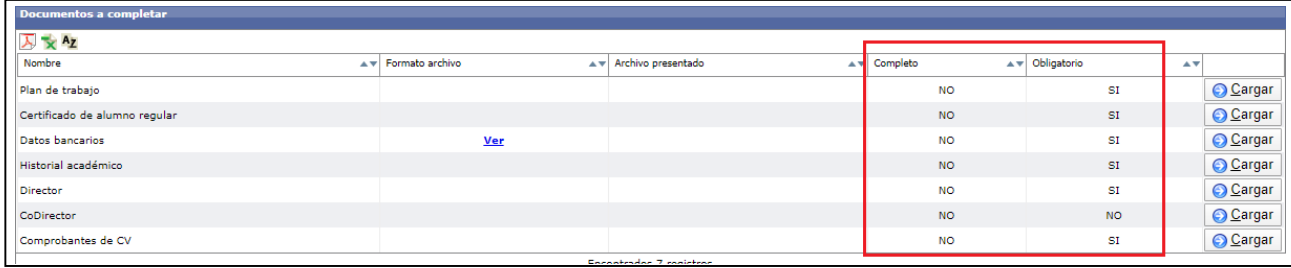

Figura: Columnas Completo y Obligatorio en Requisitos de Carga de Solicitud de Beca.

# <span id="page-33-0"></span>**Requisitos de Solicitud de Beca**

# <span id="page-33-1"></span>*Requisito Plan de Trabajo*

Para completar el requisito Plan de Trabajo debo hacer clic en el botón cargar como se resalta en la Figura: Botón Cargar del Requisito Plan de Trabajo en Carga de Solicitud de Beca.

| <b>Documentos a completar</b> |                     |                                                                 |           |                        |                 |  |  |  |  |  |
|-------------------------------|---------------------|-----------------------------------------------------------------|-----------|------------------------|-----------------|--|--|--|--|--|
| 人 × Az                        |                     |                                                                 |           |                        |                 |  |  |  |  |  |
| Nombre                        | A v Formato archivo | A v Archivo presentado<br>$\blacktriangle$ $\blacktriangledown$ | Completo  | A v Obligatorio<br>AV  |                 |  |  |  |  |  |
| Plan de trabajo               |                     |                                                                 | <b>NO</b> | SI                     | <b>O</b> Cargar |  |  |  |  |  |
| Certificado de alumno regular |                     |                                                                 | <b>NO</b> | $\mathbb{S}\mathbb{I}$ | <b>O</b> Cargar |  |  |  |  |  |
| Datos bancarios               | <b>Ver</b>          |                                                                 | <b>NO</b> | SI                     | <b>O</b> Cargar |  |  |  |  |  |
| Historial académico           |                     |                                                                 | <b>NO</b> | SI                     | <b>O</b> Cargar |  |  |  |  |  |
| Director                      |                     |                                                                 | <b>NO</b> | SI                     | <b>O</b> Cargar |  |  |  |  |  |
| CoDirector                    |                     |                                                                 | <b>NO</b> | <b>NO</b>              | <b>O</b> Cargar |  |  |  |  |  |
| Comprobantes de CV            |                     |                                                                 | <b>NO</b> | SI                     | <b>O</b> Cargar |  |  |  |  |  |

Figura: Botón Cargar del requisito Plan de Trabajo en Carga de Solicitud de Beca

Luego de hacer clic en el botón cargar (Figura: Botón Cargar del requisito Plan de Trabajo en Cargade Solicitud de Beca) voy a visualizar la pantalla con los datos de la Solicitud cargados anteriormente,debo verificar los datos, puede realizar modificaciones en los mismos si lo desea y para finalizar debohacer clic en el botón Guardar, como se resalta en la Figura: Botón Guardar de la Pantalla del Requisito Plan de Trabajo.

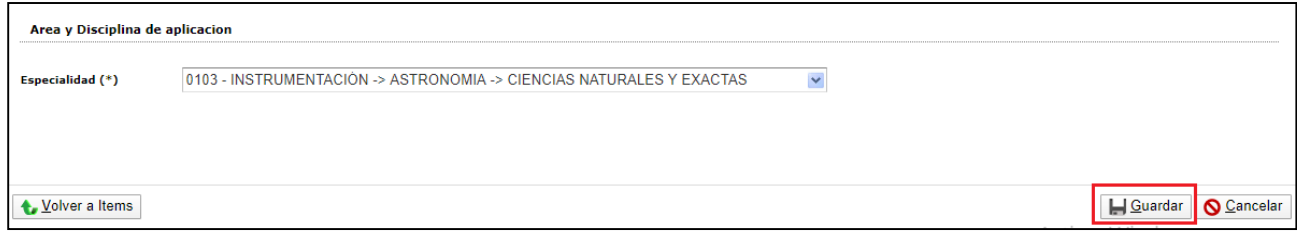

Figura: Botón Guardar de la Pantalla del Requisito Plan de Trabajo

Para volver a la lista de requisitos que tengo que seguir completando debo hacer clic en el botón Volver a Ítems (Figura: Botón Volver a Ítems en Requisito Plan de Trabajo en Solicitud de Beca).

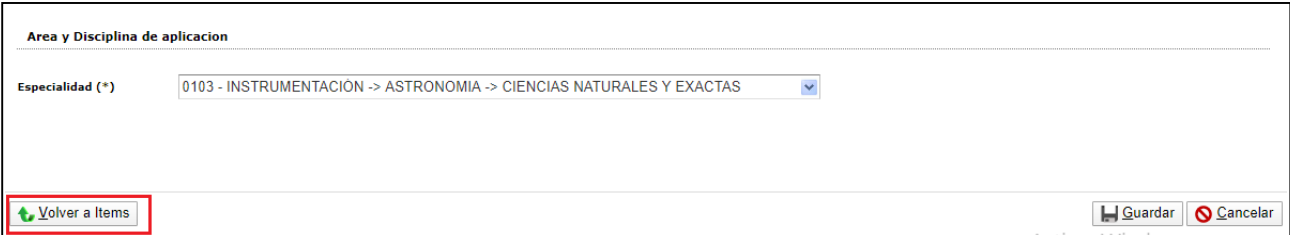

Figura: Botón Volver a Ítems en Requisito Plan de Trabajo en Solicitud de Beca

Al Guardar el Requisito Plan de Trabajo figura completo, como puedo ver en la Figura: Requisito Plan de Trabajo completo.

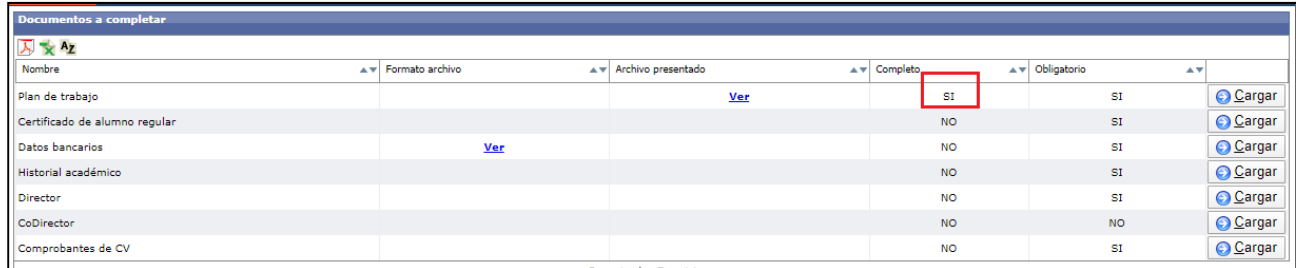

Figura: Requisito Plan de Trabajo completo.

# <span id="page-35-0"></span>*Requisito Certificado de alumno Regular*

Para completar el requisito Certificado de alumno Regular debo hacer clic en el botón cargar como puedo ver en la Figura: Botón Cargar del requisito Certificado de Alumno Regular.

| <b>Documentos a completar</b> |                     |            |                        |       |           |                                                               |                 |  |  |
|-------------------------------|---------------------|------------|------------------------|-------|-----------|---------------------------------------------------------------|-----------------|--|--|
| A <sub>x</sub> Az             |                     |            |                        |       |           |                                                               |                 |  |  |
| Nombre                        | A v Formato archivo |            | A v Archivo presentado | $A +$ | Completo  | $\overline{\phantom{a}}$ $\overline{\phantom{a}}$ Obligatorio | ᅕ               |  |  |
| Plan de trabajo               |                     |            |                        |       | <b>NO</b> | SI                                                            | <b>O</b> Cargar |  |  |
| Certificado de alumno regular |                     |            |                        |       | <b>NO</b> | SI                                                            | <b>O</b> Cargar |  |  |
| Datos bancarios               |                     | <b>Ver</b> |                        |       | <b>NO</b> | SI                                                            | <b>○ Cargar</b> |  |  |
| Historial académico           |                     |            |                        |       | <b>NO</b> | SI                                                            | <b>O</b> Cargar |  |  |
| Director                      |                     |            |                        |       | <b>NO</b> | SI                                                            | <b>O</b> Cargar |  |  |
| CoDirector                    |                     |            |                        |       | <b>NO</b> | <b>NO</b>                                                     | <b>O</b> Cargar |  |  |
| Comprobantes de CV            |                     |            |                        |       | <b>NO</b> | SI                                                            | <b>O</b> Cargar |  |  |

Figura: Botón Cargar del requisito Certificado de Alumno Regular

Luego de hacer clic en el botón cargar (Figura: Botón Cargar del requisito Certificado de Alumno Regular) y voy a ver la pantalla en la cual debo adjuntar mi Certificado de Alumno Regular como puedo ver en la Figura: Pantalla del requisito Certificado de Alumno Regular. (Recordar que el certificado de alumno regular que adjuntes debe ser el descargado del SIU Guaraní).

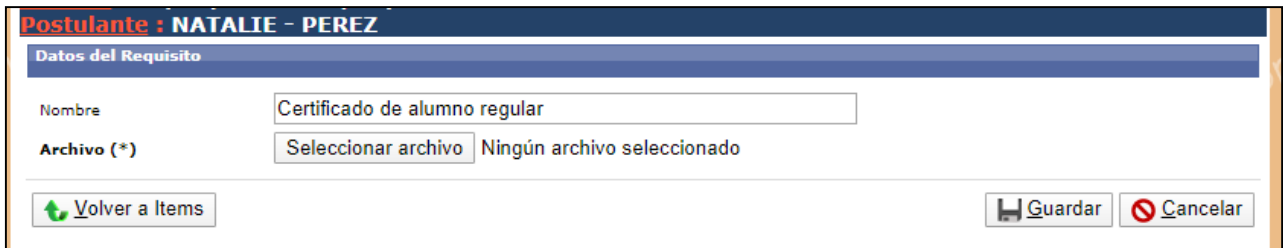

Figura: Pantalla del requisito Certificado de Alumno Regular

Para subir el certificado de alumno regular debo hacer clic en el botón Seleccionar Archivo, buscar el certificado de alumno regular, seleccionarlo y hacer clic en el botón Abrir como puedo ver en la Figura: Adjuntar Archivo en Requisito Certificado de Alumno Regular.
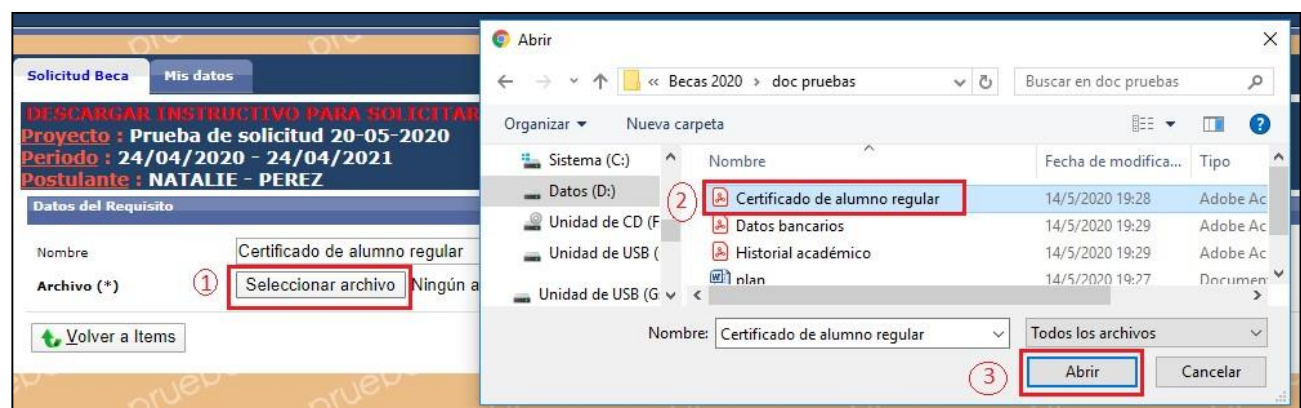

Figura: Adjuntar Archivo en Requisito Certificado de Alumno Regular

Cuando hago clic en el botón Abrir se carga el Archivo y luego debo hacer clic en el botón Guardarpara que éste sea guardado en el sistema, como puedo ver en la Figura: Archivo cargado y Botón Guardar en Requisito Certificado de Alumno Regular.

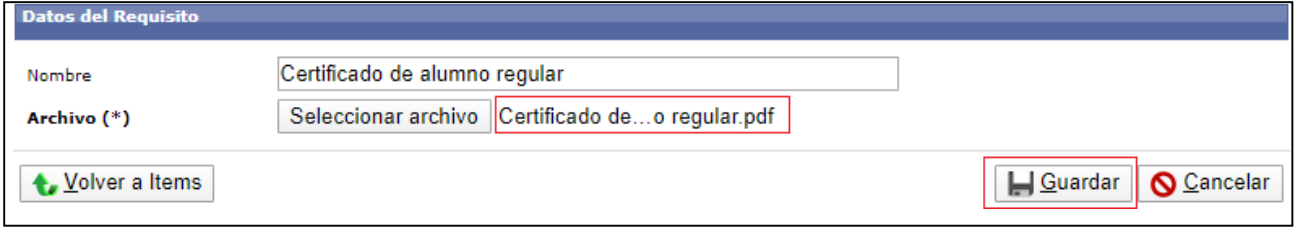

Figura: Archivo cargado y Botón Guardar en Requisito Certificado de Alumno Regular.

El sistema me informará que se guardó correctamente la operación (Figura: Mensaje de Informaciónde guardado correcto), debo hacer clic en Aceptar y puedo ver el archivo que subí haciendo clic en descargar Figura: Descargar archivo cargado.

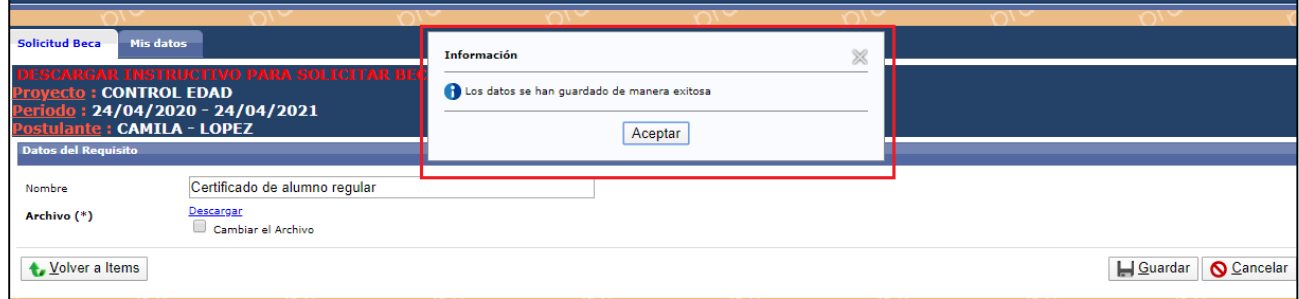

### Figura: Mensaje de Información de guardado correcto

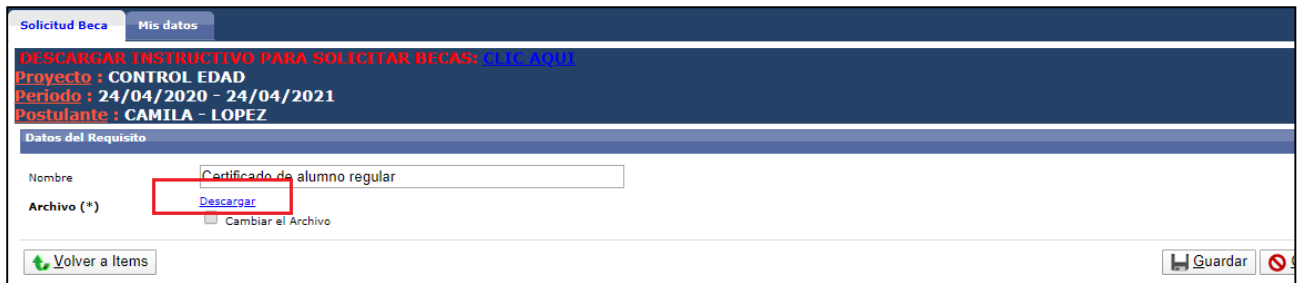

Figura: Descargar archivo cargado

Luego debo hacer clic en el botón Volver a Ítems, como puedo ver resaltado en la Figura: Botón Volver a Ítems, para continuar con la carga de los otros requisitos.

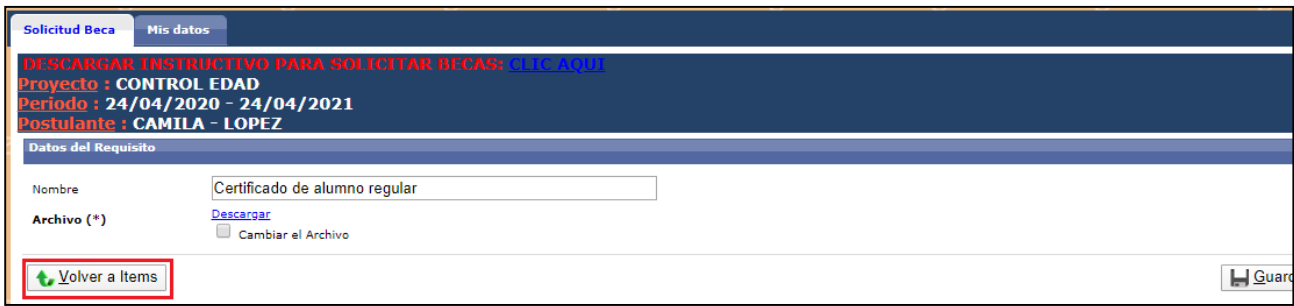

### Figura: Botón Volver a Ítems

Al volver a los requisitos el estado del requisito cargado se encuentra completo SI (Figura: Requisitocompleto SI) y en la columna archivo mediante el link VER puedo descargar el archivo presentado (Figura: link de la Columna Archivo presentado en Requisito).

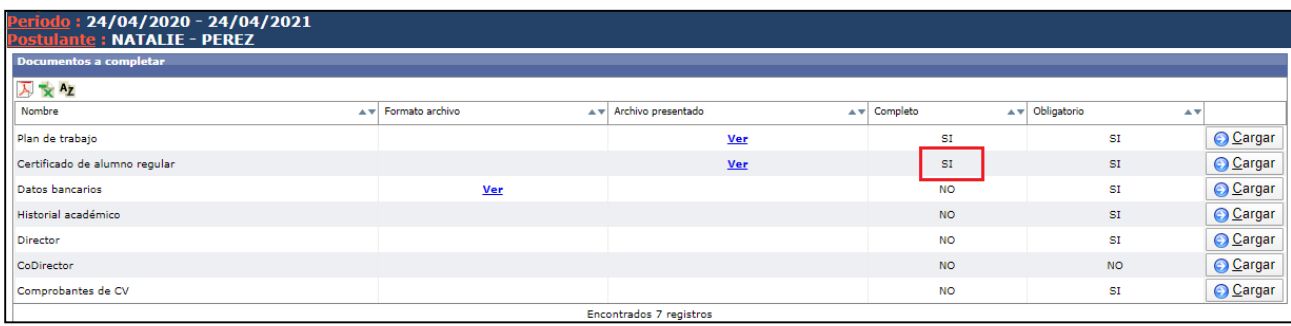

## Figura: Requisito completo SI

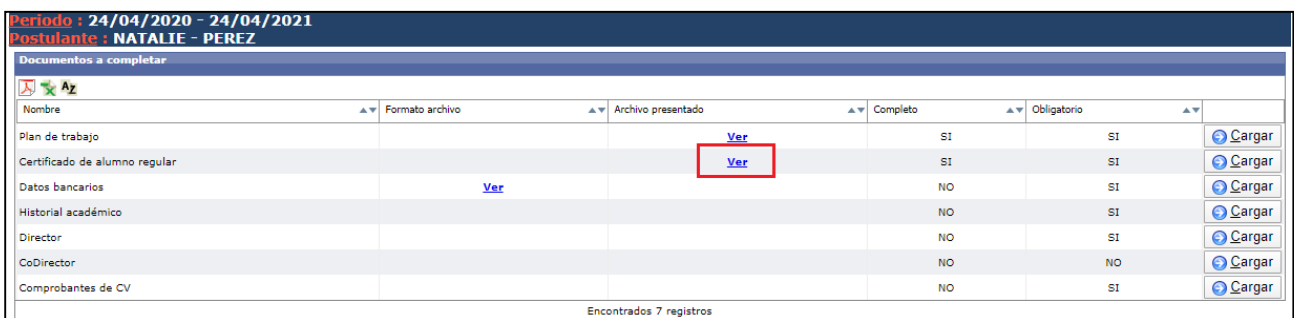

Figura: link de la Columna Archivo presentado en Requisito

# **¿Qué hacer si me equivoqué de Archivo y quiero cambiarlo?**

Si cargue un documento incorrecto puedo cambiarlo ingresando al requisito y luego debo tildar la opción Cambiar el Archivo como puedo ver en la Figura: Tildar Opción cambiar archivo en Requisito,y luego se habilitará el botón para realizar la carga del nuevo documento como puedo ver en Figura:opción cambiar el archivo tildada y botón de selección de archivo habilitado.

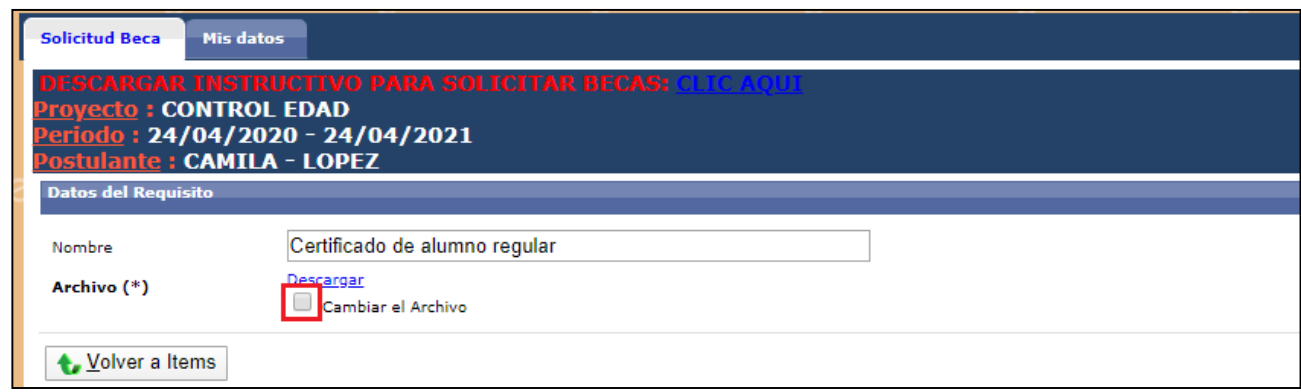

## Figura: Opción cambiar archivo en Requisito

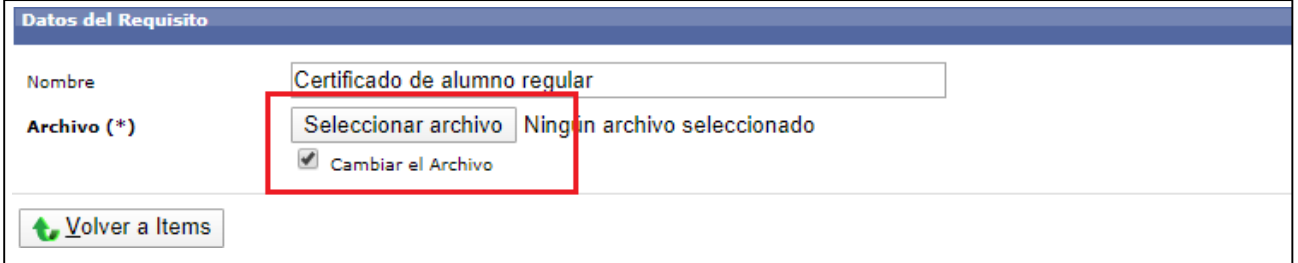

Figura: opción cambiar el archivo tildada y botón de selección de archivo habilitado

Luego debo hacer clic en Seleccionar el archivo, localizar el archivo correcto, hacer clic en el botón Abrir y por último hacer clic en el botón Guardar como puedo ver señalizado en la Figura: Adjuntarnuevo documento.

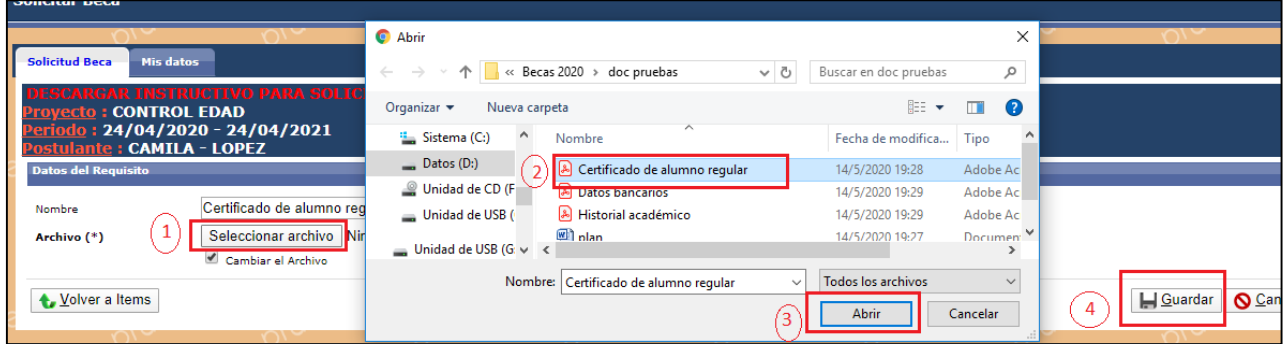

Figura: Adjuntar nuevo documento

## *Requisito Comprobante de CBU*

El requisito Comprobante de CBU es un requisito no Obligatorio. Este requisito lo debo cargar si tengo cuenta bancaria a mi nombre, de lo contrario la Universidad se comunicará conmigo para realizar el trámite.

Para completar el requisito Comprobante de CBU debo hacer clic en el botón cargar como puedo veren la Figura: Botón Cargar del requisito Comprobante de CBU.

| Documentos a completar        |                 |                        |                                                                      |                                                                                              |                 |  |  |  |  |
|-------------------------------|-----------------|------------------------|----------------------------------------------------------------------|----------------------------------------------------------------------------------------------|-----------------|--|--|--|--|
| 入 × Az                        |                 |                        |                                                                      |                                                                                              |                 |  |  |  |  |
| Nombre<br>$A \nabla$          | Formato archivo | A v Archivo presentado | $\overline{\blacktriangle}$ $\overline{\blacktriangledown}$ Completo | $\overline{\phantom{a}}$ $\overline{\phantom{a}}$ Obligatorio<br>$\triangle$ $\triangledown$ |                 |  |  |  |  |
| Plan de trabajo               |                 | <b>Ver</b>             | SI                                                                   | SI                                                                                           | <b>O</b> Cargar |  |  |  |  |
| Certificado de alumno regular |                 | $Ver$                  | SI                                                                   | SI                                                                                           | Cargar          |  |  |  |  |
| Comprobante de CBU            | Ver             | <b>Ver</b>             | SI                                                                   | <b>SI</b>                                                                                    | <b>O</b> Cargar |  |  |  |  |
| Historial académico           |                 | <b>Ver</b>             | SI                                                                   | SI                                                                                           | <b>O</b> Cargar |  |  |  |  |
| Director                      |                 |                        | <b>NO</b>                                                            | SI                                                                                           | <b>O</b> Cargar |  |  |  |  |
| CoDirector                    |                 |                        | <b>NO</b>                                                            | <b>NO</b>                                                                                    | <b>O</b> Cargar |  |  |  |  |
| Comprobantes de CV            |                 |                        | <b>NO</b>                                                            | SI                                                                                           | <b>O</b> Cargar |  |  |  |  |

Figura: Botón Cargar del requisito Comprobante de CBU

Luego de hacer clic en el botón cargar (Figura: Botón Cargar del requisito Comprobante de CBU) voy a poder ver la pantalla en la cual debo adjuntar el CBU como puedo ver en la Figura: Pantalla delrequisito Datos Bancarios.

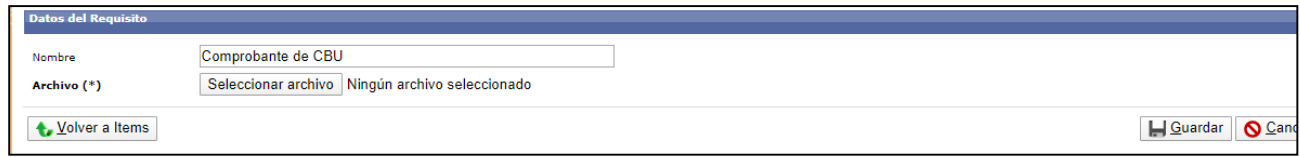

Figura: Pantalla del requisito Datos Bancarios

Para subir el CBU debo hacer clic en el botón Seleccionar Archivo, buscar el documento en formatopdf, seleccionarlo y hacer clic en el botón Abrir como puedo ver en la Figura: Adjuntar Archivo en Requisito Comprobante de CBU.

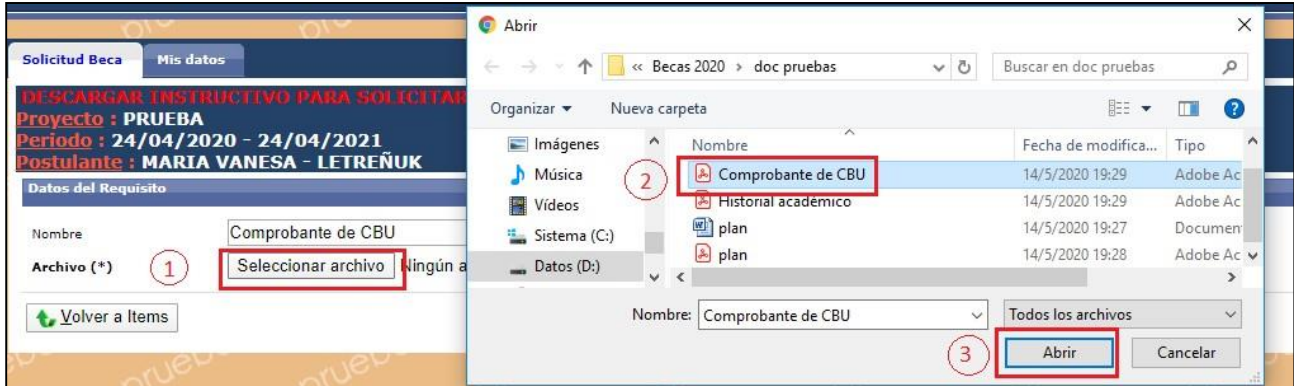

Figura: Adjuntar Archivo en Requisito Comprobante de CBU

Cuando hago clic en el botón Abrir se carga el Archivo y luego debo hacer clic en el botón Guardarpara que éste sea guardado en el sistema, como puedo ver en la Figura: Archivo cargado y Botón Guardar en Requisito Comprobante de CBU.

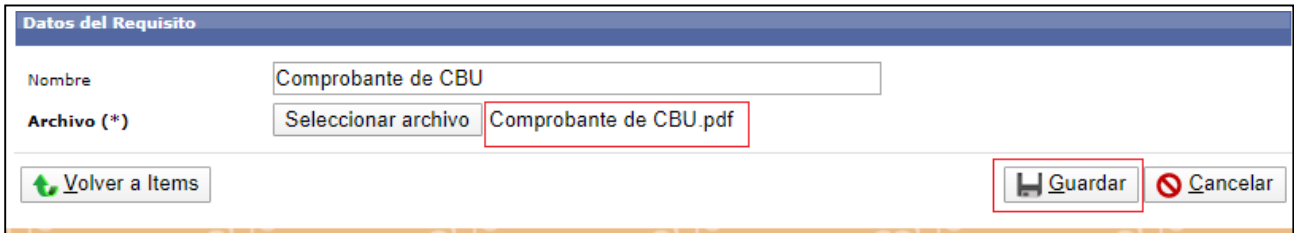

Figura: Archivo cargado y Botón Guardar en Requisito Comprobante de CBU.

El sistema me informará que se guardó correctamente la operación (Figura: Mensaje de Informaciónde guardado correcto), debo hacer clic en Aceptar y puedo ver el archivo que subí haciendo clic en descargar Figura: Descargar archivo cargado.

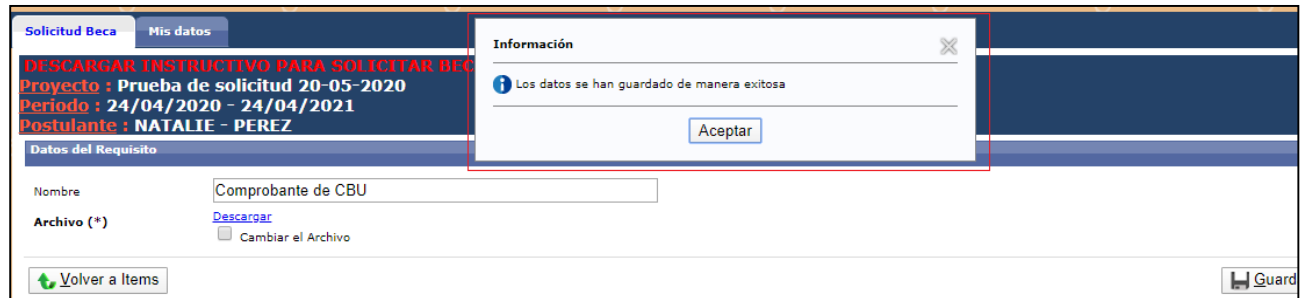

### Figura: Mensaje de Información de guardado correcto

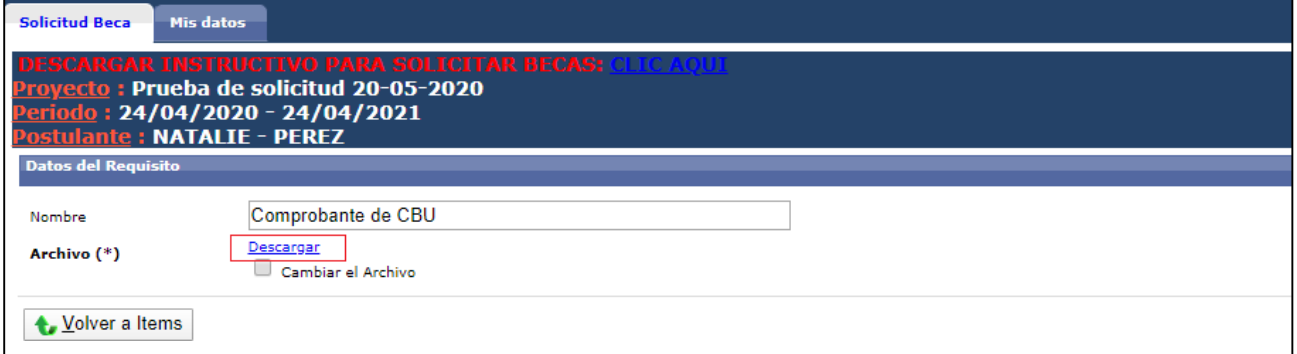

#### Figura: Descargar archivo cargado

Luego debo hacer clic en el botón Volver a Ítems, como puedo ver resaltado en la Figura: Botón Volver a Ítems, para continuar con la carga de los otros requisitos.

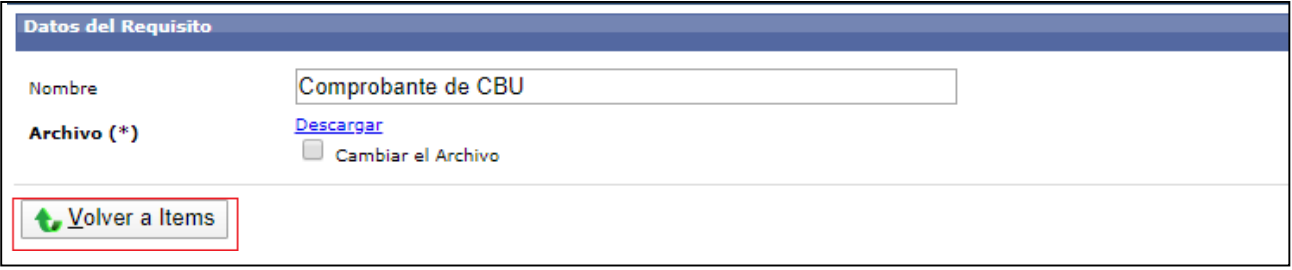

### Figura: Botón Volver a Ítems

Al volver a los requisitos el estado del requisito cargado se encuentra completo SI (Figura: Requisitocompleto SI) y en la columna archivo presentado, mediante el link VER, puedo descargar el archivopresentado (Figura: link de la Columna Archivo presentado en Requisito).

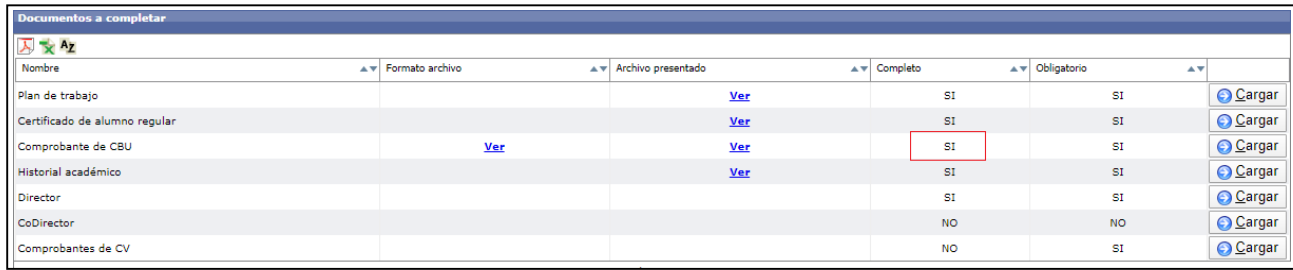

## Figura: Requisito completo SI

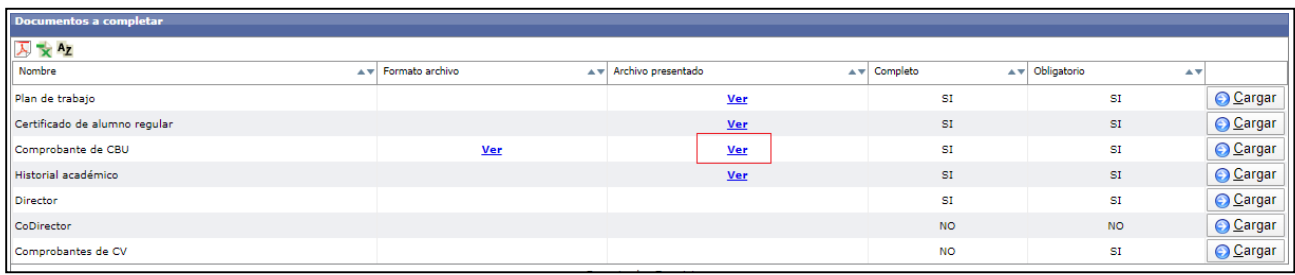

Figura: link de la Columna Archivo presentado en Requisito

# **¿Qué hacer si me equivoqué de Archivo y quiero cambiarlo?**

Si cargue un documento incorrecto puedo cambiarlo ingresando al requisito y luego debo tildar la opción Cambiar el Archivo como puedo ver en la Figura: Tildar Opción cambiar archivo en Requisito,y luego se habilitará el botón para realizar la carga del nuevo documento como puedo ver en Figura:opción cambiar el archivo tildada y botón de selección de archivo habilitado.

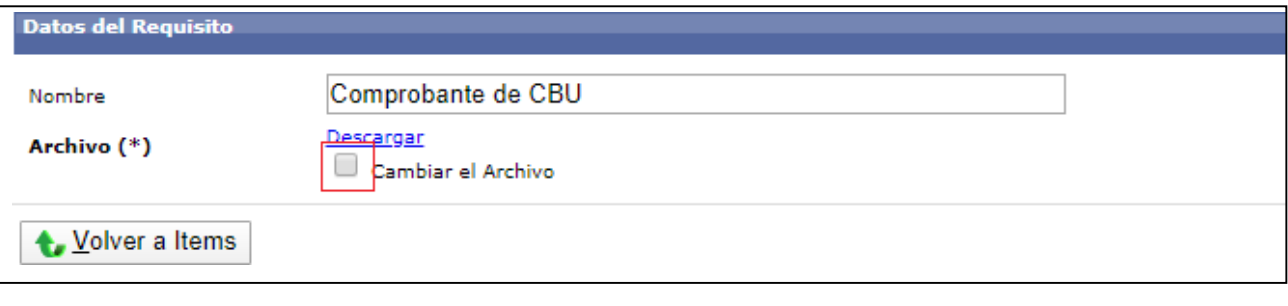

### Figura: Opción cambiar archivo en Requisito

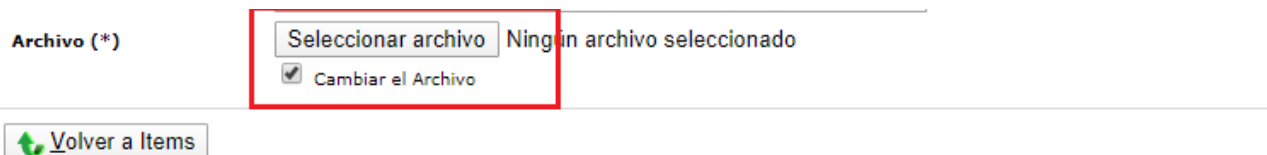

Figura: opción cambiar el archivo tildada y botón de selección de archivo habilitado

Luego debo hacer clic en Seleccionar el archivo, localizar el archivo correcto, hacer clic en el botón Abrir y por último hacer clic en el botón Guardar como puedo ver señalizado en la Figura: Adjuntarnuevo documento.

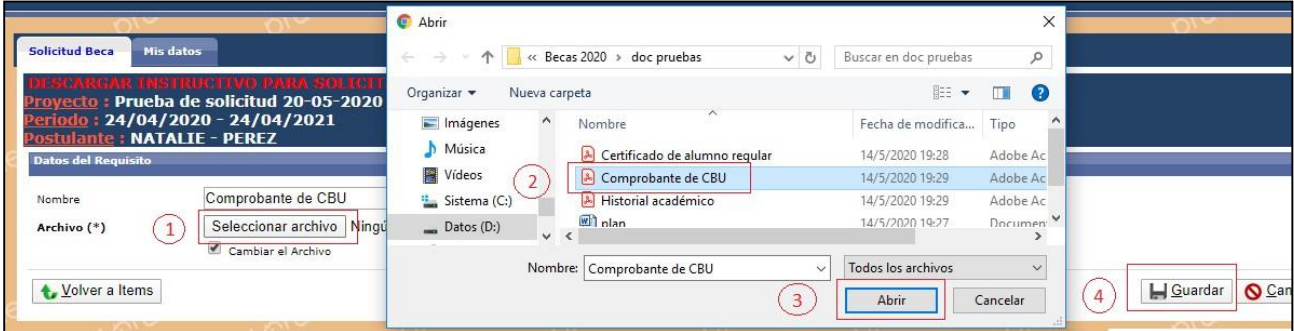

Figura: Adjuntar nuevo documento

# *Requisito Historial Académico*

Para completar el requisito Historial Académico debo hacer clic en el botón cargar como puedo ver en la Figura: Botón Cargar del requisito Historial Académico.

| Documentos a completar        |                     |                                                   |           |                                                |                 |  |  |  |  |
|-------------------------------|---------------------|---------------------------------------------------|-----------|------------------------------------------------|-----------------|--|--|--|--|
| 人文Az                          |                     |                                                   |           |                                                |                 |  |  |  |  |
| Nombre                        | A v Formato archivo | A Thivo presentado<br>$\triangle$ $\triangledown$ | Completo  | A v Obligatorio<br>$\triangle$ $\triangledown$ |                 |  |  |  |  |
| Plan de trabajo               |                     | Ver                                               | SI        | SI                                             | <b>O</b> Cargar |  |  |  |  |
| Certificado de alumno regular |                     | Ver                                               | <b>SI</b> | SI                                             | <b>O</b> Cargar |  |  |  |  |
| Datos bancarios               | <b>Ver</b>          | <b>Ver</b>                                        | SI        | SI                                             | <b>O</b> Cargar |  |  |  |  |
| Historial académico           |                     |                                                   | <b>NO</b> | SI                                             | <b>O</b> Cargar |  |  |  |  |
| Director                      |                     |                                                   | <b>NO</b> | SI                                             | <b>O</b> Cargar |  |  |  |  |
| CoDirector                    |                     |                                                   | <b>NO</b> | <b>NO</b>                                      | <b>O</b> Cargar |  |  |  |  |
| Comprobantes de CV            |                     |                                                   | <b>NO</b> | SI                                             | <b>O</b> Cargar |  |  |  |  |

Figura: Botón Cargar del requisito Historial Académico

Luego debo hacer clic en el botón cargar (Figura: Botón Cargar del requisito Historial Académico) yvoy a ver la pantalla en la cual debo adjuntar mi Historial Académico como puedo ver en la Figura: Pantalla del requisito Historial Académico. (Recordar que el Historial Académico que adjuntes debeser el descargado del SIU Guaraní).

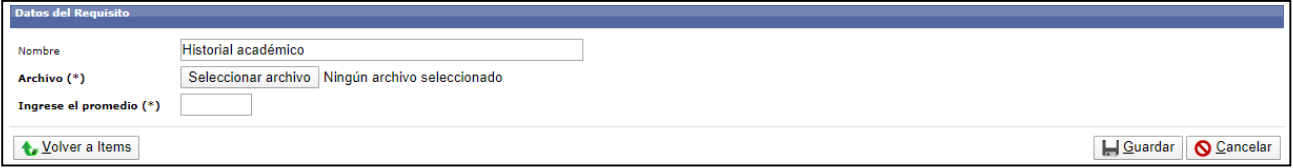

Figura: Pantalla del requisito Historial Académico

Para subir el Historial Académico debo hacer clic en el botón Seleccionar Archivo, buscar el documento en pdf, seleccionarlo y hacer clic en el botón Abrir como puedo ver en la Figura: AdjuntarArchivo en Requisito Historial Académico.

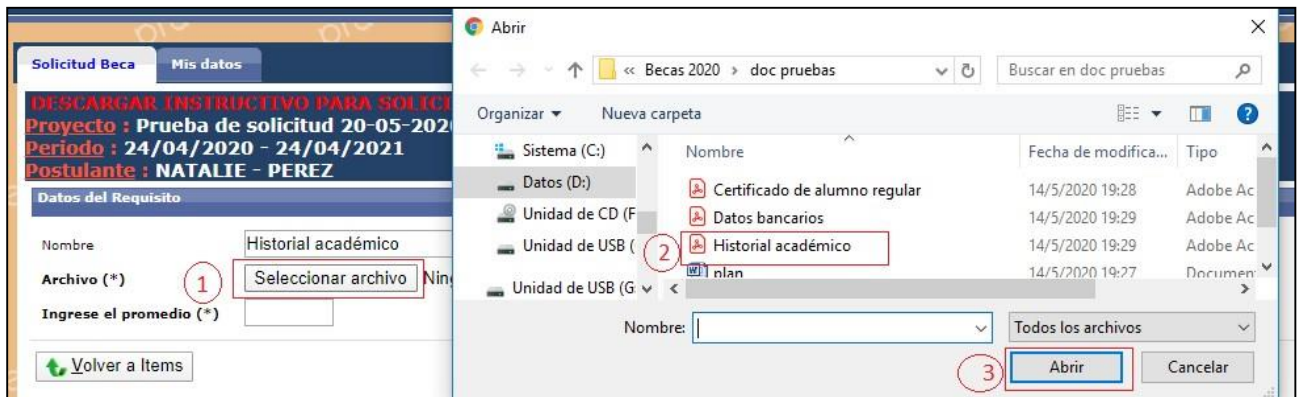

Figura: Adjuntar Archivo en Requisito Historial Académico

Cuando hago clic en el botón Abrir se carga el Archivo como puedo ver a modo de ejemplo en laFigura: Archivo cargado.

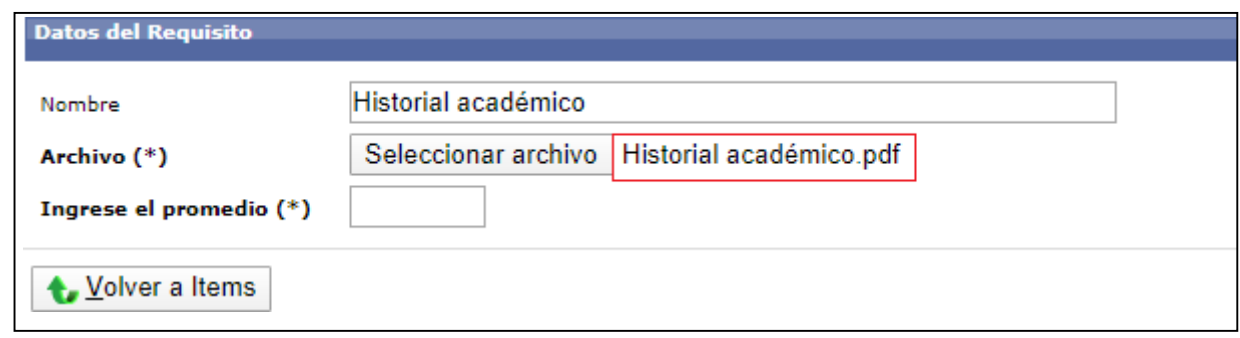

Figura: Archivo cargado

Paso seguido debo ingresar en el campo "Ingrese el Promedio" su promedio, como puedo ver en laFigura: Campo Ingrese Promedio.

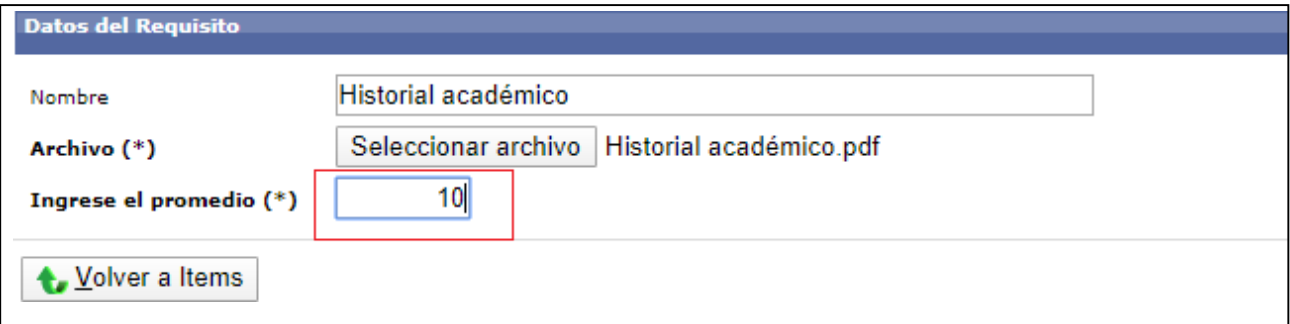

Figura: Campo Ingrese Promedio.

Luego debo hacer clic en el botón Guardar como puedo ver en la Figura: Botón Guardar en Requisito Historial Académico.

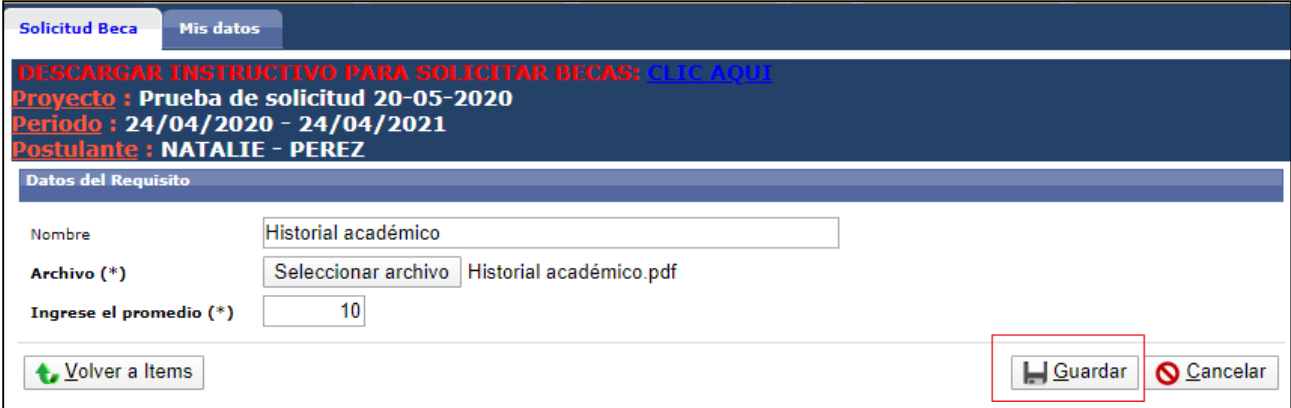

Figura: Botón Guardar en Requisito Historial Académico.

El sistema me informará que se guardó correctamente la operación (Figura: Mensaje de Informaciónde guardado correcto), debo hacer clic en Aceptar y puedo ver el archivo que subí haciendo clic en descargar Figura: Descargar archivo cargado.

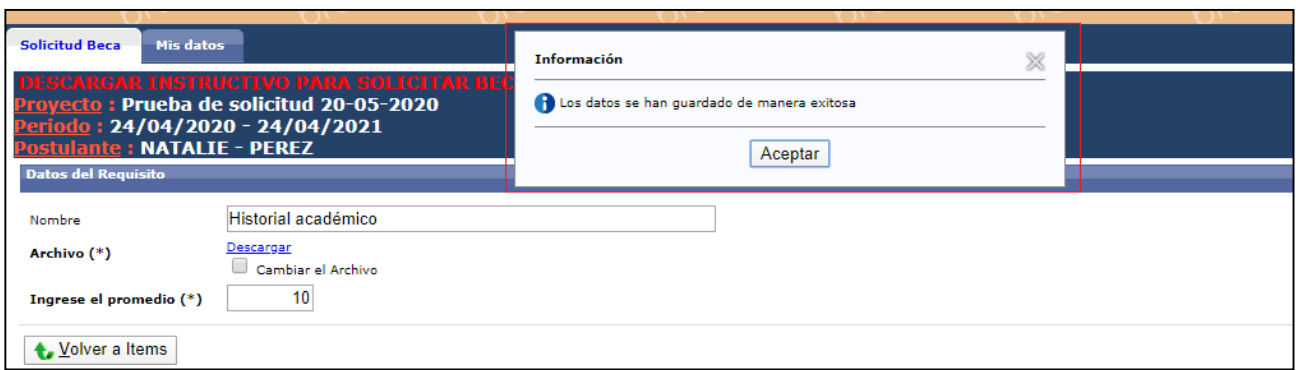

### Figura: Mensaje de Información de guardado correcto

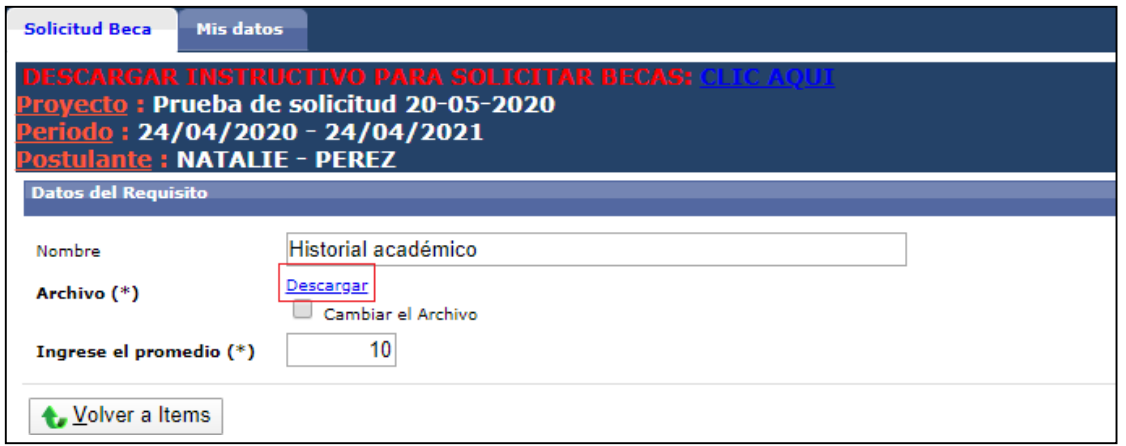

Figura: Descargar archivo cargado

Luego debo hacer clic en el botón Volver a Ítems, como puedo ver resaltado en la Figura: Botón Volver a Ítems, para continuar con la carga de los otros requisitos.

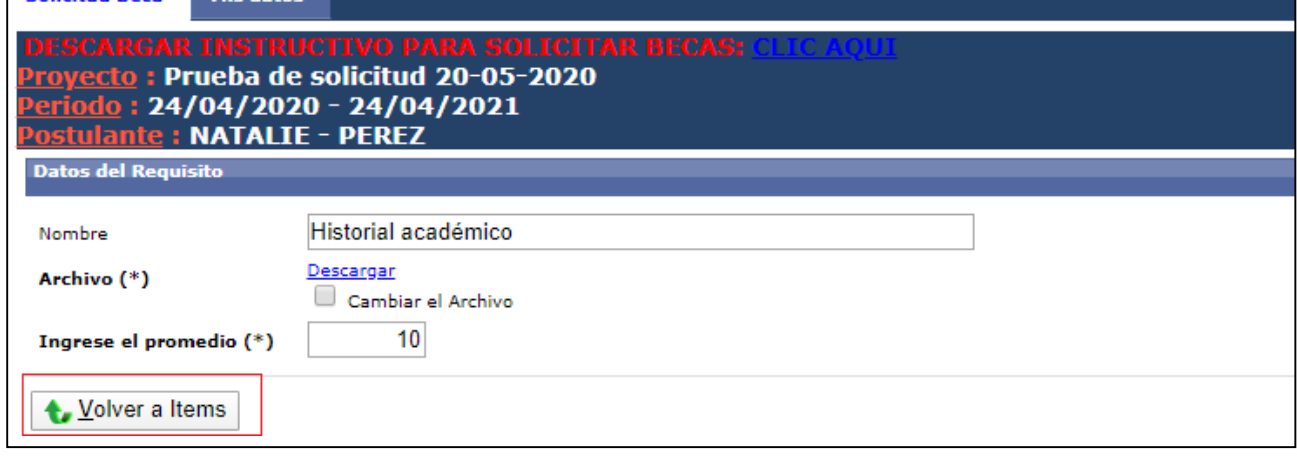

## Figura: Botón Volver a Ítems

Al volver a los requisitos el estado del requisito cargado se encuentra completo SI (Figura: Requisitocompleto SI) y en la columna archivo mediante el link VER puedo descargar el archivo presentado (Figura: link de la Columna Archivo presentado en Requisito).

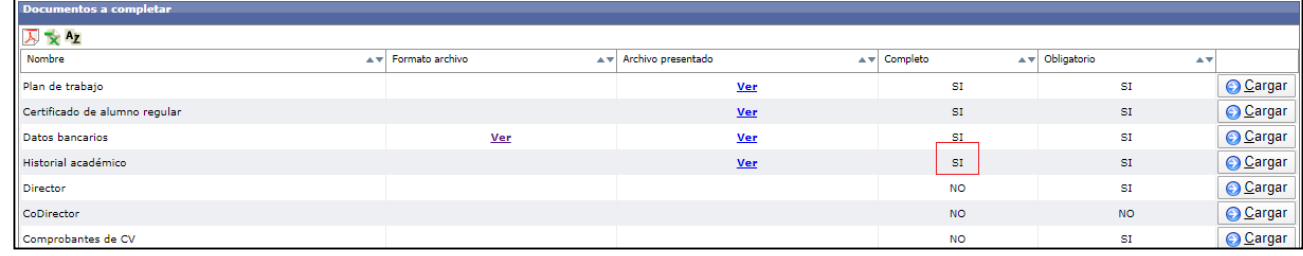

### Figura: Requisito completo SI

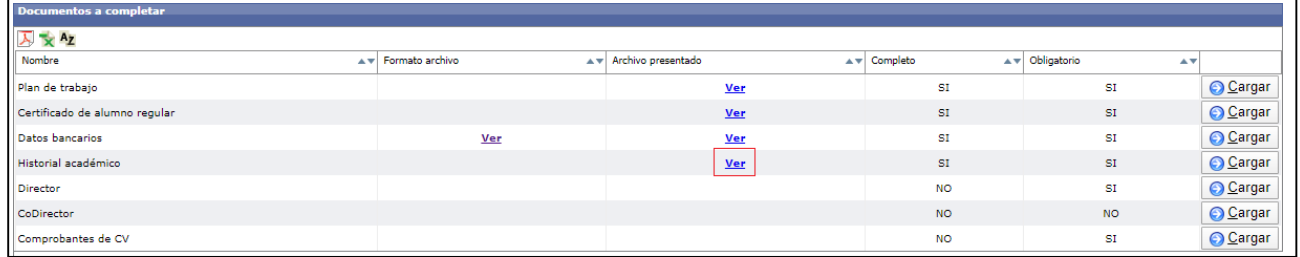

Figura: link de la Columna Archivo presentado en Requisito

## **¿Qué hacer si me equivoqué de Archivo y quiero cambiarlo?**

Si cargue un documento incorrecto puedo cambiarlo ingresando al requisito y luego debo tildar la opción Cambiar el Archivo como puedo ver en la Figura: Tildar Opción cambiar archivo en Requisito,y luego se habilitará el botón para realizar la carga del nuevo documento como puedo ver en Figura:opción cambiar el archivo tildada y botón de selección de archivo habilitado.

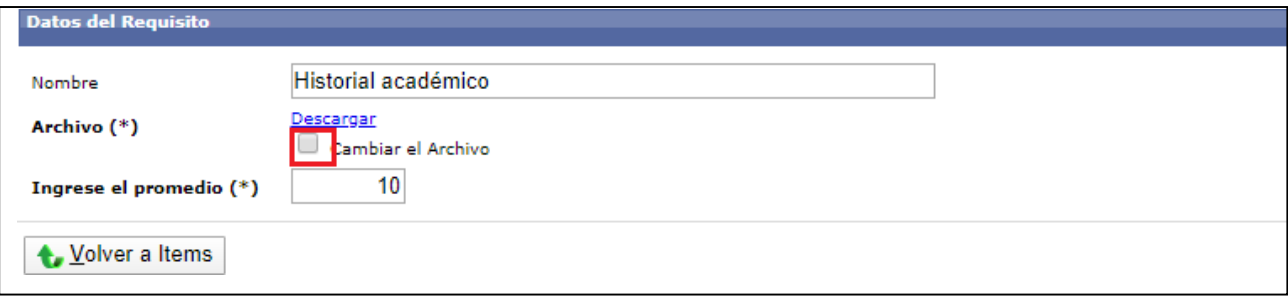

### Figura: Opción cambiar archivo en Requisito

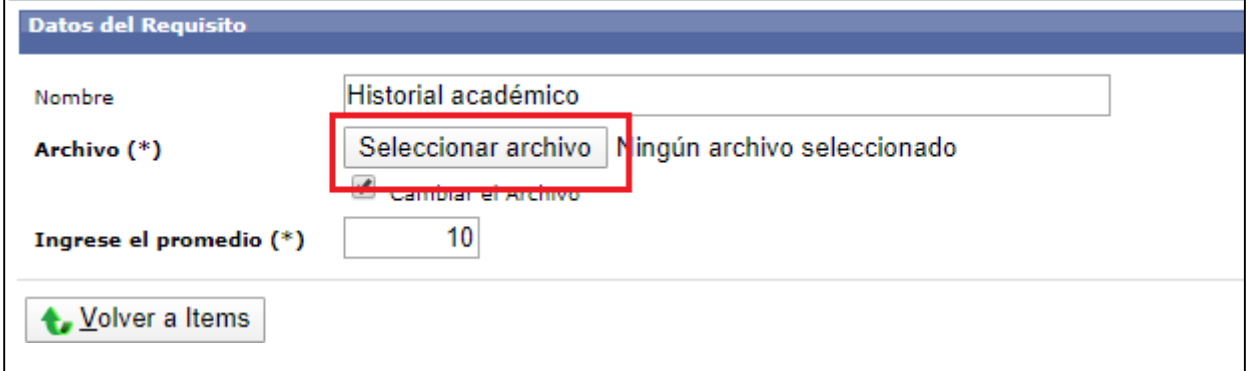

Figura: opción cambiar el archivo tildada y botón de selección de archivo habilitado

Luego debo hacer clic en Seleccionar el archivo, localizar el archivo correcto, hacer clic en el botónAbrir y por último hacer clic en el botón Guardar como puedo ver señalizado en la Figura: Adjuntarnuevo documento.

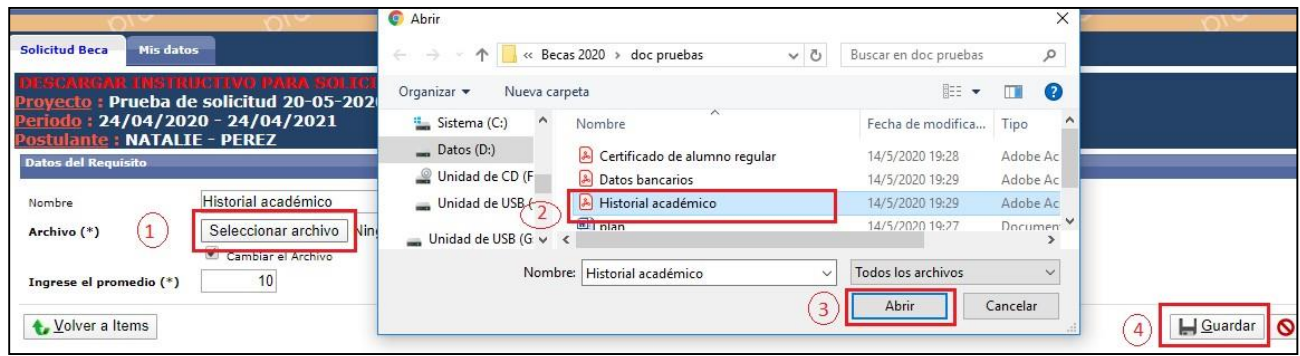

Figura: Adjuntar nuevo documento

# *Requisito Director*

Para completar el requisito Director debo hacer clic en el botón cargar como puedo ver en la Figura:Botón Cargar del Requisito Director.

| Documentos a completar        |                     |                                   |                                                        |                                                                         |                 |  |  |  |  |
|-------------------------------|---------------------|-----------------------------------|--------------------------------------------------------|-------------------------------------------------------------------------|-----------------|--|--|--|--|
| 人文Az                          |                     |                                   |                                                        |                                                                         |                 |  |  |  |  |
| Nombre                        | A v Formato archivo | A v Archivo presentado            | $\overline{\blacktriangle\blacktriangledown}$ Completo | $\overline{\blacktriangle}$ $\blacktriangledown$ Obligatorio<br>$A$ $V$ |                 |  |  |  |  |
| Plan de trabajo               |                     | <b>Ver</b>                        | SI <sub>1</sub>                                        | <b>SI</b>                                                               | <b>O</b> Cargar |  |  |  |  |
| Certificado de alumno regular |                     | <b>Ver</b>                        | SI                                                     | SI                                                                      | <b>O</b> Cargar |  |  |  |  |
| Datos bancarios               | Ver                 | <b>Ver</b>                        | SI <sub>3</sub>                                        | SI                                                                      | <b>O</b> Cargar |  |  |  |  |
| Historial académico           |                     | <b>Ver</b>                        | SI                                                     | SI                                                                      | <b>O</b> Cargar |  |  |  |  |
| Director                      |                     |                                   | <b>NO</b>                                              | SI                                                                      | <b>O</b> Cargar |  |  |  |  |
| CoDirector                    |                     |                                   | <b>NO</b>                                              | <b>NO</b>                                                               | <b>O</b> Cargar |  |  |  |  |
| Comprobantes de CV            |                     |                                   | <b>NO</b>                                              | SI                                                                      | <b>○ Cargar</b> |  |  |  |  |
|                               |                     | Proposition does the contribution |                                                        |                                                                         |                 |  |  |  |  |

Figura: Botón Cargar del Requisito Director

Luego debo hacer clic en el botón cargar (Figura: Botón Cargar del requisito Director) y voy a ver lapantalla donde debo ingresar a mi Director como puedo ver en la Figura: Pantalla del requisito Director.

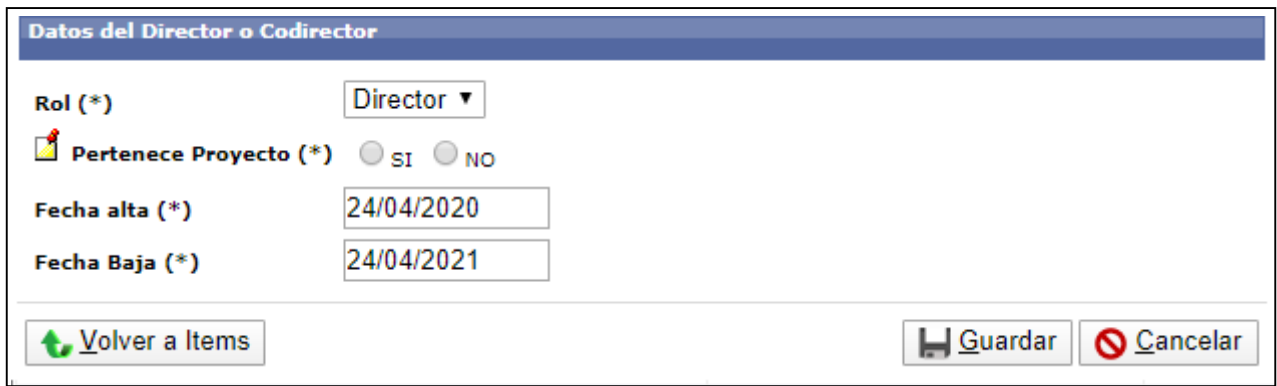

Figura: Pantalla del requisito Director

En el campo Pertenece Proyecto (Figura: Campo Pertenece a Proyecto de requisito Director) debo elegir si mi director pertenece al proyecto donde voy a ejecutar mi plan de trabajo o no.

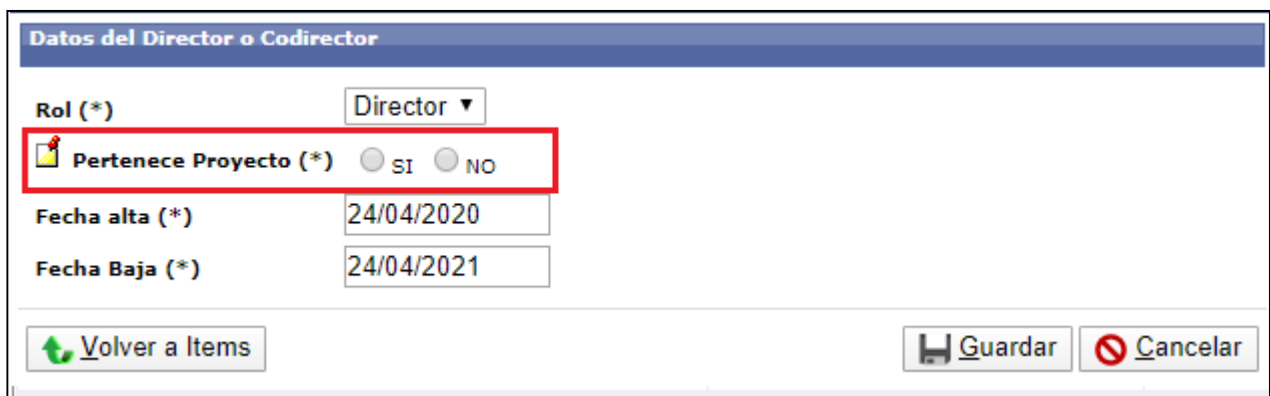

Figura: Campo Pertenece a Proyecto de requisito Director Dependiendo la

situación de mi director debo seguir los pasos según corresponda:Mi Director **SI pertenece** a al proyecto debo:

Si mi director forma parte del proyecto en el que voy a desarrollar mi plan de trabajo debo seleccionarla opción SI como puedo ver en la Figura: Opción SI de campo Pertenece proyecto.

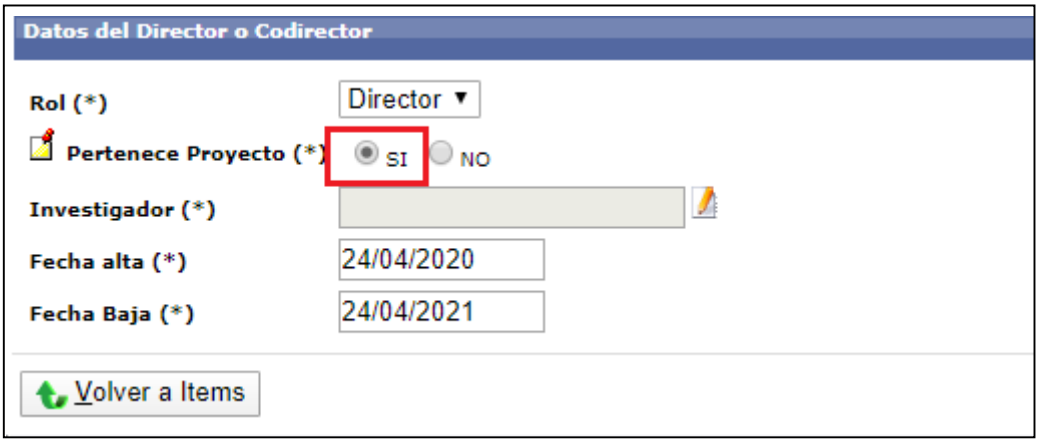

Figura: Opción SI de campo Pertenece proyecto

Luego debo hacer clic en el botón de selección de investigador que se habilitó al seleccionar SI comopuedo ver en la Figura: Botón de selección de investigador.

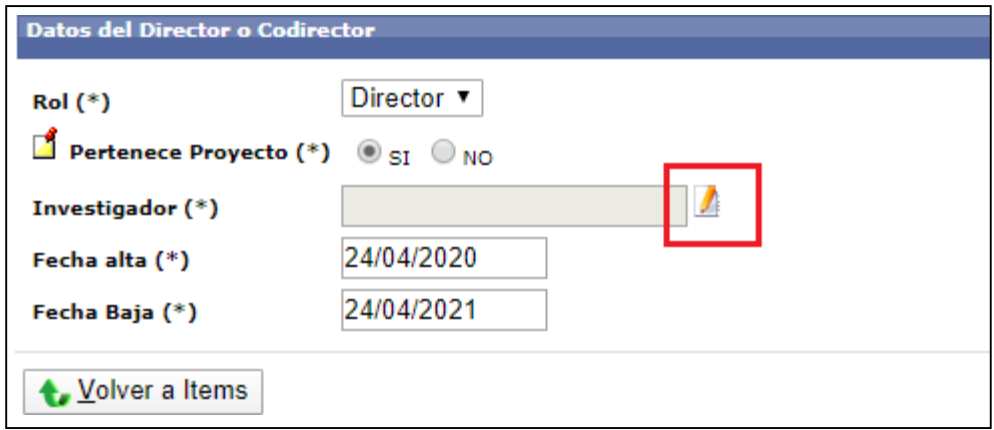

Figura: Botón de selección de investigador.

Luego debo seleccionar de la ventana emergente a mi director haciendo clic en el botón Seleccionarcomo puedo ver en la Figura: Seleccionar Director de ventana emergente.

|              | С<br>saspi-muleto.sqcyt.unam                                                |                 |                                                                                                    | SASPI - Seleccion Director / CoDirector - Google Chrome |                      |                          |                                                  |                           |                                    | $\Box$                            | X                      |
|--------------|-----------------------------------------------------------------------------|-----------------|----------------------------------------------------------------------------------------------------|---------------------------------------------------------|----------------------|--------------------------|--------------------------------------------------|---------------------------|------------------------------------|-----------------------------------|------------------------|
| Aplicaciones | aulavirtual-exactas<br>⊖                                                    | ₽               | ■ saspi-muleto.sgcyt.unam.edu.ar/aplicacion.php?ah=st5ec7704db71e09.03521143&ai=saspi%7C%7C106000055&tcm=p |                                                         |                      |                          |                                                  |                           |                                    | Sign in -                         |                        |
|              | Inicio<br>Proyectos                                                         | Programas       | <b>Seleccion Director / CoDirector</b>                                                                     |                                                         |                      |                          |                                                  |                           |                                    |                                   |                        |
|              | S > Solicitar Beca Notice: Undefined index                                  |                 | <b>Busqueda</b>                                                                                            |                                                         |                      |                          |                                                  |                           |                                    |                                   |                        |
|              |                                                                             |                 | Columna                                                                                                    | Condición                                               |                      |                          | Valor                                            |                           |                                    |                                   |                        |
|              | <b>Solicitud Beca</b><br><b>Mis datos</b>                                   |                 | Apellido                                                                                                   |                                                         | contiene             | $\cdot$                  |                                                  |                           |                                    |                                   | $\widehat{\mathbb{T}}$ |
|              |                                                                             |                 | Nombre                                                                                                    |                                                         | contiene             | $\overline{\phantom{a}}$ |                                                  |                           |                                    |                                   | m                      |
|              | <b>Proyecto: Prueba de soliciti</b><br>Periodo: 24/04/2020 - 24/            |                 | Nro Documento                                                                                              |                                                         | contiene             | ₹.                       |                                                  |                           |                                    |                                   | ŤĨ                     |
|              | <b>Postulante: NATALIE - PERI</b><br><b>Datos del Director o Codirector</b> |                 |                                                                                                    |                                                         |                      |                          |                                                  |                           |                                    |                                   | <b>Filtrar</b>         |
|              |                                                                             |                 |                                                                                                    |                                                         |                      |                          |                                                  |                           |                                    |                                   |                        |
|              | $Rol$ $(*)$                                                                 | <b>Director</b> | <b>Investigadores</b>                                                                                      |                                                         |                      |                          |                                                  |                           |                                    |                                   |                        |
|              | <b>Pertenece Proyecto</b> $(*)$ $\circledast$ $_{SI}$                       |                 | Apellido y Nombres                                                                                         | Dirige o Dirigio Proyecto o<br>Trabaio                  | Titulo Posgrado      |                          |                                                  | Es Docente<br><b>UNaM</b> | <b>Cantidad Becas</b><br>Dirigidas |                                   |                        |
|              | B<br>Investigador (*)                                                       |                 | ARES, ALICIA ESTHER                                                                                        | SI                                                      | de Materiales        |                          | Postdoctorado en el área de Ciencia y Tecnología | ST.                       | $\mathbf{o}$                       | $\checkmark$ Seleccionar          |                        |
|              | Fecha alta (*)                                                              | 24/04/20        | BRUERA, FLORENCIA                                                                                          | <b>NO</b>                                               |                      |                          |                                                  | SI                        | $\mathbf{0}$                       |                                   |                        |
|              | Fecha Baja (*)                                                              | 24/04/20        | GANZ, NANCY<br><b>BEATRIZ</b>                                                                              | <b>NO</b>                                               |                      |                          |                                                  | NO.                       | $\bf{0}$                           |                                   |                        |
|              |                                                                             |                 | KOCIUBCZYK, ALEX<br><b>IVAN</b>                                                                            | <b>NO</b>                                               |                      |                          |                                                  | SI.                       | $\sigma$                           |                                   |                        |
|              | <b>Volver a Items</b>                                                       |                 | KRAMER, GUSTAVO<br>RAUL                                                                                    | <b>NO</b>                                               |                      |                          |                                                  | SI                        | $\bf{0}$                           |                                   | Guarda                 |
|              |                                                                             |                 | MENDEZ, CLAUDIA<br>MARCELA                                                                                 | SI                                                      | Doctor en IngenierÃa |                          |                                                  | SI.                       | $\mathbf{0}$                       | $\blacktriangleright$ Seleccionar |                        |

Figura: Seleccionar Director de ventana emergente

Luego debo hacer clic en el botón Guardar y el sistema me informará mediante un mensaje que se guardaron correctamente los datos como puedo ver en la Figura: botón Guardar y mensaje de información de guardado.

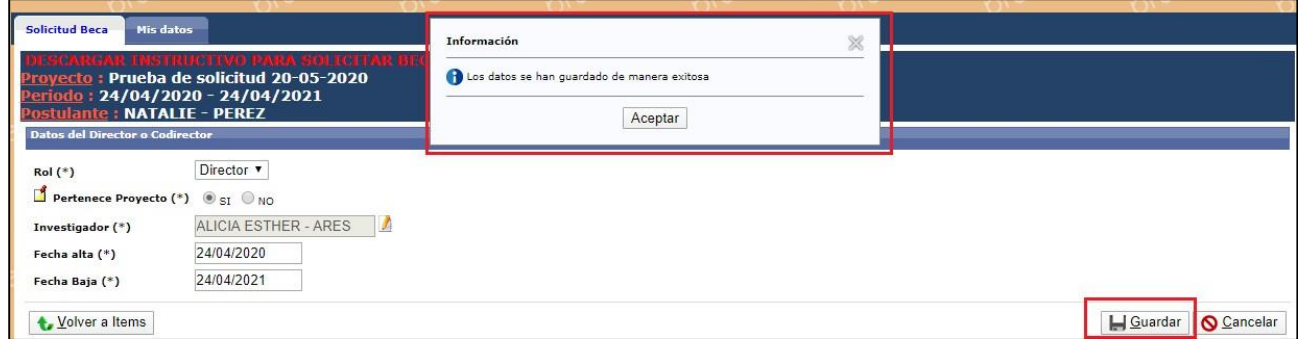

Figura: botón Guardar y mensaje de información de guardado

Para continuar con la carga de los requisitos restantes debo hacer clic en el botón Volver a Ítems como puedo ver en la Figura: Botón Volver a Ítems de Requisito.

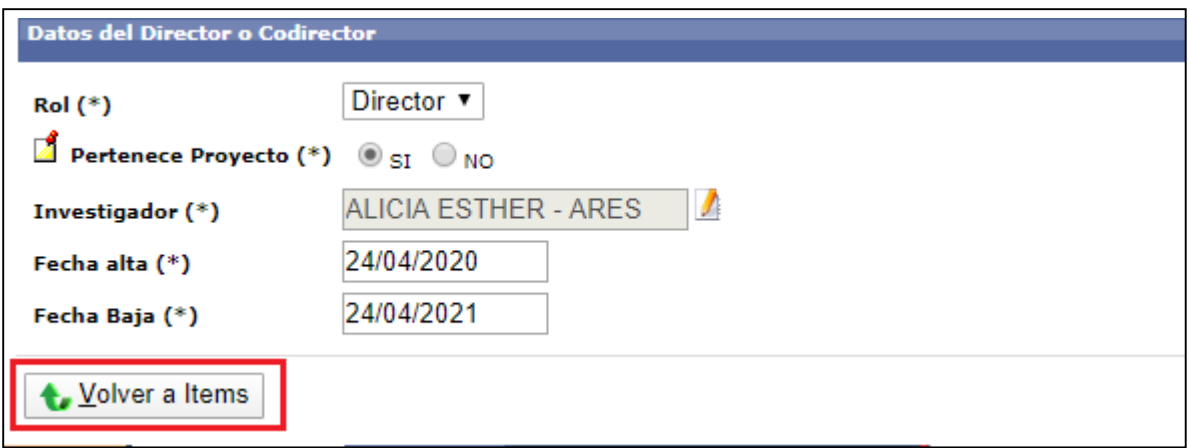

## Figura: Botón Volver a Ítems de Requisito

Al volver a los requisitos el estado del requisito cargado se encuentra completo SI como puedo veren Figura: Requisito completo SI.

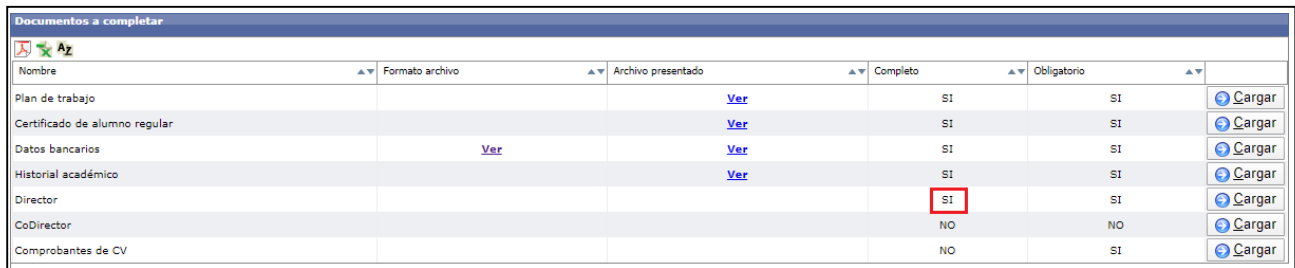

### Figura: Requisito completo SI

## Mi Director **NO pertenece** al proyecto debo:

Si mi director No forma parte del proyecto en el que voy a desarrollar mi plan de trabajo deboseleccionar la opción NO como puedo ver en la Figura: Opción NO de campo Pertenece proyecto.

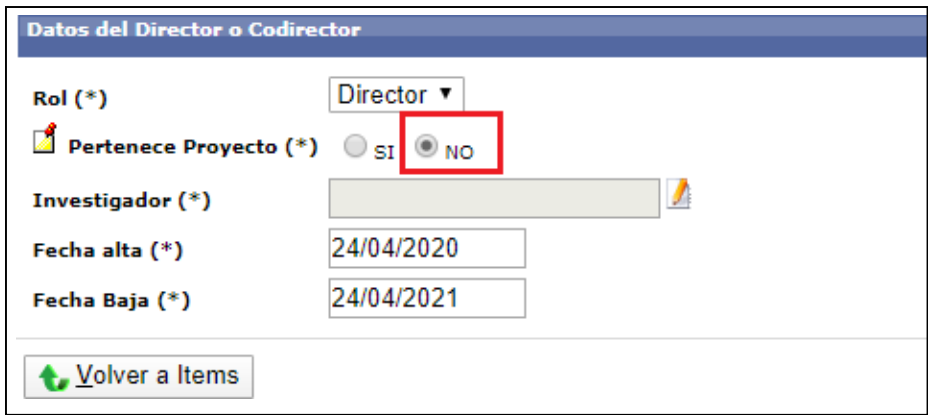

Figura: Opción NO de campo Pertenece proyecto

Luego debo hacer clic en el botón de selección de investigador que se habilitó al seleccionar SI comopuedo ver en la Figura: Botón de selección de investigador.

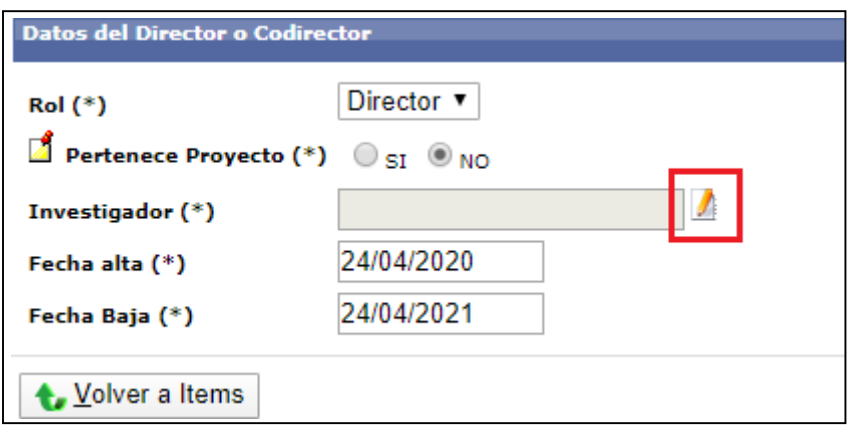

Figura: Botón de selección de investigador.

Voy a poder ver la ventana emergente que me permite asignar al director. Para localizar al Director puedo utilizar los Filtros de búsqueda o puedo seleccionarlo directamente de la lista haciendo clic enel botón Seleccionar como puedo ver en la Figura: Filtros de Búsqueda y Seleccionar Director de ventana emergente.

| <b>Solicitar Beca</b>                                              |            |                              |                                        |                                           |       |                    |                                    |                          |         |                     |
|--------------------------------------------------------------------|------------|------------------------------|----------------------------------------|-------------------------------------------|-------|--------------------|------------------------------------|--------------------------|---------|---------------------|
|                                                                    |            | <b>Busqueda</b>              |                                        |                                           |       |                    |                                    |                          |         |                     |
|                                                                    |            | Columna                      | Condición                              |                                           | Valor |                    |                                    |                          |         |                     |
| Mis datos<br><b>Solicitud Beca</b>                                 |            | Apellido                     |                                        | contiene<br>$\blacktriangledown$          |       |                    |                                    | 而                        |         |                     |
| B. ENIS MREAGTEVED I<br>Proyecto: Prueba de solicitud 2            |            | Nombre                       |                                        | contiene<br>$\cdot$                       |       |                    |                                    | Ť                        |         | Filtros de Busqueda |
| Periodo: 24/04/2020 - 24/04/<br><b>Postulante: NATALIE - PEREZ</b> |            | Nro Documento                |                                        | contiene<br>$\blacktriangledown$          |       |                    |                                    | m                        |         |                     |
| <b>Datos del Director o Codirector</b>                             |            |                              |                                        |                                           |       |                    |                                    | Eiltrar                  |         |                     |
| $Rol$ $(*)$                                                        | Director v | <b>Investigadores</b>        |                                        |                                           |       |                    |                                    |                          |         |                     |
| Pertenece Proyecto (*) SI ONO                                      |            | Apellido y Nombres           | Dirige o Dirigio Proyecto<br>o Trabajo | Titulo Posgrado                           |       | Es Docente<br>UNaM | <b>Cantidad Becas</b><br>Dirigidas |                          |         |                     |
| Investigador (*)                                                   |            | ABASTO, JAIME RENE           | NO.                                    | Magister en GestiÃ <sup>3</sup> n Pública |       | SI                 | $\mathbf{1}$                       |                          |         |                     |
| Fecha alta (*)                                                     | 24/04/2020 | ABATE, SANDRO                | SI.                                    |                                           |       | NO.                | $\bf{0}$                           | $\checkmark$ Seleccionar |         |                     |
| Fecha Baja (*)                                                     | 24/04/2021 | ABBIATI, NIDIA NORA          | SI                                     | Magister Scientiae en BiometrÃa           |       | NO.                | $\mathbf{1}$                       |                          |         |                     |
|                                                                    |            | ABDALA, GUILLERMINA<br>IRENE | SI.                                    |                                           |       | NO.                | $\mathbf{1}$                       |                          |         |                     |
| <b>L</b> Volver a Items                                            |            | ABDALA LEIVA, SARIFE         | SI.                                    |                                           |       | NO                 | $\bf{o}$                           | $\checkmark$ Seleccionar | Guardar | <b>Q</b> Cancelar   |
|                                                                    |            | ABDALA, NORMA<br>CAROLINA    | SI                                     |                                           |       | NO.                | $\bullet$                          | $\checkmark$ Seleccionar |         |                     |
|                                                                    |            | ABEDINI, WALTER<br>ISMAEL    | SI.                                    |                                           |       | <b>NO</b>          | $\mathbf{o}$                       | Seleccionar              |         |                     |

Figura: Filtros de Búsqueda y Seleccionar Director de ventana emergente

Luego debo hacer clic en el botón Guardar y el sistema me informará mediante un mensaje que se guardaron correctamente los datos como puedo ver en la Figura: botón Guardar y mensaje de información de guardado.

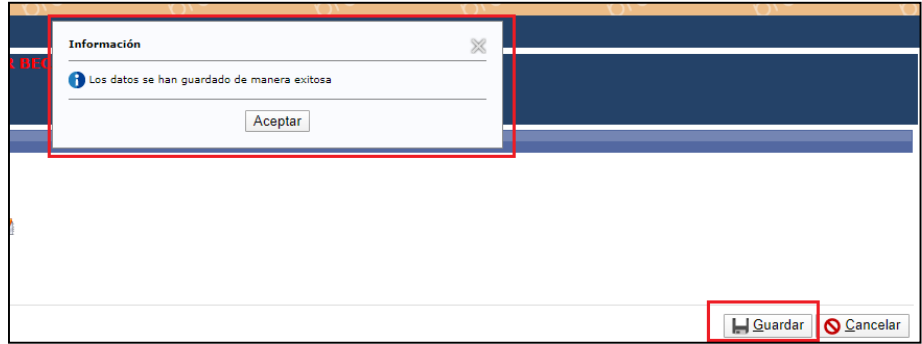

Figura: botón Guardar y mensaje de información de guardado

Para continuar con la carga de los requisitos restantes debo hacer clic en el botón Volver a Ítems como puedo ver en la Figura: Botón Volver a Ítems de Requisito.

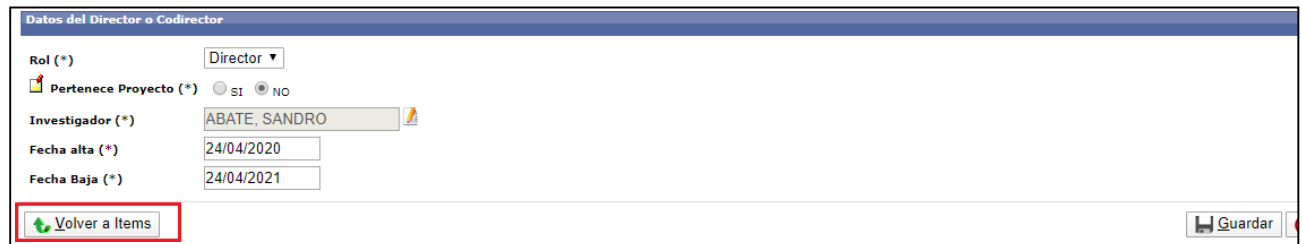

Figura: Botón Volver a Ítems de Requisito

Al volver a los requisitos el estado del requisito cargado se encuentra completo SI como puedo ver en Figura: Requisito completo SI.

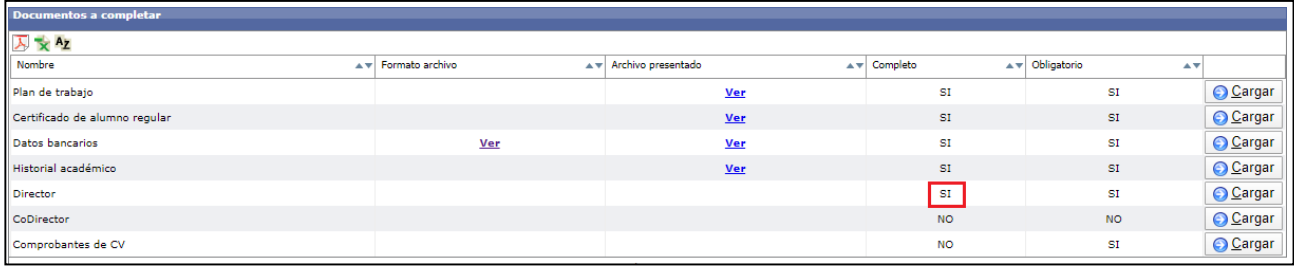

Figura: Requisito completo SI

## *Requisito Codirector*

(El requisito Codirector es un requisito No obligatorio, puede dejarlo sin cargar).

Para completar el requisito Codirector debo hacer clic en el botón cargar como puedo ver en la Figura:Botón Cargar del Requisito Codirector.

| Documentos a completar        |                     |                       |                                                                      |                                                          |                 |
|-------------------------------|---------------------|-----------------------|----------------------------------------------------------------------|----------------------------------------------------------|-----------------|
| 人 × Az                        |                     |                       |                                                                      |                                                          |                 |
| Nombre                        | A v Formato archivo | Av Archivo presentado | $\overline{\blacktriangle}$ $\overline{\blacktriangledown}$ Completo | $\triangle \blacktriangledown$ Obligatorio<br>$A \nabla$ |                 |
| Plan de trabajo               |                     | Ver                   | <b>SI</b>                                                            | SI                                                       | <b>O</b> Cargar |
| Certificado de alumno regular |                     | Ver                   | SI                                                                   | SI                                                       | <b>O</b> Cargar |
| Comprobante de CBU            | <b>Ver</b>          | <b>Ver</b>            | SI                                                                   | SI                                                       | <b>O</b> Cargar |
| Historial académico           |                     | <b>Ver</b>            | SI                                                                   | SI                                                       | <b>O</b> Cargar |
| <b>Director</b>               |                     |                       | SI                                                                   | SI                                                       | <b>O</b> Cargar |
| CoDirector                    |                     |                       | <b>NO</b>                                                            | <b>NO</b>                                                | <b>O</b> Cargar |
| Comprobantes de CV            |                     |                       | <b>NO</b>                                                            | SI                                                       | <b>O</b> Cargar |

Figura: Botón Cargar del Requisito Codirector

Luego debo hacer clic en el botón cargar (Figura: Botón Cargar del requisito Codirector) y voy a verla pantalla donde debo ingresar a mi Codirector como puedo ver en la Figura: Pantalla del requisito Codirector.

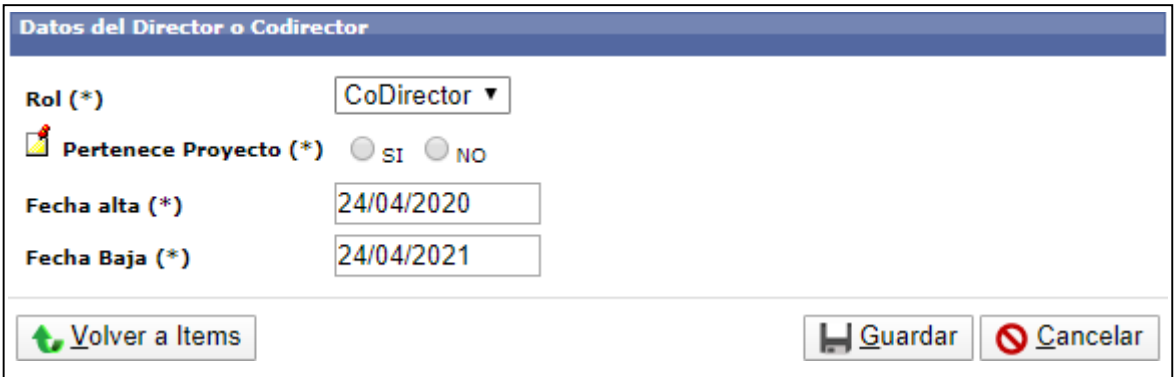

Figura: Pantalla del requisito Codirector

En el campo Pertenece Proyecto (Figura: Campo Pertenece a Proyecto de requisito Codirector) deboelegir si mi codirector pertenece al proyecto donde voy a ejecutar mi plan de trabajo o no.

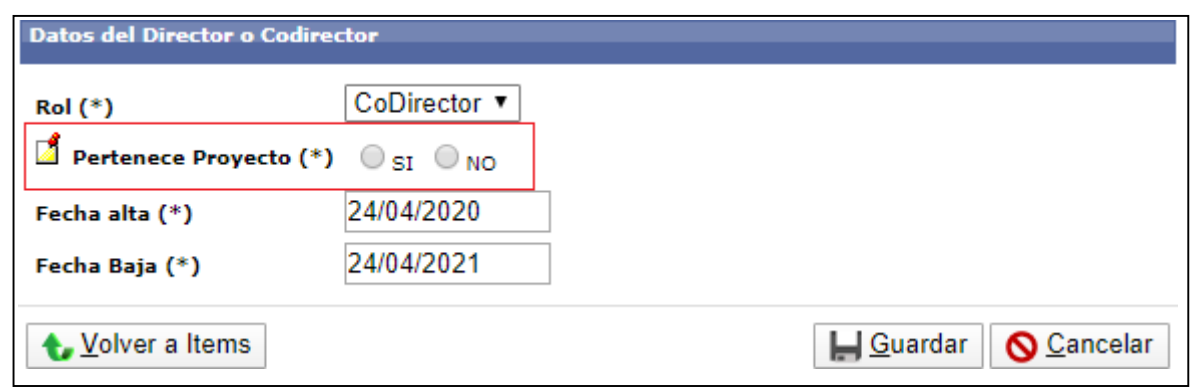

Figura: Campo Pertenece a Proyecto de requisito Codirector Dependiendo

la situación de mi codirector debo seguir los pasos según corresponda:Mi Codirector **SI**

**pertenece** a al proyecto debo:

Si mi codirector forma parte del proyecto en el que voy a desarrollar mi plan de trabajo deboseleccionar la opción SI como puedo ver en la Figura: Opción SI de campo Pertenece proyecto.

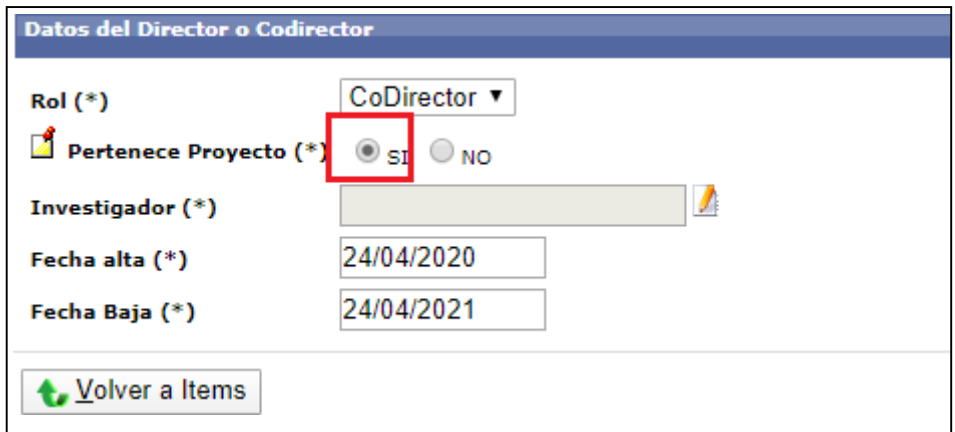

Figura: Opción SI de campo Pertenece proyecto

Luego debo hacer clic en el botón de selección de investigador que se habilitó al seleccionar SI comopuedo ver en la Figura: Botón de selección de investigador.

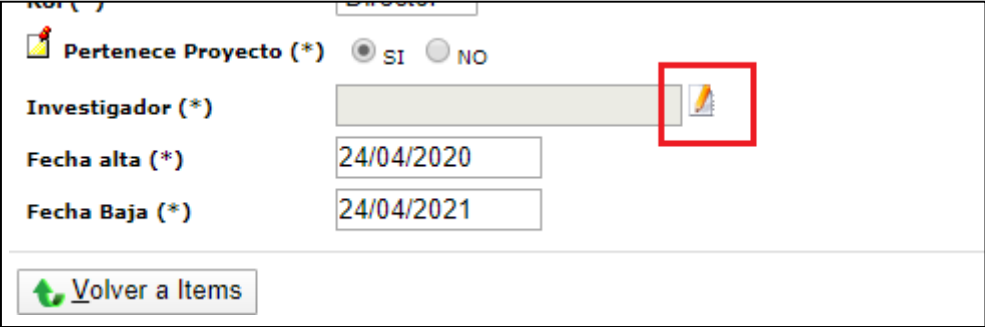

Figura: Botón de selección de investigador.

Luego debo seleccionar de la ventana emergente a mi codirector haciendo clic en el botón Seleccionarcomo puedo ver en la Figura: Seleccionar Codirector de ventana emergente.

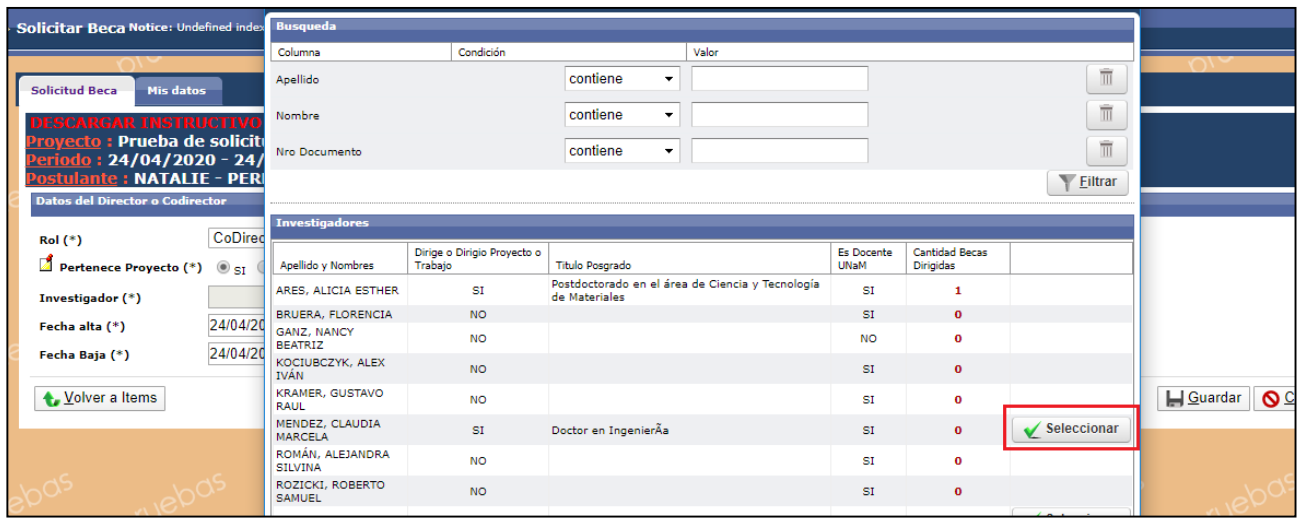

Figura: Seleccionar Codirector de ventana emergente

Luego debo hacer clic en el botón Guardar y el sistema me informará mediante un mensaje que se guardaron correctamente los datos como puedo ver en la Figura: botón Guardar y mensaje de información de guardado.

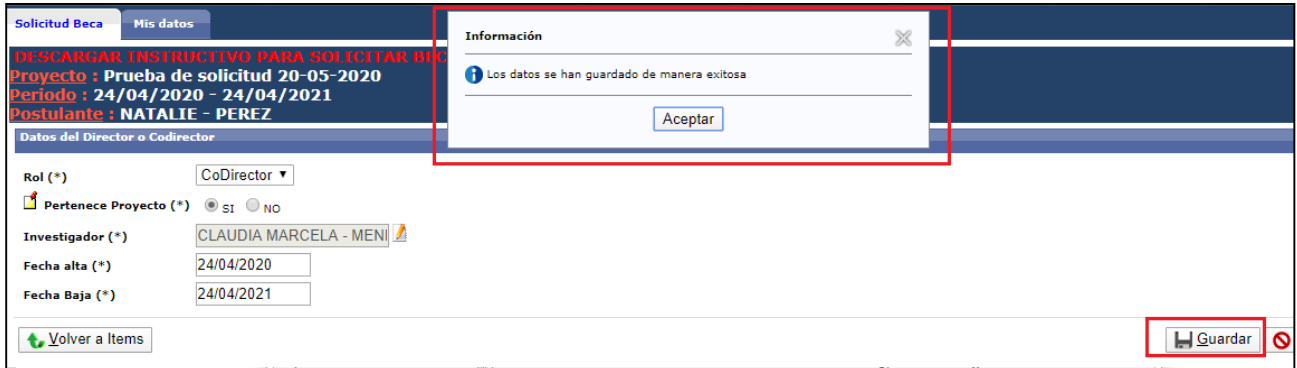

Figura: botón Guardar y mensaje de información de guardado

Para continuar con la carga de los requisitos restantes debo hacer clic en el botón Volver a Ítems como puedo ver en la Figura: Botón Volver a Ítems de Requisito.

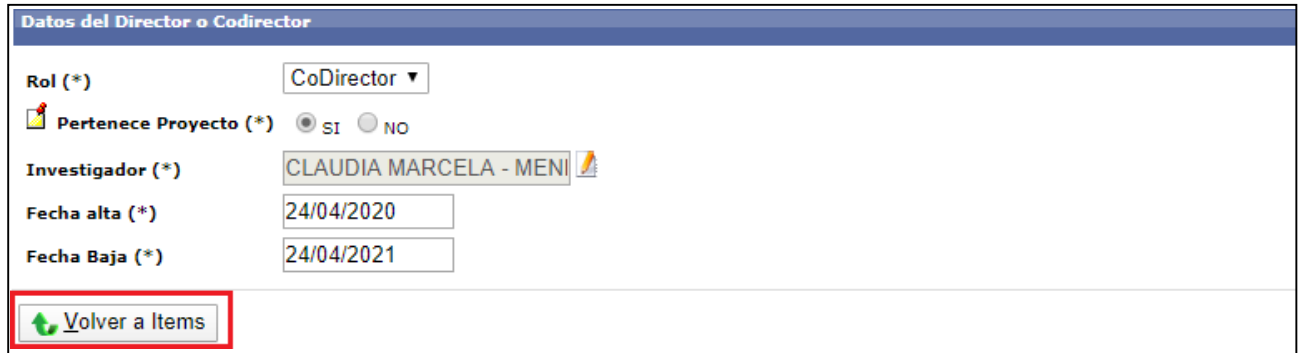

Figura: Botón Volver a Ítems de Requisito

Al volver a los requisitos el estado del requisito cargado se encuentra completo SI como puedo ver en Figura: Requisito completo SI.

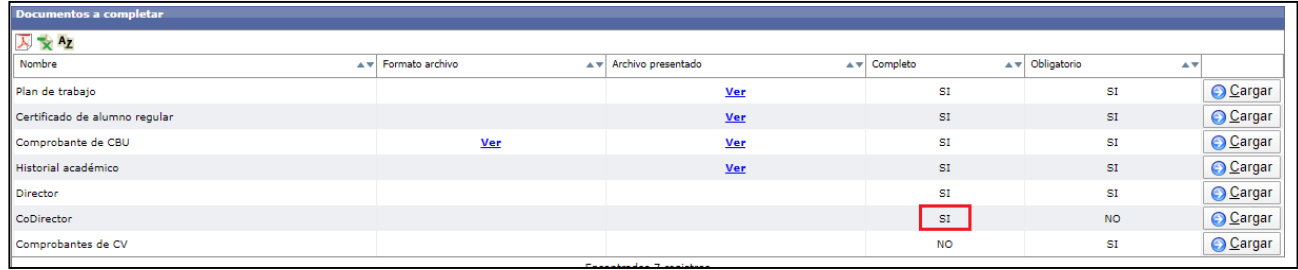

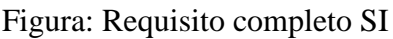

Mi Codirector **NO pertenece** al proyecto debo:

Si mi codirector No forma parte del proyecto en el que voy a desarrollar mi plan de trabajo deboseleccionar la opción NO como puedo ver en la Figura: Opción NO de campo Pertenece proyecto.

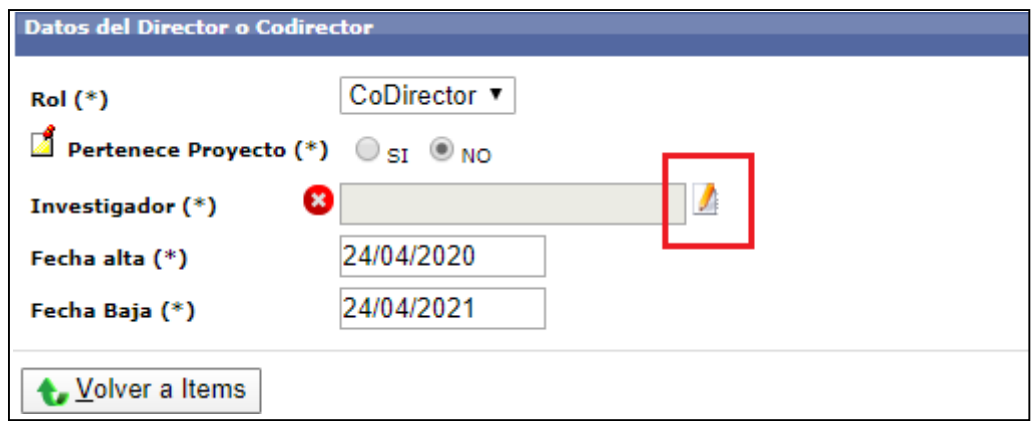

Figura: Opción NO de campo Pertenece proyecto

Luego debo hacer clic en el botón de selección de investigador que se habilitó al seleccionar SI comopuedo ver en la Figura: Botón de selección de investigador.

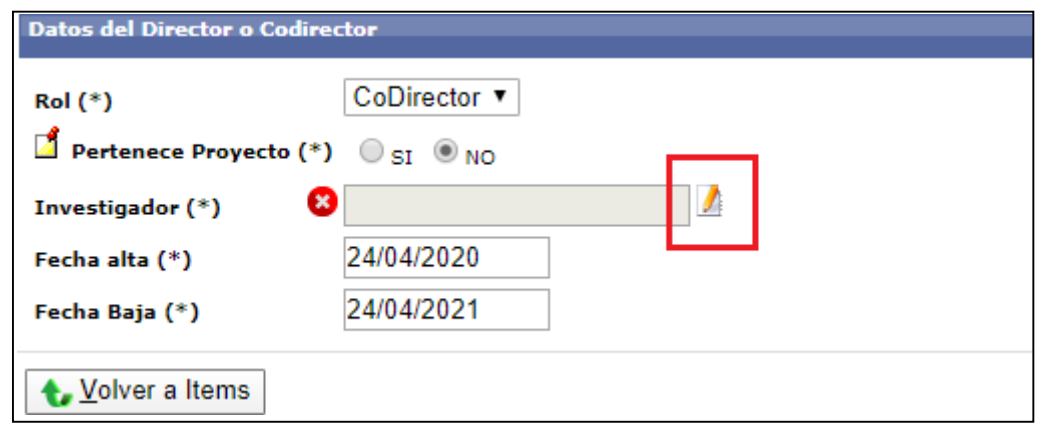

Figura: Botón de selección de investigador.

Voy a poder ver la ventana emergente que me permite asignar al codirector. Para

localizar alCodirector puedo utilizar los Filtros de búsqueda o puedo seleccionarlo directamente de la lista

haciendo clic en el botón Seleccionar como puedo ver en la Figura: Filtros de Búsqueda y SeleccionarCodirector de ventana emergente.

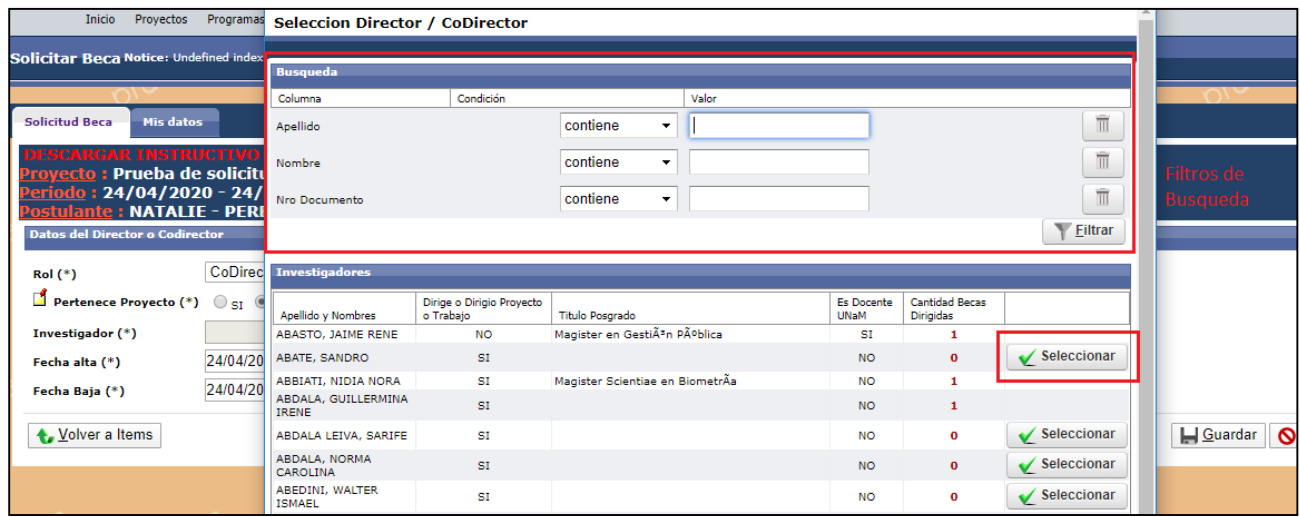

Figura: Filtros de Búsqueda y Seleccionar Codirector de ventana emergente

Luego debo hacer clic en el botón Guardar y el sistema me informará mediante un mensaje que se guardaron correctamente los datos como puedo ver en la Figura: botón Guardar y mensaje de información de guardado.

|       | <b>Información</b>                          | × |                         |  |
|-------|---------------------------------------------|---|-------------------------|--|
| t BEC | Los datos se han guardado de manera exitosa |   |                         |  |
|       | Aceptar                                     |   |                         |  |
|       |                                             |   |                         |  |
|       |                                             |   |                         |  |
|       |                                             |   |                         |  |
|       |                                             |   |                         |  |
|       |                                             |   | IJ Guardar   S Cancelar |  |

Figura: botón Guardar y mensaje de información de guardado

Para continuar con la carga de los requisitos restantes debo hacer clic en el botón Volver a Ítems como puedo ver en la Figura: Botón Volver a Ítems de Requisito.

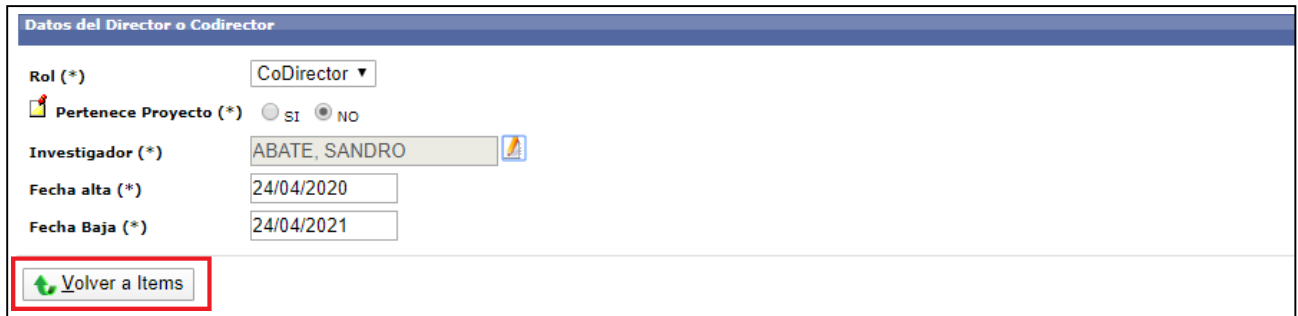

Figura: Botón Volver a Ítems de Requisito

Al volver a los requisitos el estado del requisito cargado se encuentra completo SI como puedo

ver en Figura: Requisito completo SI.

| Documentos a completar        |                     |                        |                                  |                                                |                 |  |  |  |  |
|-------------------------------|---------------------|------------------------|----------------------------------|------------------------------------------------|-----------------|--|--|--|--|
| 人文Az                          |                     |                        |                                  |                                                |                 |  |  |  |  |
| Nombre                        | A v Formato archivo | A v Archivo presentado | $\overline{\mathbf{v}}$ Completo | A v Obligatorio<br>$\triangle$ $\triangledown$ |                 |  |  |  |  |
| Plan de trabajo               |                     | Ver                    | SI                               | SI                                             | <b>O</b> Cargar |  |  |  |  |
| Certificado de alumno regular |                     | Ver                    | SI                               | SI                                             | <b>O</b> Cargar |  |  |  |  |
| Datos bancarios               | <b>Ver</b>          | Ver                    | <b>SI</b>                        | SI                                             | <b>O</b> Cargar |  |  |  |  |
| Historial académico           |                     | Ver                    | <b>SI</b>                        | SI                                             | <b>O</b> Cargar |  |  |  |  |
| Director                      |                     |                        | <b>SI</b>                        | <b>SI</b>                                      | <b>O</b> Cargar |  |  |  |  |
| CoDirector                    |                     |                        | <b>NO</b>                        | <b>NO</b>                                      | <b>O</b> Cargar |  |  |  |  |
| Comprobantes de CV            |                     |                        | <b>NO</b>                        | SI                                             | <b>O</b> Cargar |  |  |  |  |

Figura: Requisito completo SI

# *Requisito Comprobantes de CV*

Para completar el requisito Comprobantes de CV debo hacer clic en el botón cargar como puedo veren la Figura: Botón Cargar del Requisito Comprobantes de CV.

| Documentos a completar        |                     |                           |                                  |                       |                 |  |  |  |  |
|-------------------------------|---------------------|---------------------------|----------------------------------|-----------------------|-----------------|--|--|--|--|
| 人×Az                          |                     |                           |                                  |                       |                 |  |  |  |  |
| Nombre                        | A v Formato archivo | Archivo presentado        | $\overline{\mathbf{v}}$ Completo | A v Obligatorio<br>▲▼ |                 |  |  |  |  |
| Plan de trabajo               |                     | Ver                       | SI                               | SI                    | <b>O</b> Cargar |  |  |  |  |
| Certificado de alumno regular |                     | Ver                       | SI <sub>1</sub>                  | SI                    | <b>O</b> Cargar |  |  |  |  |
| Comprobante de CBU            | <b>Ver</b>          | Ver                       | <b>SI</b>                        | <b>SI</b>             | <b>O</b> Cargar |  |  |  |  |
| Historial académico           |                     | Ver                       | SI                               | SI                    | <b>O</b> Cargar |  |  |  |  |
| <b>Director</b>               |                     |                           | SI <sub>3</sub>                  | SI                    | <b>O</b> Cargar |  |  |  |  |
| CoDirector                    |                     |                           | <b>SI</b>                        | <b>NO</b>             | <b>O</b> Cargar |  |  |  |  |
| Comprobantes de CV            |                     |                           | <b>NO</b>                        | SI                    | <b>O</b> Cargar |  |  |  |  |
|                               |                     | Conceitordes 7 contribues |                                  |                       |                 |  |  |  |  |

Figura: Botón Cargar del Requisito Comprobantes de CV

Luego debo hacer clic en el botón cargar (Figura: Botón Cargar del requisito Comprobantes de CV) y voy a ver la pantalla en la cual debo adjuntar los comprobantes de mi CV como puedo ver en la Figura: Pantalla del requisito Comprobantes de CV. (Recordar que los comprobantes deben estar comprimidos en un archivo .zip).

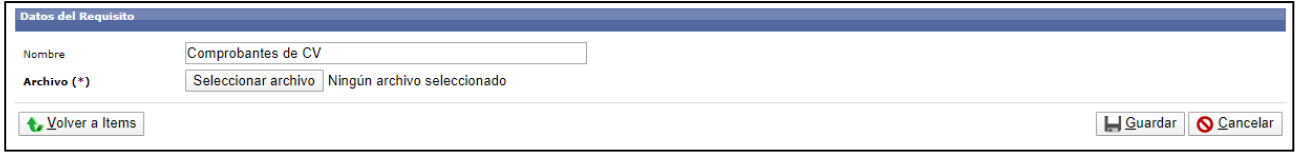

Figura: Pantalla del requisito Comprobantes de CV

Para subir los Comprobantes del CV debo hacer clic en el botón Seleccionar Archivo, buscar el archivo comprimido en formato .zip, seleccionarlo y hacer clic en el botón Abrir como puedo ver enla Figura: Adjuntar Archivo en Requisito Comprobantes de CV.

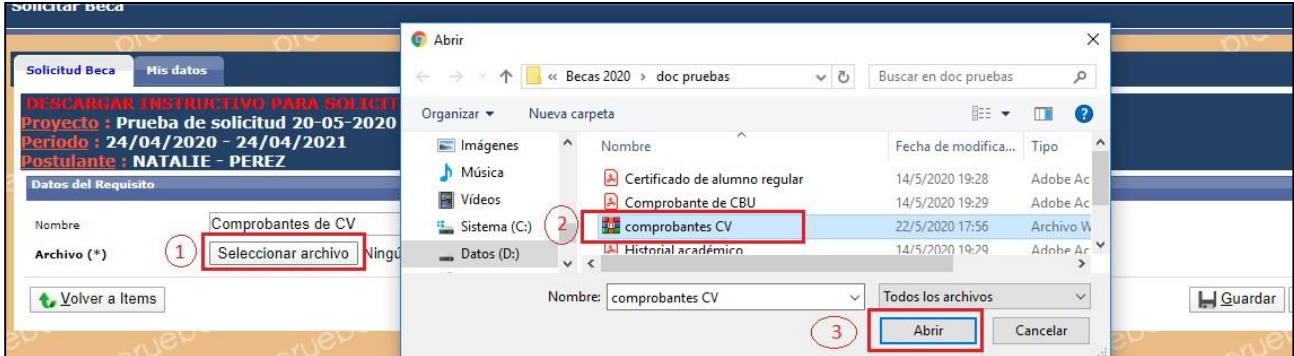

Figura: Adjuntar Archivo en Requisito Comprobantes de CV

Cuando hago clic en el botón Abrir se carga el Archivo y luego debo hacer clic en el botón Guardarpara que éste sea guardado en el sistema, como puedo ver en la Figura: Archivo cargado y Botón Guardar en Requisito Comprobantes de CV.

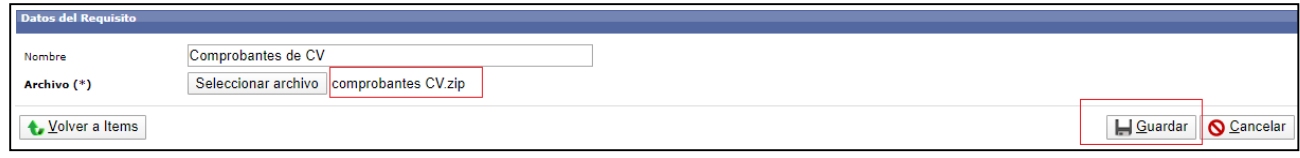

Figura: Archivo cargado y Botón Guardar en Requisito Comprobantes de CV.

El sistema me informará que se guardó correctamente la operación (Figura: Mensaje de Informaciónde guardado correcto), debo hacer clic en Aceptar y puedo descargar el archivo que subí haciendo clic en descargar Figura: Descargar archivo cargado.

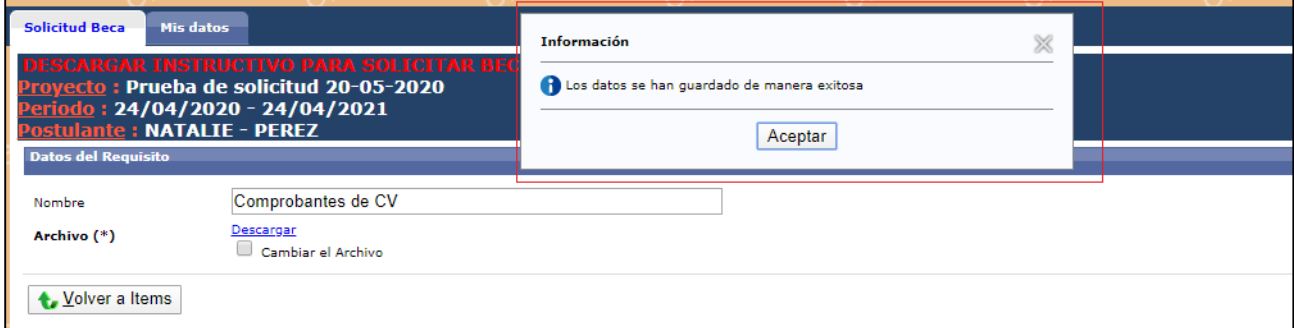

### Figura: Mensaje de Información de guardado correcto

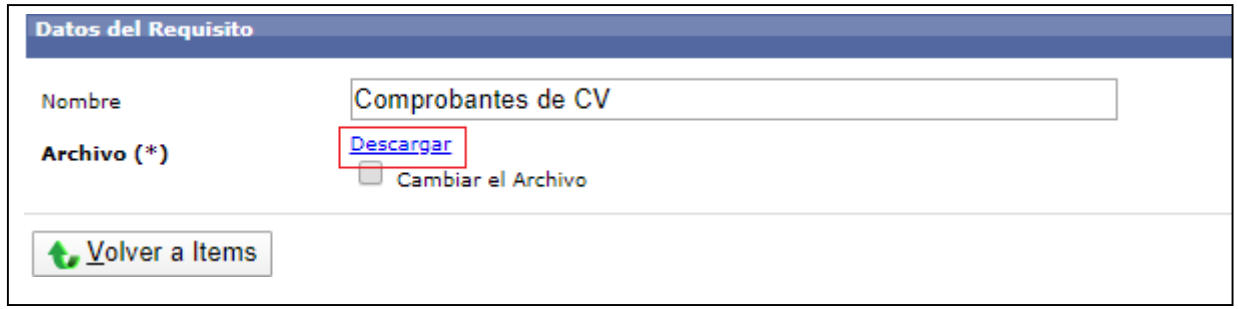

#### Figura: Descargar archivo cargado

Luego debo hacer clic en el botón Volver a Ítems, como puedo ver resaltado en la Figura: Botón Volver a Ítems, para continuar con la carga de los otros requisitos.

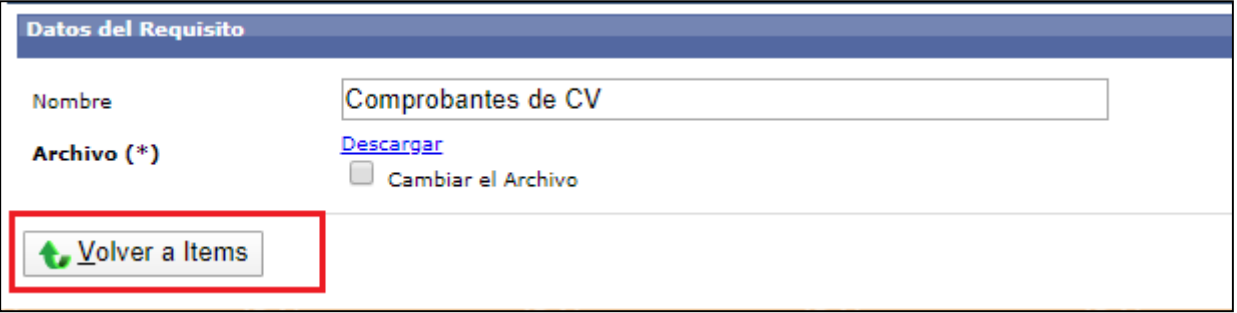

Figura: Botón Volver a Ítems

Al volver a los requisitos el estado del requisito cargado se encuentra completo SI (Figura: Requisitocompleto SI) y en la columna archivo mediante el link VER puedo descargar el archivo presentado (Figura: link de la Columna Archivo presentado en Requisito).

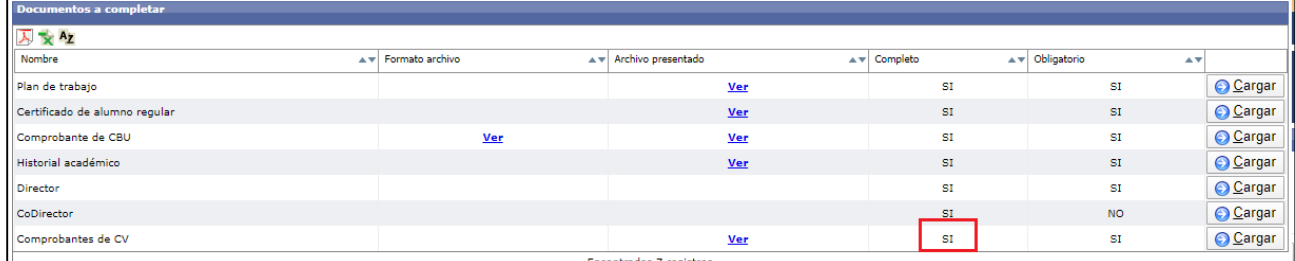

## Figura: Requisito completo SI

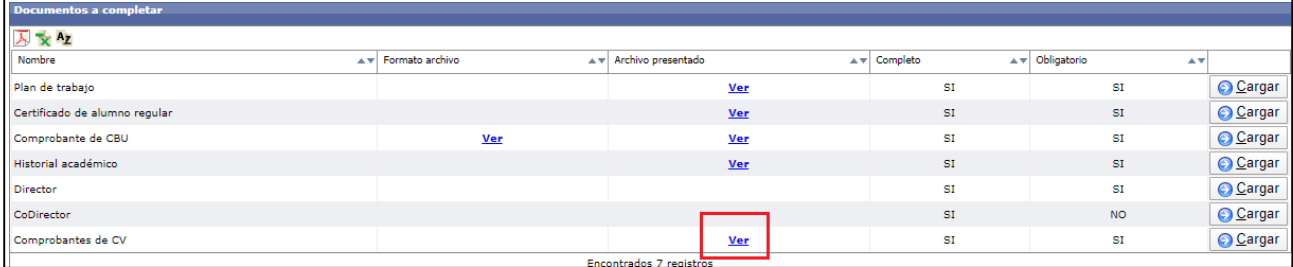

Figura: link de la Columna Archivo presentado en Requisito

# **¿Qué hacer si me equivoqué de Archivo y quiero cambiarlo?**

Si cargué un archivo comprimido incorrecto puedo cambiarlo ingresando al requisito y luego debo tildar la opción Cambiar el Archivo como puedo ver en la Figura: Tildar Opción cambiar archivo enRequisito, y luego se habilitará el botón para realizar la carga del nuevo archivo como puedo ver en Figura: Opción cambiar archivo tildada y botón de selección de archivo habilitado.

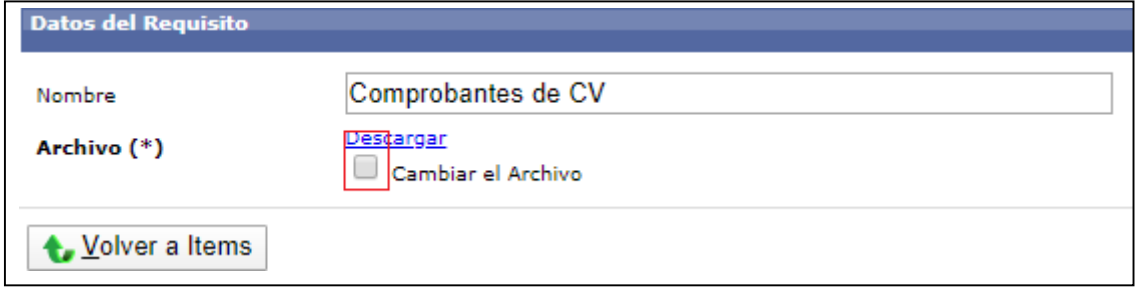

Figura: Opción cambiar archivo en Requisito

Figura: opción cambiar el archivo tildada y botón de selección de archivo habilitado

Luego debo hacer clic en Seleccionar el archivo, localizar el archivo correcto, hacer clic en el botónAbrir y por último hacer clic en el botón Guardar como puedo ver señalizado en la Figura: Adjuntarnuevo documento.

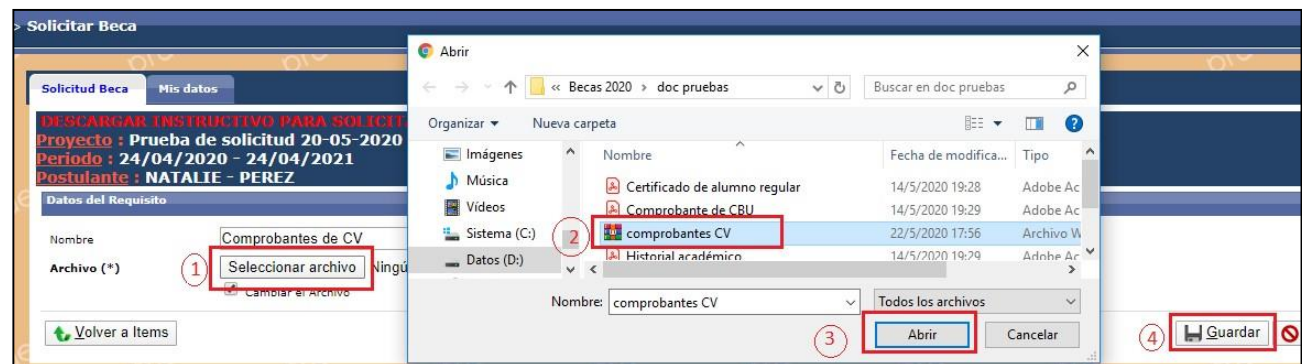

Figura: Adjuntar nuevo documento

# **Verificar Datos y Enviar a la Unidad Académica**

Cuando tengo completos todos los campos obligatorios estoy en condiciones de enviar a la Unidad Académica. Al tener todos los requisitos obligatorios completos puedo visualizar el botón VerificarDatos, como puedo ver resaltado en la "Figura: Requisitos Obligatorios y Completos, y botón Verificar Datos".

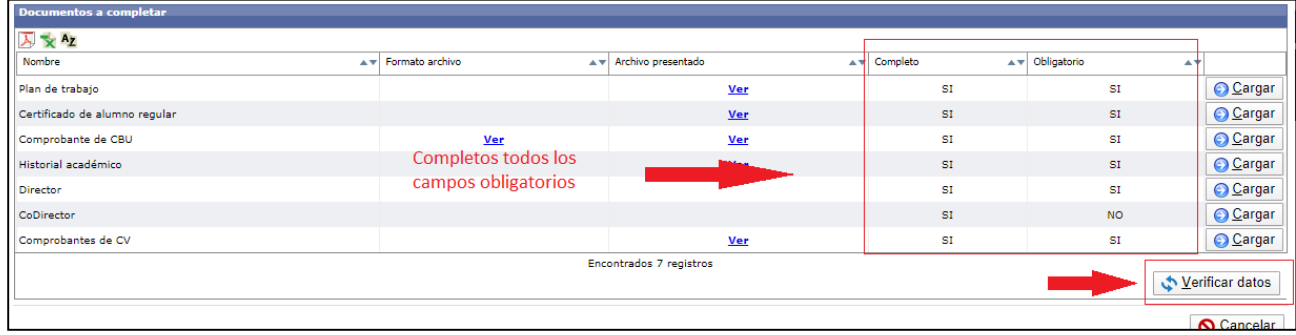

"Figura: Requisitos Obligatorios y Completos, y botón Verificar Datos"

Debo hacer clic en botón Verificar Datos y el Sistema me va a mostrar el mensaje de confirmaciónde envío, debo hacer clic en el botón Aceptar como se resalta en la Figura: Mensaje de confirmación de envío a la Facultad.

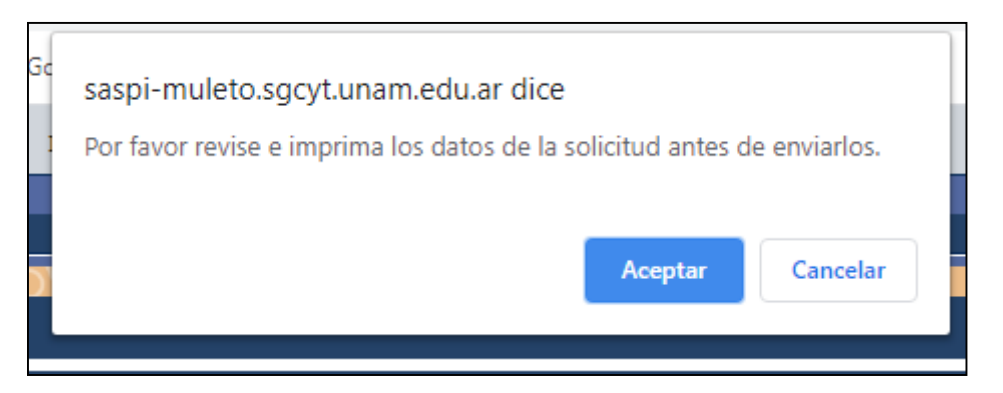

Figura: Mensaje de confirmación de verificación de Datos

Luego voy a visualizar una pantalla con todos los datos cargados anteriormente, debo controlar dichos datos y si estoy de acuerdo con lo cargado debo hacer clic en el botón enviar, en la parte inferior de la pantalla. Como se resalta en la Figura: Botón Enviar a la Facultad.

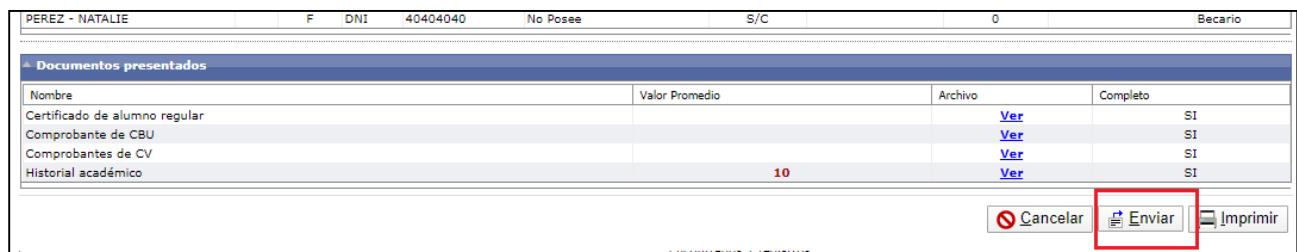

## Figura: Botón Enviar a la Facultad

Al hacer clic el botón Enviar el sistema me muestra el mensaje de confirmación de envío (Figura:Mensaje de Confirmación de Envío a la Unidad Académica), debo hacer clic en el botón aceptar para enviar los datos a la Unidad Académica.

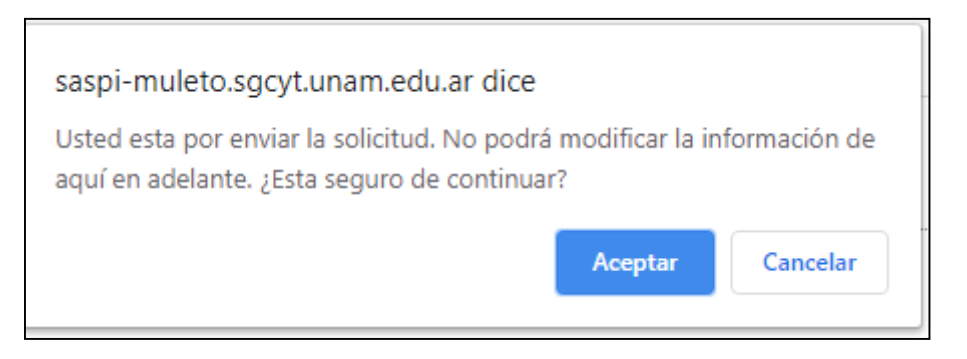

Figura: Mensaje de Confirmación de Envío a la Unidad Académica

Al hacer clic en el botón Aceptar, la solicitud es enviado a la Unidad Académica y el sistema informa que la operación fue realizada con éxito, mediante el mensaje que puedo ver en la Figura:Mensaje de Información de Envío correcto.

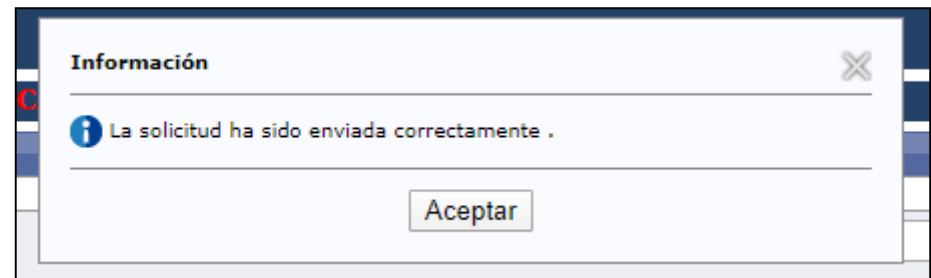

Figura: Mensaje de Información de Envío correcto

## **Solicitud de Intervención**

Cuando mi solicitud está siendo verificada por el personal de mi Facultad, ellos se encuentranrealizando el control de todos los documentos que presente. Si detectan que algún requisito no está bien cargado me informarán mediante un correo electrónico qué debo modificar y mevan a habilitar en el sistema el requisito intervenido para poder corregirlo.

## **¿Qué hacer si recibo un correo de Solitud de intervención?**

Si recibo un correo de Solicitud de intervención como puedo ver a modo de ejemplo en la Figura: Ejemplo de Solicitud de intervención enviada por correo debo corregir lo solicitado como se describe a continuación.

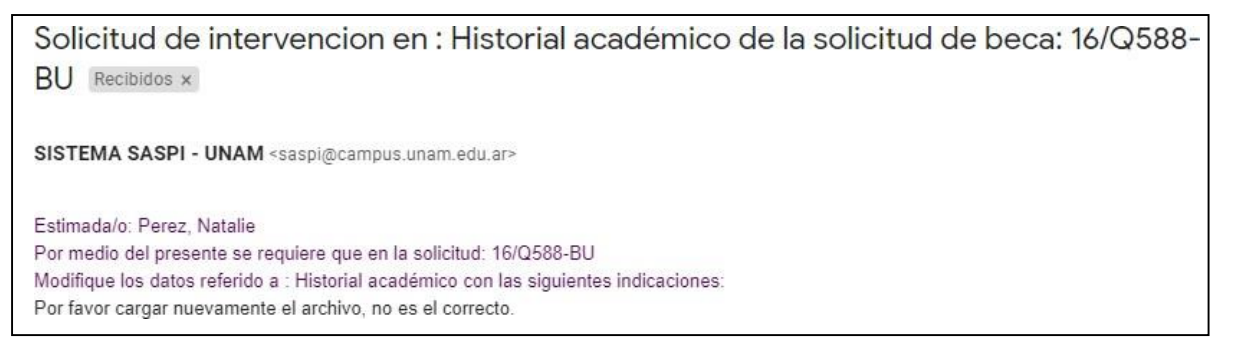

Figura: Ejemplo de Solicitud de intervención enviada por correo.

## **Pasos para corregir los requisitos intervenidos:**

1. Debo acceder al SASPI con mi Usuario y Contraseña como puedo ver a modode ejemplo en la Figura: acceder al SASPI:

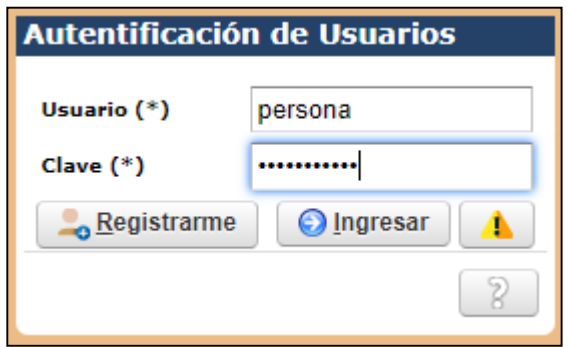

Figura: acceder al SASPI

2. Debo dirigirme al Menú Becas -> Solicitar Beca como puedo ver en la Figura:Menú Solicitar Beca.

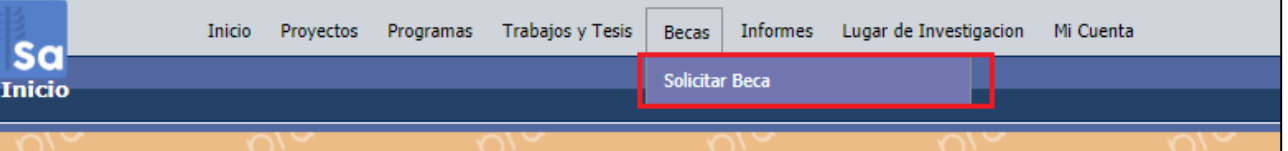

#### Figura: Menú Solicitar Beca

3. Debo hacer clic en el botón de Intervención como puedo ver en la Figura:Botón Intervención de Solicitud de Beca.

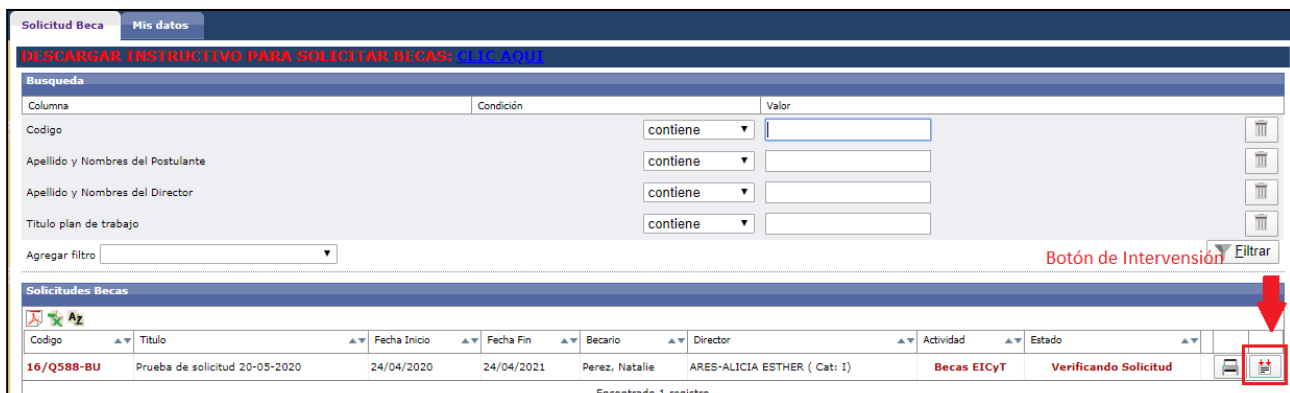

## Figura: Botón Intervención de Solicitud de Beca

Luego hacer clic en el Botón Aceptar del mensaje de información de Solicitud de Intervención como puedo ver en la Figura: Mensaje de solicitud de intervención.

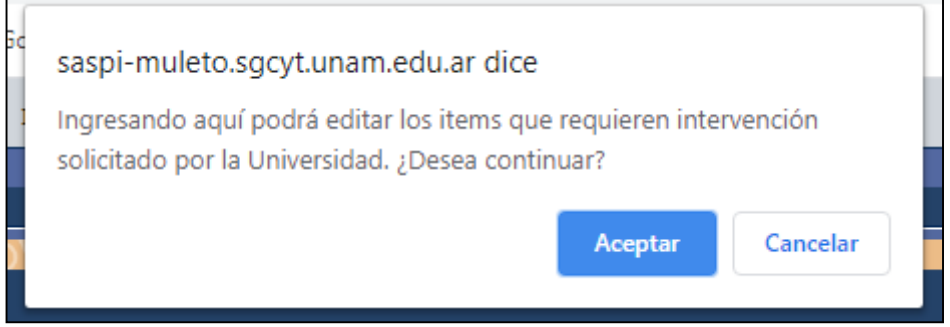

4. Debo ingresar a cada Requisito mediante el botón cargar como puedo ver en la Figura: Botón Cargar y corregir lo solicitado.

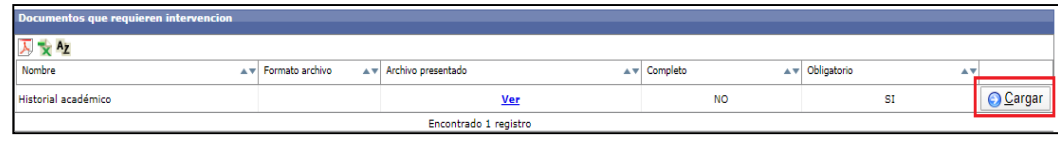

Figura: Botón Cargar y corregir lo solicitado

5. Debo hacer clic en el botón Guardar como puedo ver en la Figura: Botón Guarda del requisito intervenido.

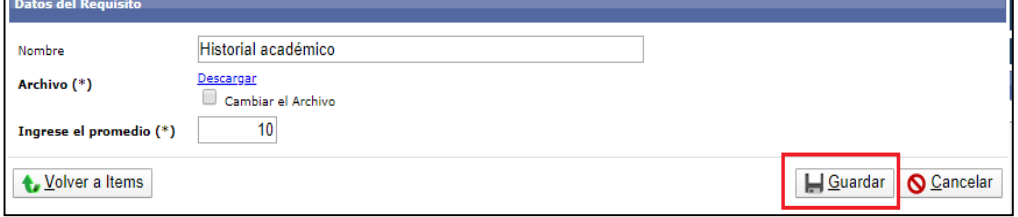

Figura: Botón Guarda del requisito intervenido

6. Cuando termino de corregir todos los requisitos intervenidos el sistema me informa que no hay más intervenciones como puedo ver en la Figura: Mensajede finalización de intervención.

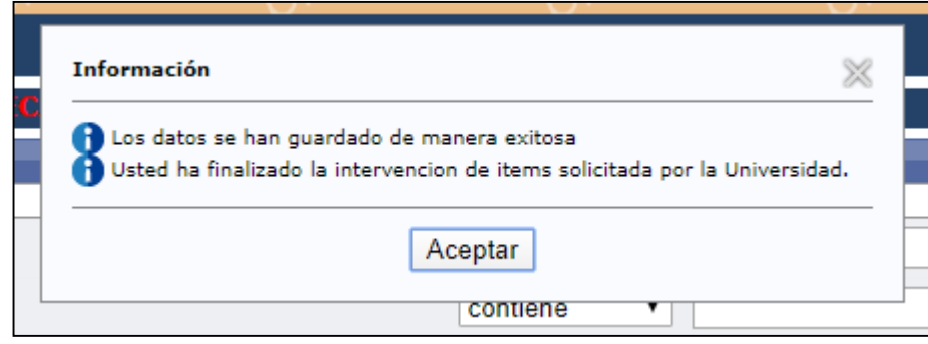

Figura: Mensaje de finalización de intervención

# **ACTUALIZACIÓN DE BECAS APROBADAS** *Agregar ODS*

*Aclaración Importante: Se habilitó para las becas en estado aprobadas la opción de cargar Objetivos de Desarrollo Sostenibles, debe seleccionar los que se correspondan con su actividad. Luego de guardar la operación no podrá visualizar nuevamente el botón de ODS. Por tal motivo se recomienda verificar bien los Objetivos seleccionados, ya que al guardar no podrá visualizar el botón de ODS nuevamente*.

Para agregar Objetivos de Desarrollo Sostenible a una tesis que se encuentra en estado Finalización debe hacer clic en el Botón ODS del proyecto que desea actualizar, como se visualiza en la siguiente imagen.

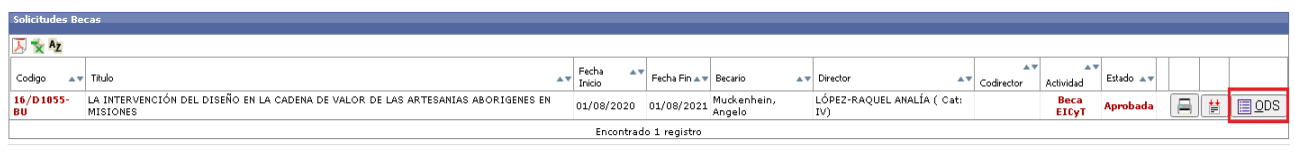

En la pantalla de ODS puede seleccionar una o varias ODS que tengan que ver con su investigación.

Puede obtener más información sobre las ODS ingresando al siguiente link:

<https://www.argentina.gob.ar/politicassociales/ods/institucional/17objetivos> o dentro del sistema puede hacer clic en el hipervínculo como se muestra en la siguiente figura.

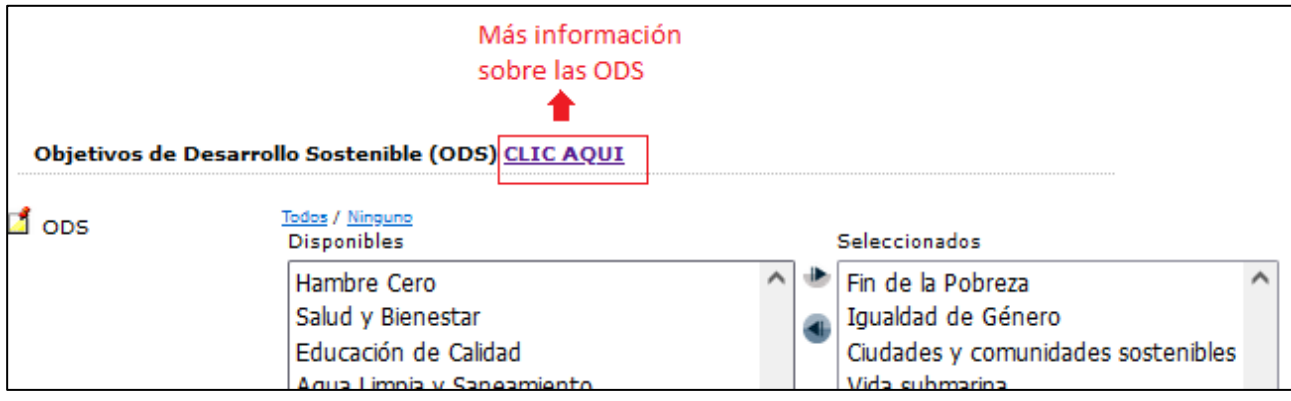

Para seleccionar las ODS debe hacer clic en la ODS deseada del listado "Disponible" y luego hacer clic en el botón de selección, como se resalta en la Figura: Seleccionar ODS.

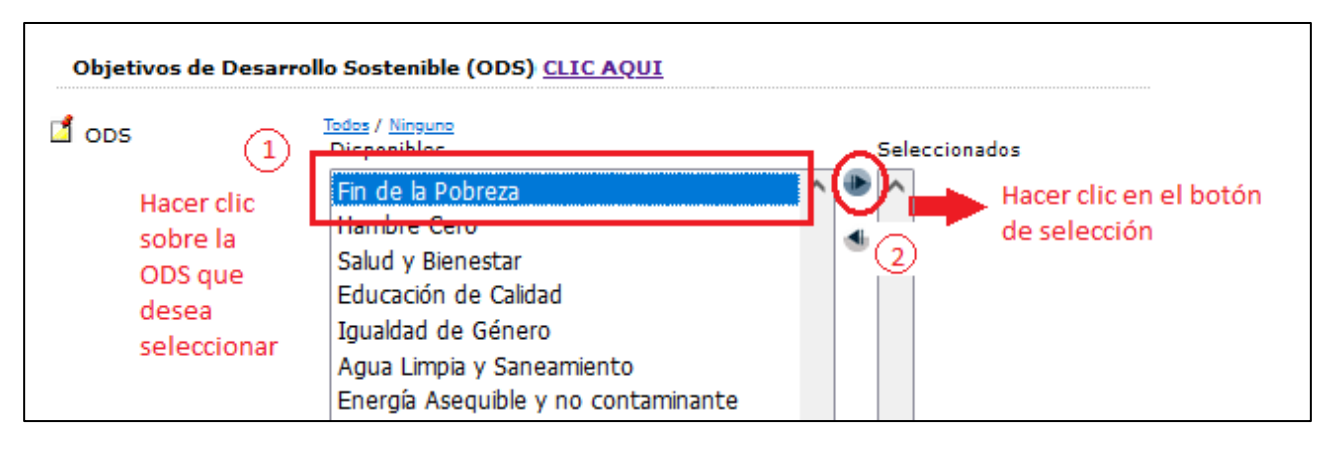

*Figura: Seleccionar ODS*

Podrá visualizar a la derecha el o los tipos que ha seleccionado anteriormente, Figura: ODS Seleccionado.

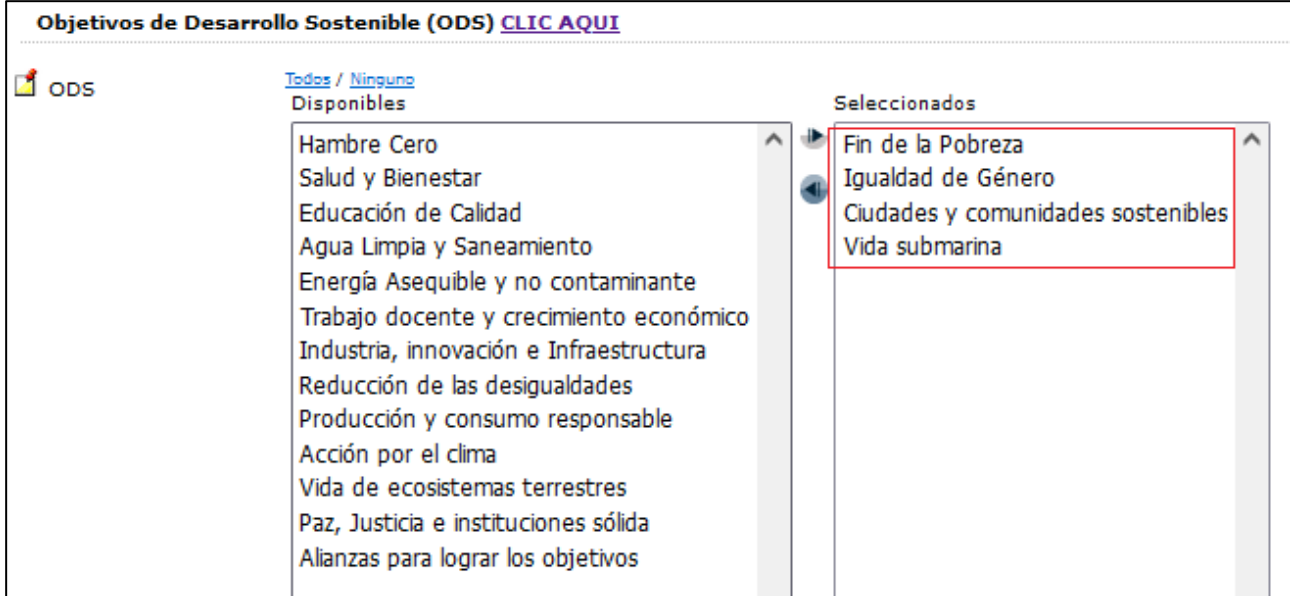

*Figura: ODS Seleccionado*

Si desea cambiar una ODS seleccionada debe hacer clic sobre la ODS que desee sacar y luego hacer clic en la flecha para sacar de la lista de seleccionados y que vuelva a la lista de disponibles (Figura: Sacar el ODS seleccionado).

| Tipo | <b>Disponibles</b><br>Conjunto de datos<br>Diapositiva<br>Diapositiva de microscopio<br>Documento de conferencia | Seleccionados<br>ArtículoI ⊿ | seleccione el tipo que<br>desea sacar            |
|------|----------------------------------------------------------------------------------------------------|------------------------------|--------------------------------------------------|
|      | Documento de trabajo<br>Documento legal<br>Fotografía                                                            |                              | haga clic en la el botón para sacar la selección |

*Figura: Sacar el ODS seleccionado*
Luego de seleccionar todos los ODS que corresponden a su actividad debe hacer clic en el botón Guardar. *(Recuerde que es importante verificar que estén todas las ODS que desea seleccionar ya que al guardar se deshabilita el botón para cargar nuevos ODS).*

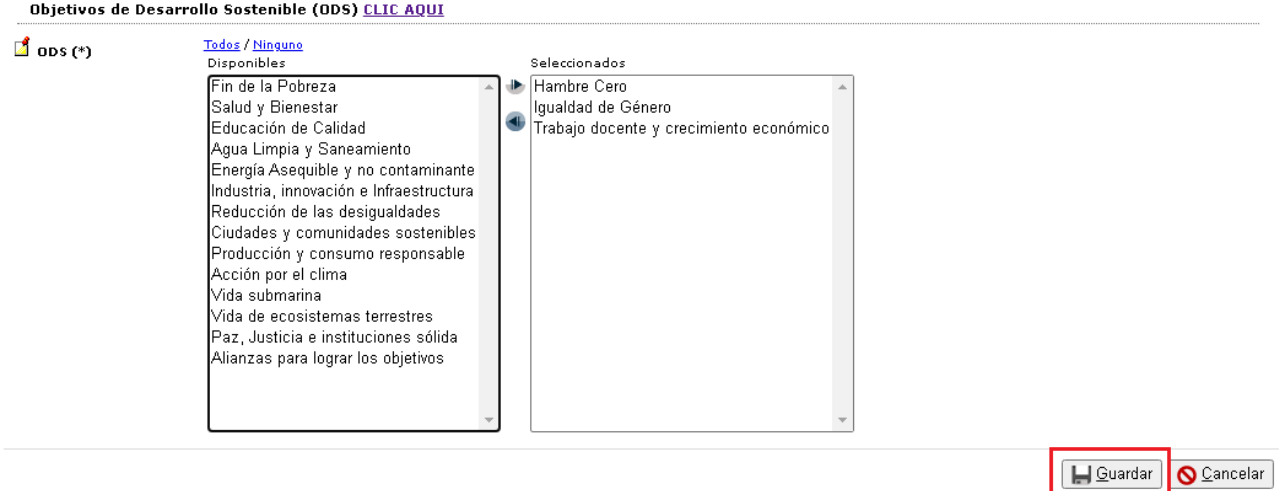

Al guardar el sistema informa que los datos se guardaron correctamente y no se encuentra visible el botón para actualizar las ODS.

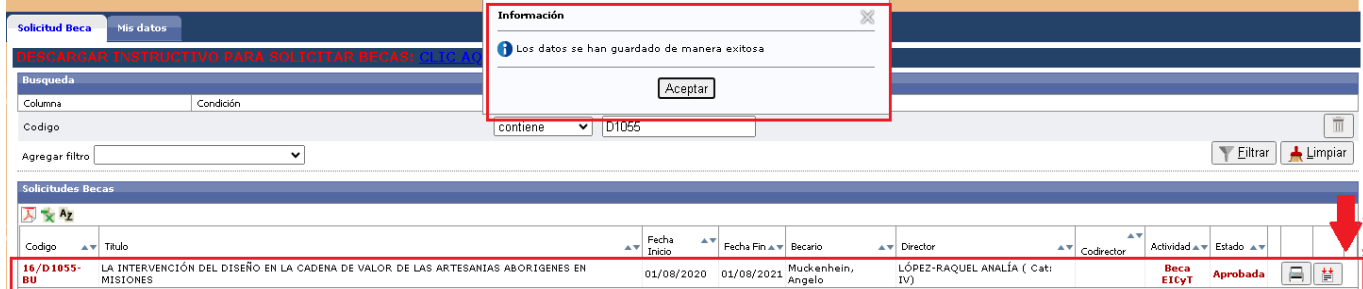